# 边缘安全(**EdgeSec**)

# 用户指南

文档版本 06 发布日期 2024-05-24

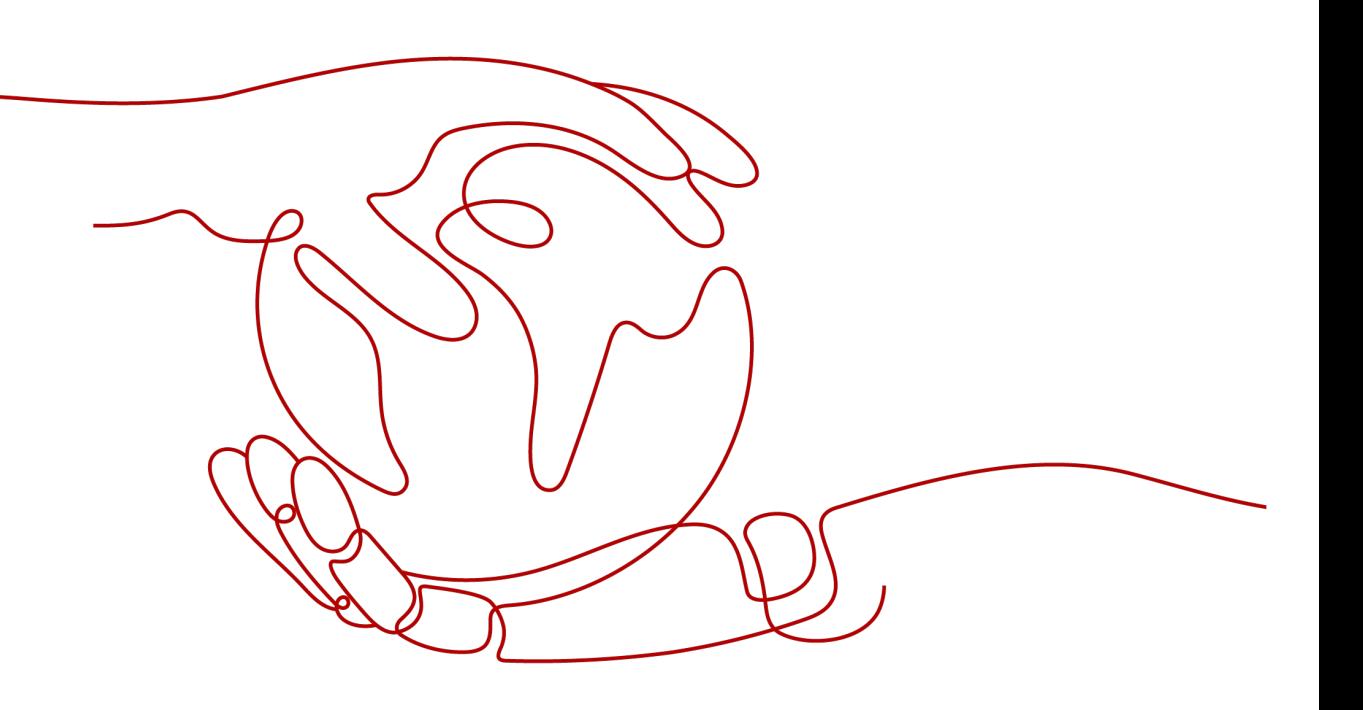

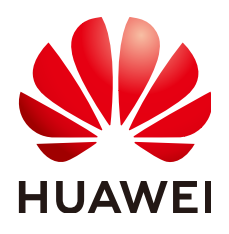

#### 版权所有 **©** 华为云计算技术有限公司 **2024**。 保留一切权利。

非经本公司书面许可,任何单位和个人不得擅自摘抄、复制本文档内容的部分或全部,并不得以任何形式传 播。

#### 商标声明

**SI** 和其他华为商标均为华为技术有限公司的商标。 本文档提及的其他所有商标或注册商标,由各自的所有人拥有。

#### 注意

您购买的产品、服务或特性等应受华为云计算技术有限公司商业合同和条款的约束,本文档中描述的全部或部 分产品、服务或特性可能不在您的购买或使用范围之内。除非合同另有约定,华为云计算技术有限公司对本文 档内容不做任何明示或暗示的声明或保证。

由于产品版本升级或其他原因,本文档内容会不定期进行更新。除非另有约定,本文档仅作为使用指导,本文 档中的所有陈述、信息和建议不构成任何明示或暗示的担保。

# 华为云计算技术有限公司

地址: 贵州省贵安新区黔中大道交兴功路华为云数据中心 邮编:550029

网址: <https://www.huaweicloud.com/>

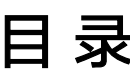

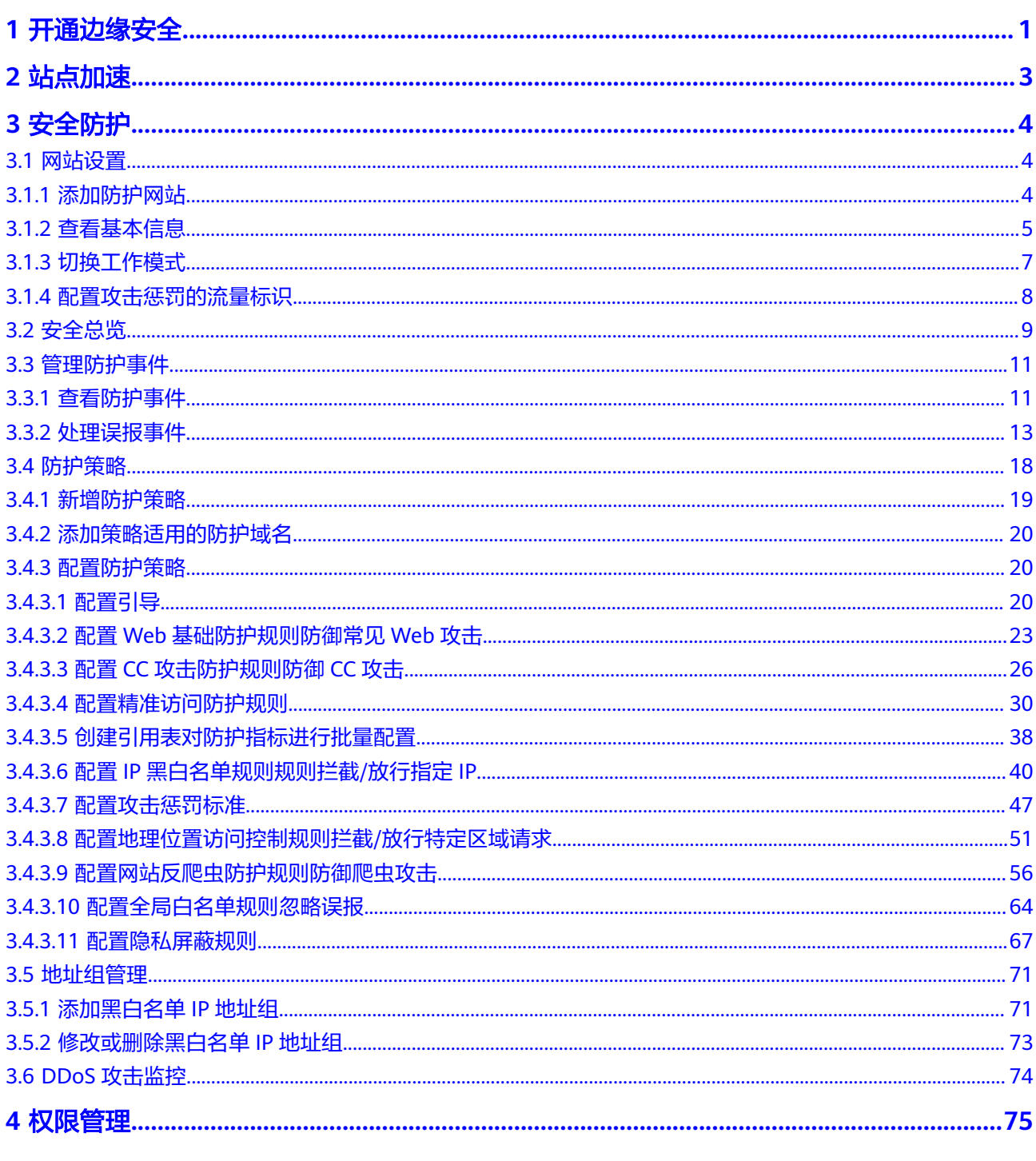

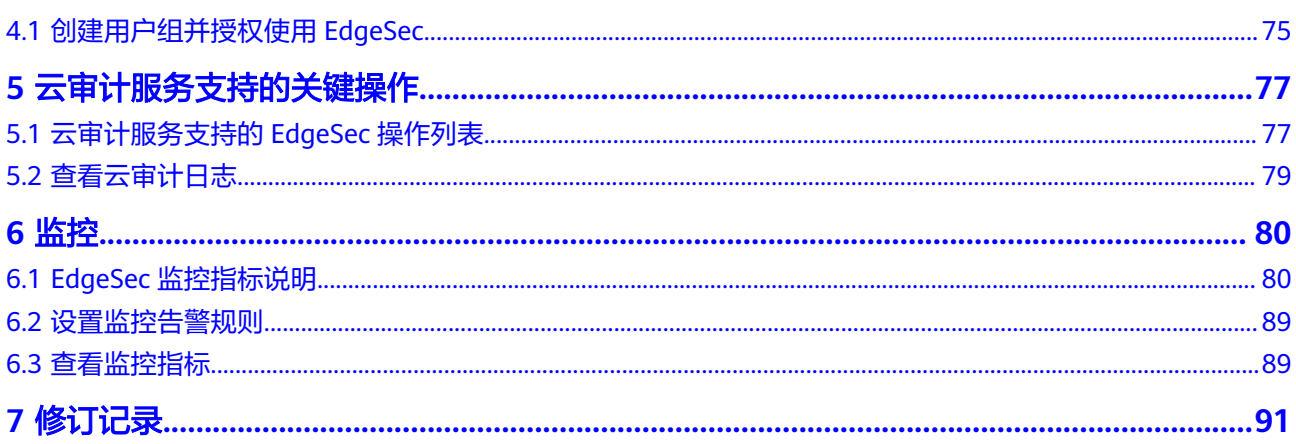

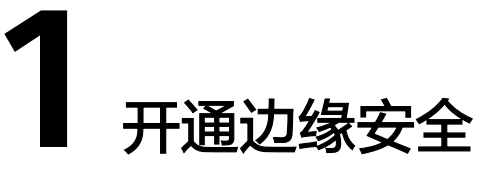

# <span id="page-4-0"></span>前提条件

- 当前账号拥有BSS Administrator和EdgeSec\_FullAccess权限。
- 需开通华为云的内容分发网络 (Content Delivery Network, CDN)。

#### 说明

边缘安全是基于内容分发网络(Content Delivery Network, CDN)站点提供的服务,您 需要先开通CDN才可使用边缘安全。

# 规格限制

- 一个域名扩展包支持10个域名。
- 一个规则扩展包最多可添加10条IP黑白名单防护规则。

#### 操作步骤

- 步骤**1** [登录管理控制台](https://console-intl.huaweicloud.com/?locale=zh-cn)。
- 步骤**2** 单击页面左上方的 ,选择"安全与合规 > 边缘安全"。
- 步骤**3** 在左侧导航栏选择"安全防护"。
- 步骤4 单击"购买",进入"购买边缘安全"页面,设置您使用的产品参数。
	- 套餐版本:支持企业版。
	- 计费方式:
		- 流量:防护后的业务流量。

#### 说明

按照每小时实际使用的流量进行计费,也可以购买流量包抵扣使用的流量。 流量按阶梯价格计费,当月阶梯累积(以自然月为一个累积周期)。

- 域名扩展包:一个域名扩展包支持防护10个域名。
- 规则扩展包:一个规则扩展包包含10条IP黑白名单防护规则。
	- 如果当前版本的IP黑白名单防护规则数不能满足要求,您可以通过购买规则扩展 包增加IP黑白名单防护规则数,以满足防护配置需求。

步骤**5** 选择"购买时长"。

#### 说明

勾选"自动续费"后,当服务期满时,系统会自动按照购买周期进行续费。

- **步骤6** 确认参数配置无误后,勾选"我已阅读并同意 <mark>华为云边缘安全服务协议</mark>",并单击页 面右下角的"立即购买"。
- 步骤**7** 确认订单详情无误后,单击"去支付",完成购买操作。

#### **----**结束

# **2** 站点加速

<span id="page-6-0"></span>站点加速功能指导如下:

- [域名管理](https://support.huaweicloud.com/intl/zh-cn/usermanual-cdn/cdn_01_0030.html)
- [统计分析](https://support.huaweicloud.com/intl/zh-cn/usermanual-cdn/cdn_01_0093.html)
- [统计分析\(新\)](https://support.huaweicloud.com/intl/zh-cn/usermanual-cdn/cdn_01_0015.html)
- [预热刷新](https://support.huaweicloud.com/intl/zh-cn/usermanual-cdn/zh-cn_topic_0064907751.html)
- 节点**IP**[归属查询](https://support.huaweicloud.com/intl/zh-cn/usermanual-cdn/cdn_01_0014.html)
- [域名证书管理](https://support.huaweicloud.com/intl/zh-cn/usermanual-cdn/cdn_01_0105.html)
- [日志管理](https://support.huaweicloud.com/intl/zh-cn/usermanual-cdn/zh-cn_topic_0073337424.html)
- [资源包管理](https://support.huaweicloud.com/intl/zh-cn/usermanual-cdn/cdn_01_0016.html)

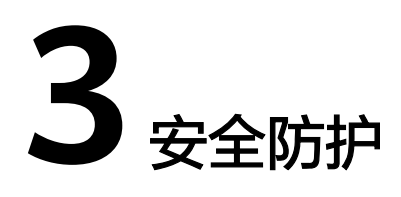

# <span id="page-7-0"></span>**3.1** 网站设置

# **3.1.1** 添加防护网站

该章节指导您接入域名。

#### 前提条件

已在"域名管理"中,添加了域名,域名管理请参见<mark>域名管理</mark>。

#### 约束条件

- 仅支持在"域名管理"页面"业务类型"为"网站加速"的域名,业务类型说明 请参见**CDN**[加速域名业务类型](https://support.huaweicloud.com/intl/zh-cn/qs-cdn/cdn_01_0059.html#:~:text=%E4%BF%A1%E9%83%A8%E5%A4%87%E6%A1%88%E3%80%82-,%E4%B8%9A%E5%8A%A1%E7%B1%BB%E5%9E%8B,-%E7%BD%91%E7%AB%99%E5%8A%A0%E9%80%9F)。
- 同一防护域名不能重复添加。
- 仅支持添加20个域名。

### 规格限制

网站接入后,网站的文件上传请求限制为512MB。

#### 操作步骤

#### 步骤**1** [登录管理控制台](https://console-intl.huaweicloud.com/?locale=zh-cn)。

- **步骤2** 单击页面左上方的 —— , 选择"安全与合规 > 边缘安全"。
- 步骤**3** 在左侧导航栏选择"安全防护",进入"安全防护"的"安全总览"页面。
- 步骤**4** 在左侧导航栏选择"网站设置",进入"网站设置"页面。
- **步骤5** 在列表左上角,单击"添加防护网站",参数说明如<mark>表 [添加防护网站参数说明](#page-8-0)</mark>所示。

#### <span id="page-8-0"></span>图 **3-1** 添加防护网站

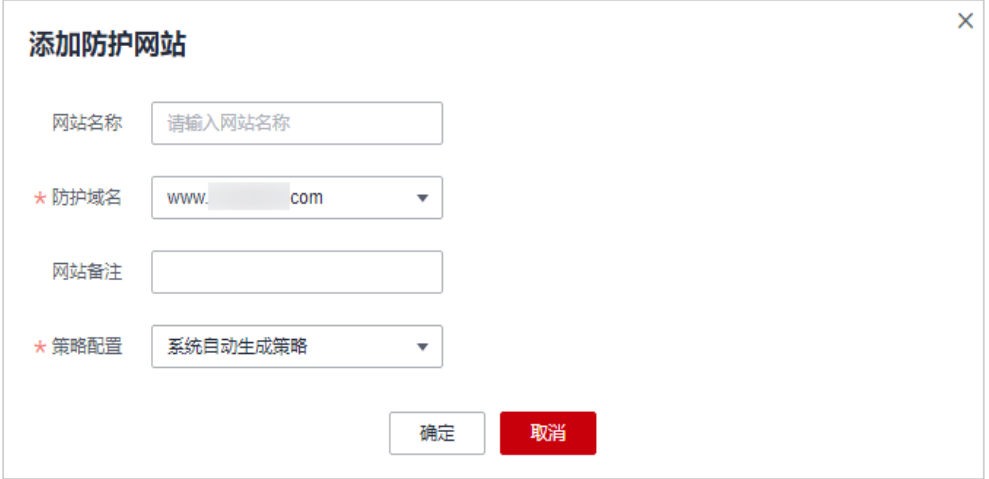

#### 表 **3-1** 添加防护网站参数说明

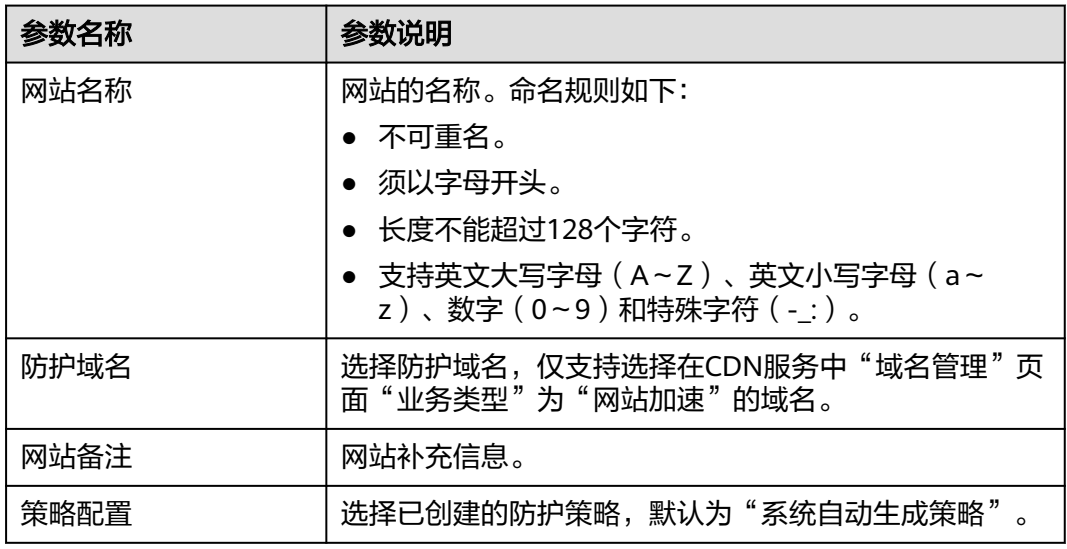

步骤**6** 单击"确定",完成防护网站的添加。

**----**结束

# **3.1.2** 查看基本信息

您可以通过边缘安全管理控制台,查看防护域名的策略名称、防护状态等信息。

## 前提条件

已添加防护网站,详情操作请参见<mark>添加防护网站</mark> 。

#### 操作步骤

#### 步骤**1** [登录管理控制台](https://console-intl.huaweicloud.com/?locale=zh-cn)。

步骤**2** 单击页面左上方的 ,选择"安全与合规 > 边缘安全"。

- 步骤**3** 在左侧导航栏选择"安全防护",进入"安全防护"的"安全总览"页面。
- 步骤**4** 在左侧导航栏选择"网站设置",进入"网站设置"页面。
- 步骤**5** 查看防护网站信息如图**3-2**所示,参数说明如表 网站列表参数说明所示。

#### 图 **3-2** 网站列表

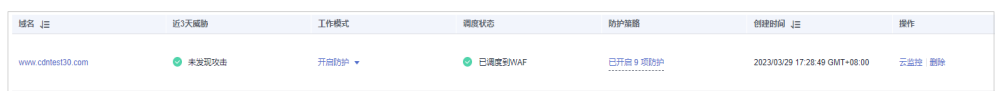

#### 表 **3-2** 网站列表参数说明

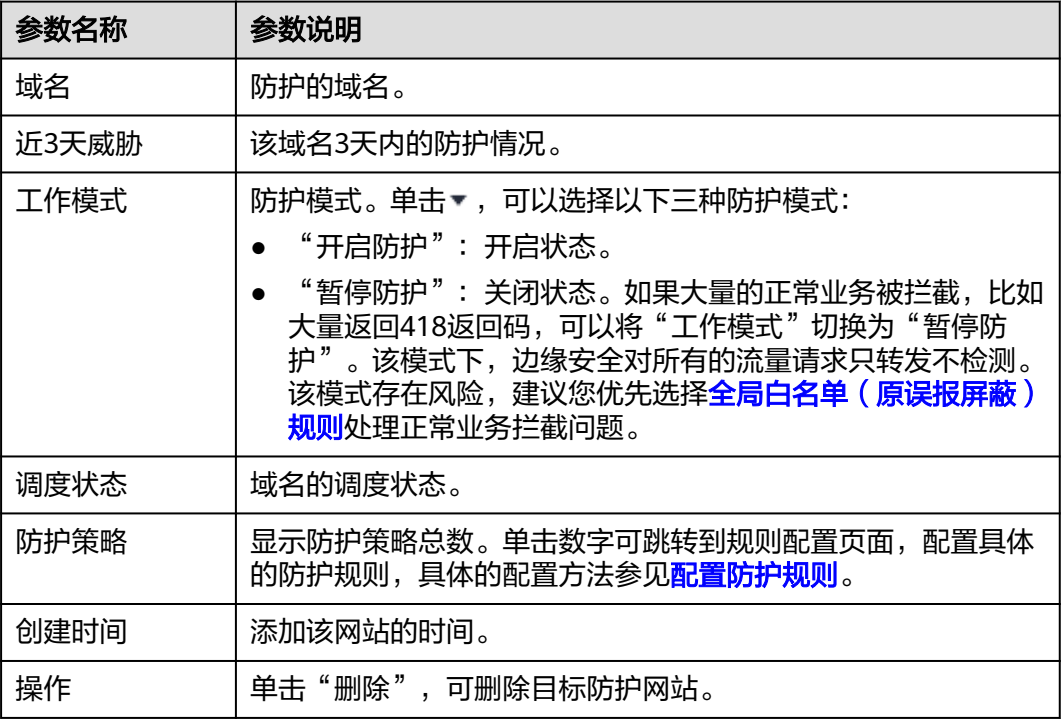

- 步骤6 在目标网站所在行的"域名"列中,单击目标网站,进入网站基本信息页面。
- **步骤7** 查看防护网站的信息, 如图3-3所示。

#### 图 **3-3** 查看基本信息

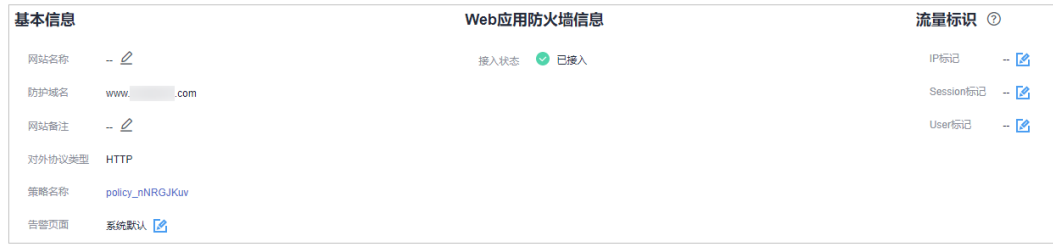

- <span id="page-10-0"></span>● "告警页面"默认为"系统默认"的页面,您可以单击 ,在弹出的对话框中, 配置"自定义"或者"重定向"页面。
- "流量标识"配置请参见<mark>配置攻击惩罚的流量标识</mark>。

**----**结束

# **3.1.3** 切换工作模式

您可以切换防护状态。

#### 前提条件

已添加防护网站, 详情操作请参[见添加防护网站](#page-7-0) 。

#### 应用场景

- 开启防护:开启防护模式后,边缘安全会根据您配置的策略进行攻击检测。
- 暂停防护:如果大量的正常业务被拦截,比如大量返回418返回码,可以将"工作 模式"切换为"暂停防护"。该模式下,边缘安全对所有的流量请求只转发不检 测,日志也不会记录。该模式存在风险,建议您优先选择全局白名单规则处理正 常业务拦截问题。

#### 系统影响

切换为暂停模式后,EdgeSec只转发流程请求,网站安全可能存在风险,建议您优先选 择<mark>全局白名单 (原误报屏蔽)规则</mark>处理正常业务拦截问题。

#### 操作步骤

- 步骤**1** [登录管理控制台](https://console-intl.huaweicloud.com/?locale=zh-cn)。
- 步骤**2** 单击页面左上方的 ,选择"安全与合规 > 边缘安全"。
- 步骤**3** 在左侧导航栏选择"安全防护",进入"安全防护"的"安全总览"页面。
- 步骤**4** 在左侧导航栏选择"网站设置",进入"网站设置"页面。
- **步骤5** 在目标域名所在行的"工作模式"列,单击▼,选择工作模式。

#### 图 **3-4** 切换工作模式

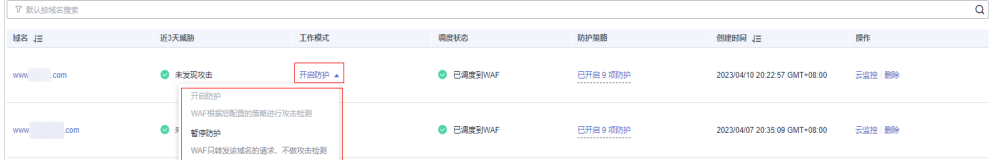

- 开启防护:开启防护模式后,边缘安全会根据您配置的策略进行攻击检测。
- 暂停防护:如果大量的正常业务被拦截,比如大量返回418返回码,可以将"工作 模式"切换为"暂停防护"。该模式下,边缘安全对所有的流量请求只转发不检

测,日志也不会记录。该模式存在风险,建议您优先选择全局白名单规则处理正 常业务拦截问题。

**----**结束

## <span id="page-11-0"></span>相关操作

● [处理误报事件](#page-16-0)

# **3.1.4** 配置攻击惩罚的流量标识

边缘安全根据配置的流量标识识别客户端IP、Session或User标记,以分别实现IP、 Cookie或Params恶意请求的攻击惩罚功能。

#### 前提条件

已添加防护网站,详情操作请参见<mark>添加防护网站</mark> 。

#### 约束条件

- 如果未配置IP标记,边缘安全默认通过客户端IP进行识别。
- 使用Cookie或Params恶意请求的攻击惩罚功能前,您需要分别配置对应域名的 Session标记或User标记。

# 操作步骤

#### 步骤**1** [登录管理控制台](https://console-intl.huaweicloud.com/?locale=zh-cn)。

- **步骤2** 单击页面左上方的 ——<br>选择"安全与合规 > 边缘安全"。
- 步骤**3** 在左侧导航栏选择"安全防护",进入"安全防护"的"安全总览"页面。
- 步骤**4** 在左侧导航栏选择"网站设置",进入"网站设置"页面。
- 步骤5 在目标网站所在行的"域名"列中,单击目标网站,进入网站基本信息页面。
- 步骤6 在"流量标识"栏中,单击"IP标记"、"Session标记"或"User标记"后的 分别设置流量标记,相关参数说明如表**[3-3](#page-12-0)**所示。

#### 图 **3-5** 流量标识

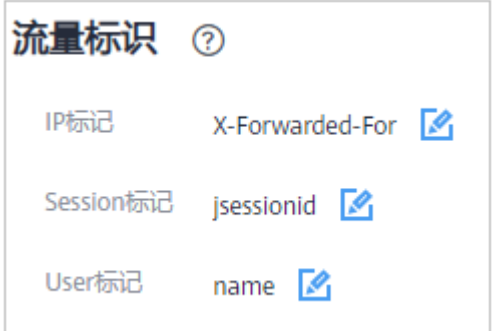

#### <span id="page-12-0"></span>表 **3-3** 流量标识参数说明

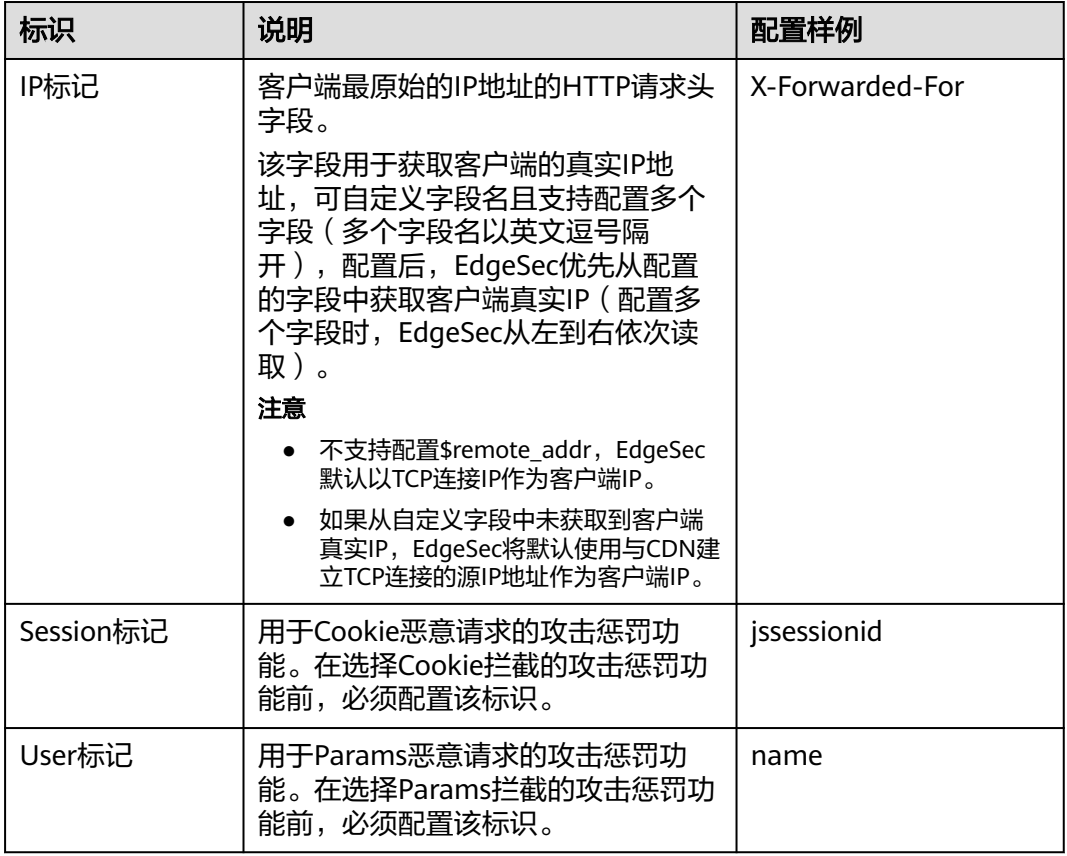

#### 步骤**7** 单击"确认",完成标记信息配置。

**----**结束

# 相关操作

#### [配置攻击惩罚标准](#page-50-0)

# **3.2** 安全总览

在"安全总览"页面,您可以查看昨天、今天、3天、7天或者30天内所有防护网站或 所有实例以及指定防护网站或实例的防护日志。包括各攻击类型统计次数、受攻击域 名 Top10、攻击源IP Top10、受攻击URL Top10、攻击来源区域 Top10和业务异常监 控 Top10等防护数据。

安全总览页面统计数据每分钟刷新一次。

#### 前提条件

- 已添加了防护域名并已完成了域名接入,请参[见添加防护网站](#page-7-0)。
- 已为防护域名添加了一个或者多个防护规则。

#### 规格限制

在"安全总览"界面,最多可以查看30天的防护数据。

#### 操作步骤

步骤**1** [登录管理控制台](https://console-intl.huaweicloud.com/?locale=zh-cn)。

- 步骤2 单击页面左上方的 ——, 选择"安全与合规 > 边缘安全"。
- 步骤**3** 在左侧导航栏选择"安全防护",进入"安全防护"的"安全总览"页面。
- 步骤**4** 在页面上方,设置要查询的域名、网站以及查询时间。
	- "域名接入":统计的是添加到边缘安全的防护域名的接入信息。单击"查看" 跳转到"网站设置"界面,可以查看防护域名详细信息。
	- 所有防护网站: 默认统计的是该账号所有项目下添加到边缘安全的所有网站的相 关数据。
	- 查询时间:可选择昨天、今天、3天、7天、30天。

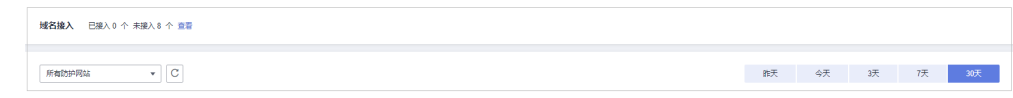

- 步骤**5** 查看统计的总的请求次数、攻击次数以及各类型攻击的页面总数。
	- "攻击次数"中统计的次数为网站被各类型攻击的总次数。
	- 各攻击类型统计的次数为用户每次访问网站,在某个时间内被该类型攻击的页面 总数。

图 **3-7** 防护统计数据

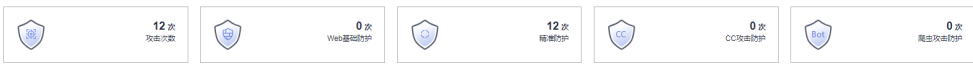

步骤**6** 数据展示。

图 **3-8** 安全统计

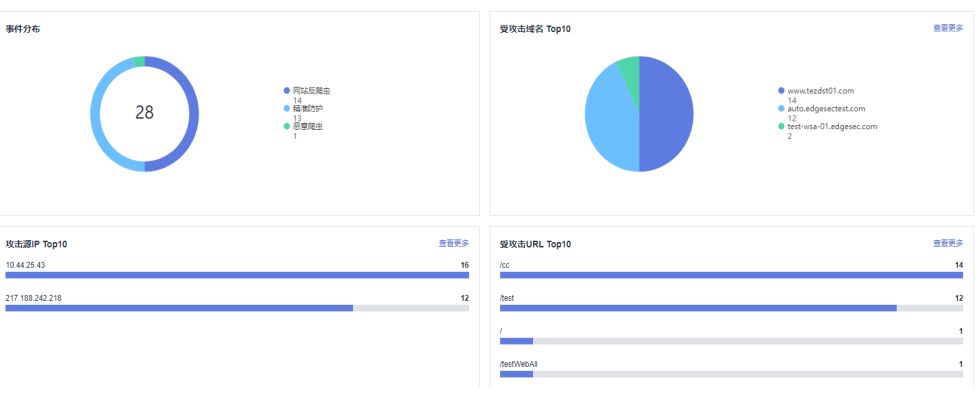

图 **3-6** 查询条件设置

#### <span id="page-14-0"></span>表 **3-4** 安全统计参数说明

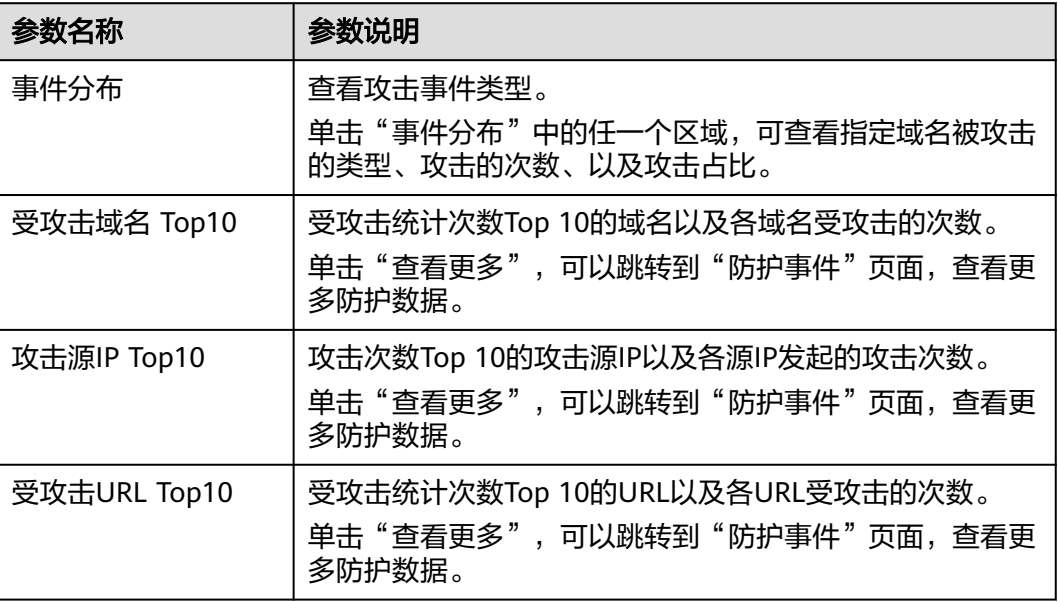

#### **----**结束

# **3.3** 管理防护事件

# **3.3.1** 查看防护事件

您可以在防护事件中检索XSS攻击、SQL注入、CC防护、自定义精准防护等安全事件, 快速定位攻击源或对攻击事件进行分析。

支持查看所有防护域名最近30天的防护事件数据。

#### 须知

如果您将防护网站的"工作模式"切换为"暂停防护"模式,则该防护网站所有的流 量请求只转发不检测,同时,日志也不会记录。

#### 前提条件

已添加防护网站,详情操作请参见<mark>添加防护网站</mark> 。

# 操作步骤

#### 步骤**1** [登录管理控制台](https://console-intl.huaweicloud.com/?locale=zh-cn)。

- 步骤**2** 单击页面左上方的 ,选择"安全与合规 > 边缘安全"。
- 步骤**3** 在左侧导航栏选择"安全防护",进入"安全防护"的"安全总览"页面。
- 步骤**4** 在左侧导航栏选择"防护事件",进入"防护事件"页面。

#### 步骤**5** 在网站下拉列表中选择待查看的防护网站,可查看"昨天"、"今天"、"3天"、 "7天"、"30天"或者自定义时间范围内的防护日志。

- "防护事件趋势图":展示所选网站在选择的时间段内的防护情况。
- "TOP10统计":针对当前所选时间段的TOP10网站统计。

#### 图 **3-9** 防护事件

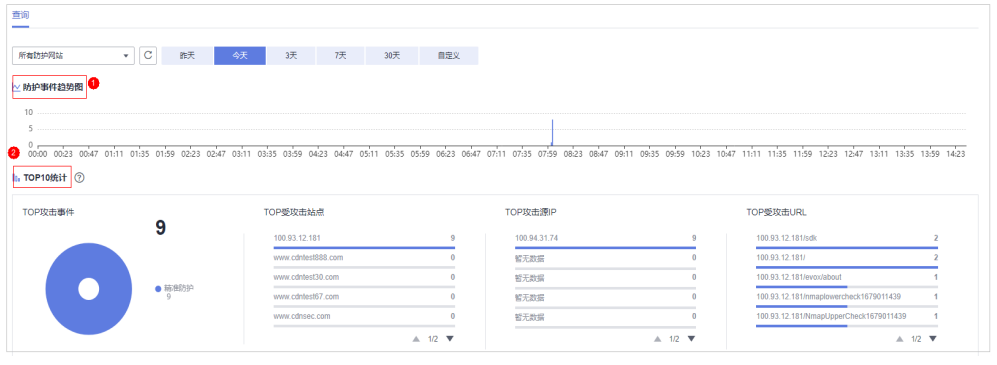

- 步骤**6** 在"防护事件列表"中,查看防护详情。
	- 根据筛选条件字段匹配值进行筛选,可设置多项匹配条件,单击"添加"后,匹 下流流不乏,行为在同位置的,<br>配条件会展示在事件列表的上方,确认后单击"查询",条件字段参数说明如<mark>表</mark> **3-5**所示。
	- 单击 <mark>④</mark> ,可选择防护事件列表展示的字段。
	- 在目标事件的"操作"列单击"详情",可查看目标域名攻击事件详情。

#### 图 **3-10** 防护事件列表

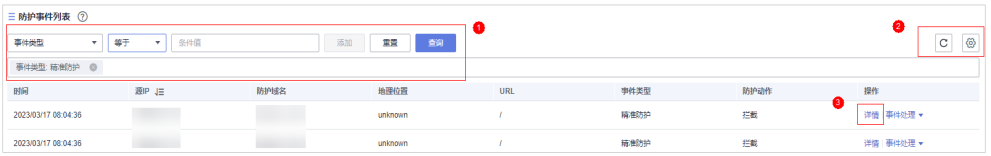

#### 表 **3-5** 条件字段参数说明

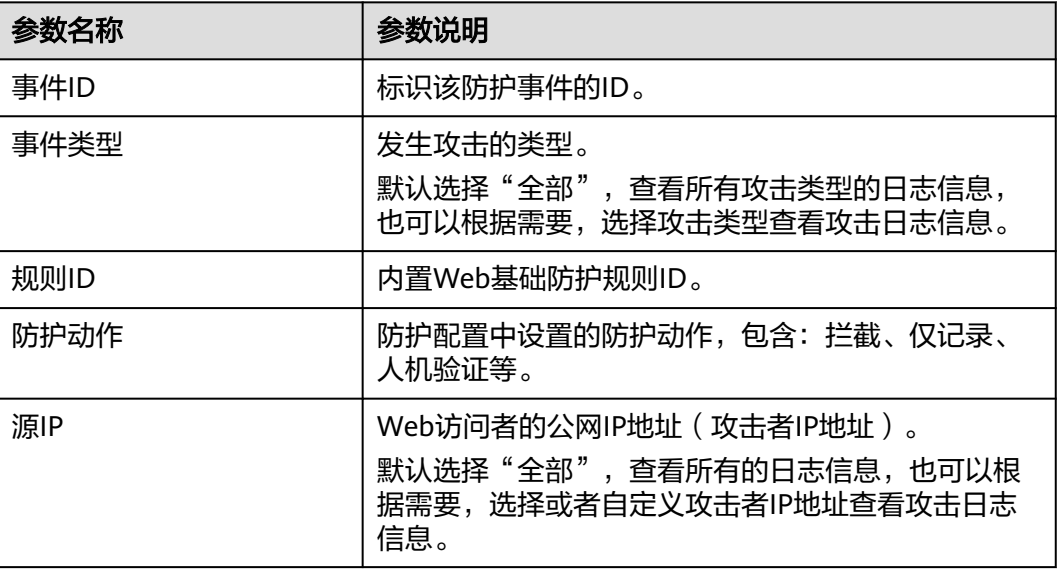

<span id="page-16-0"></span>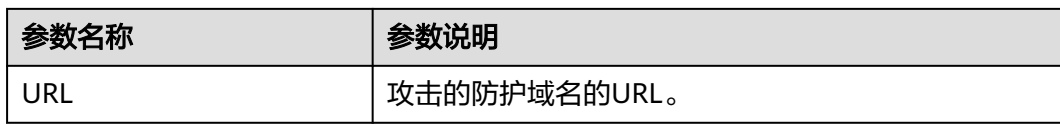

#### 表 **3-6** 防护事件列表参数说明

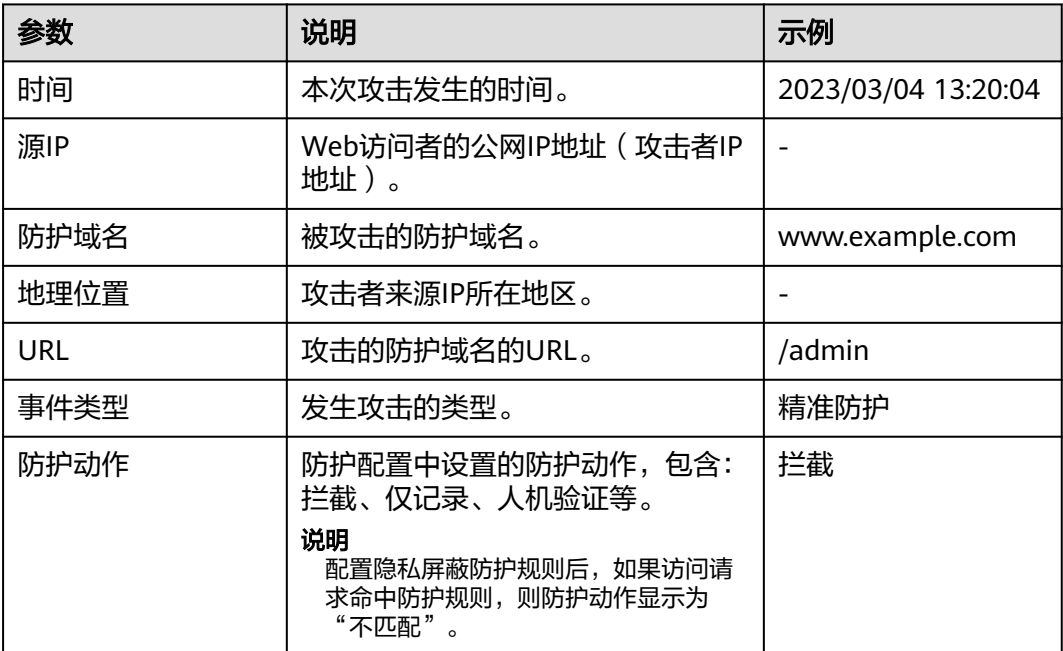

**----**结束

# **3.3.2** 处理误报事件

对于"防护事件"页面中的攻击事件,如果排查后您确认该攻击事件为误报事件,即 未发现该攻击事件相关的恶意链接、字符等,则您可以通过设置URL和规则ID的忽略 (Web基础防护规则)、删除或关闭对应的防护规则(自定义防护规则),屏蔽该攻 击事件。将攻击事件处理为误报事件后,"防护事件"页面中将不再出现该攻击事 件。

根据内置的Web基础防护规则和网站反爬虫的特征反爬虫,以及自定义防护规则(CC 攻击防护规则、精准访问防护规则、黑白名单规则、地理位置访问控制规则等)检测 到符合规则的恶意攻击时,会按照规则中的防护动作 ( 仅记录、拦截等 ) 在"防护事 件"页面中记录检测到的攻击事件。

前提条件

事件详情列表中包含误报攻击事件。

约束条件

- 仅基于边缘安全内置的Web基础防护规则和网站反爬虫的特征反爬虫拦截或记录 的攻击事情可以进行"误报处理"操作。
- 基于自定义规则(CC攻击防护规则、精准访问防护规则、黑白名单规则、地理位 置访问控制规则等)拦截或记录的攻击事件,无法执行"误报处理"操作,如果

您确认该攻击事件为误报,可在自定义规则页面,将该攻击事件对应的防护规则 删除或关闭。

同一个攻击事件不能重复进行误报处理,即如果该攻击事件已进行了误报处理, 则不能再对该攻击事件进行误报处理。

#### 使用场景

业务正常请求被拦截。例如,您在华为云ECS服务器上部署了一个Web应用,将该Web 应用对应的公网域名接入边缘安全并开启Web基础防护后,该域名的请求流量命中了 Web基础防护规则被边缘安全误拦截,导致通过域名访问网站显示异常,但直接通过 IP访问网站正常。

#### 系统影响

拦截事件处理为误报后, "防护事件"页面中将不再出现该事件。

#### 操作步骤

#### 步骤**1** [登录管理控制台](https://console-intl.huaweicloud.com/?locale=zh-cn)。

- 步骤**2** 单击页面左上方的 ,选择"安全与合规 > 边缘安全"。
- 步骤**3** 在左侧导航栏选择"安全防护",进入"安全防护"的"安全总览"页面。
- 步骤**4** 在左侧导航栏选择"防护事件",进入"防护事件"页面。
- 步骤**5** 在"防护事件列表"中,根据实际情况对防护事件进行处理。
	- 确认事件为误报,在目标防护事件所在行的"操作"列,单击"事件处理 > 误报 处理",确认信息后单击"前去处理",调整防护规则,防护配置请参见<mark>[配置防](#page-23-0)</mark> [护策略](#page-23-0)。

#### 图 **3-11** 误报处理

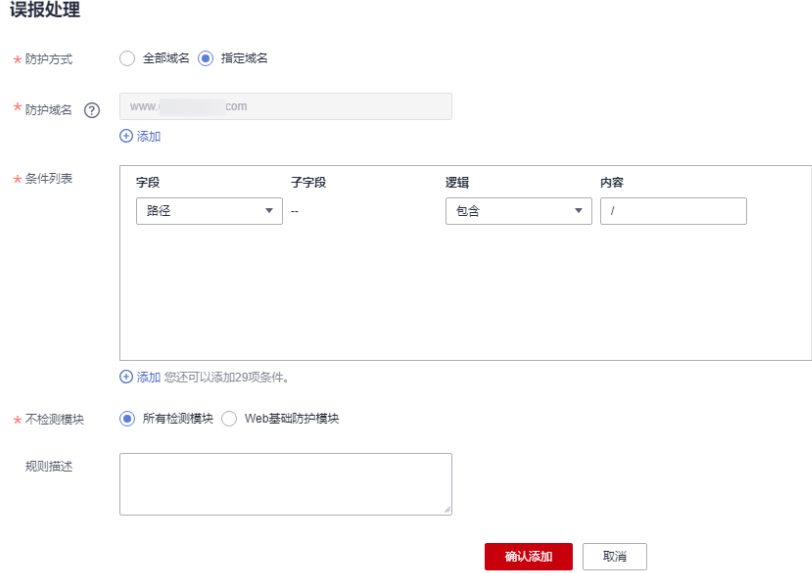

#### 表 **3-7** 误报处理参数说明

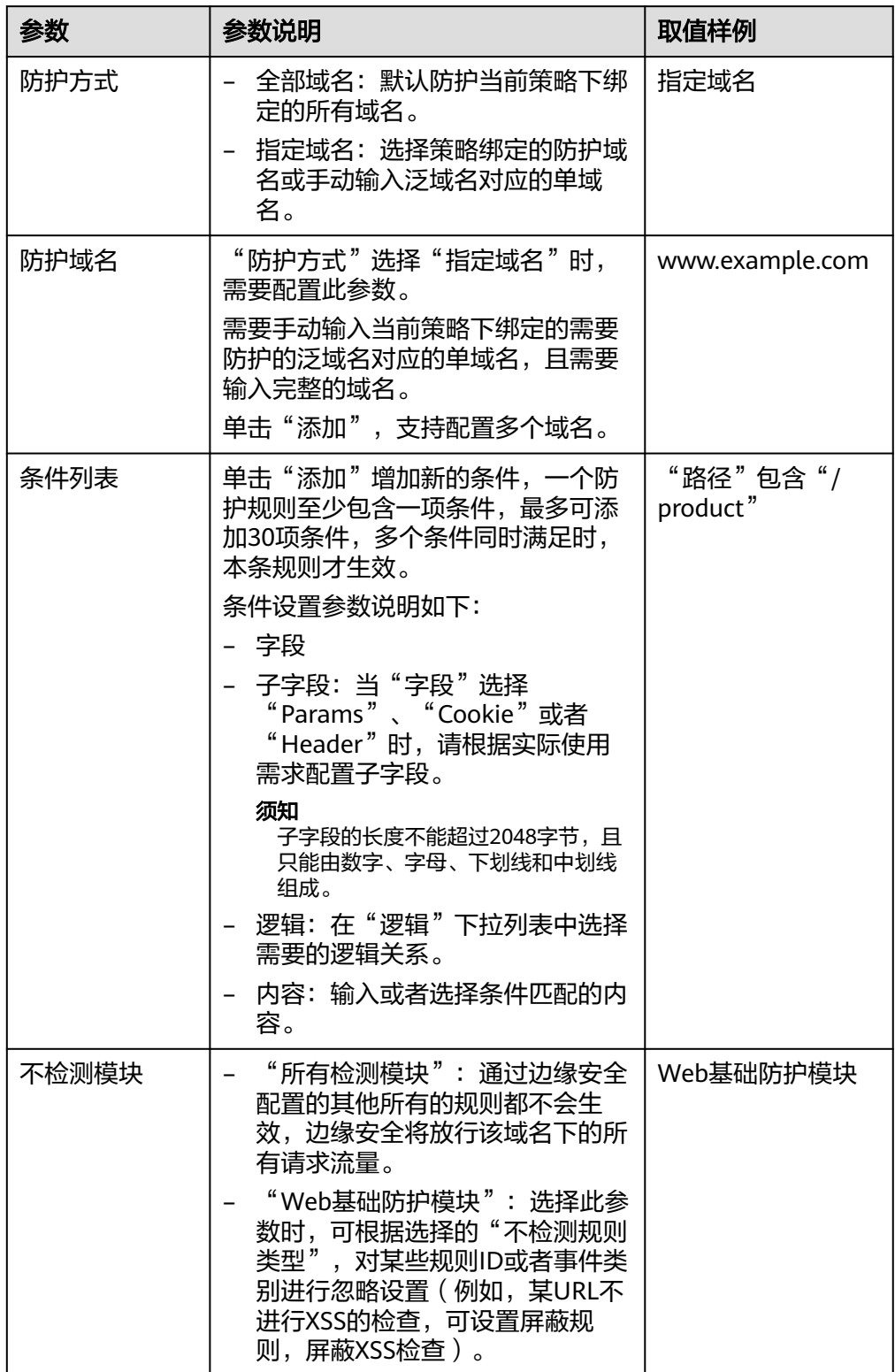

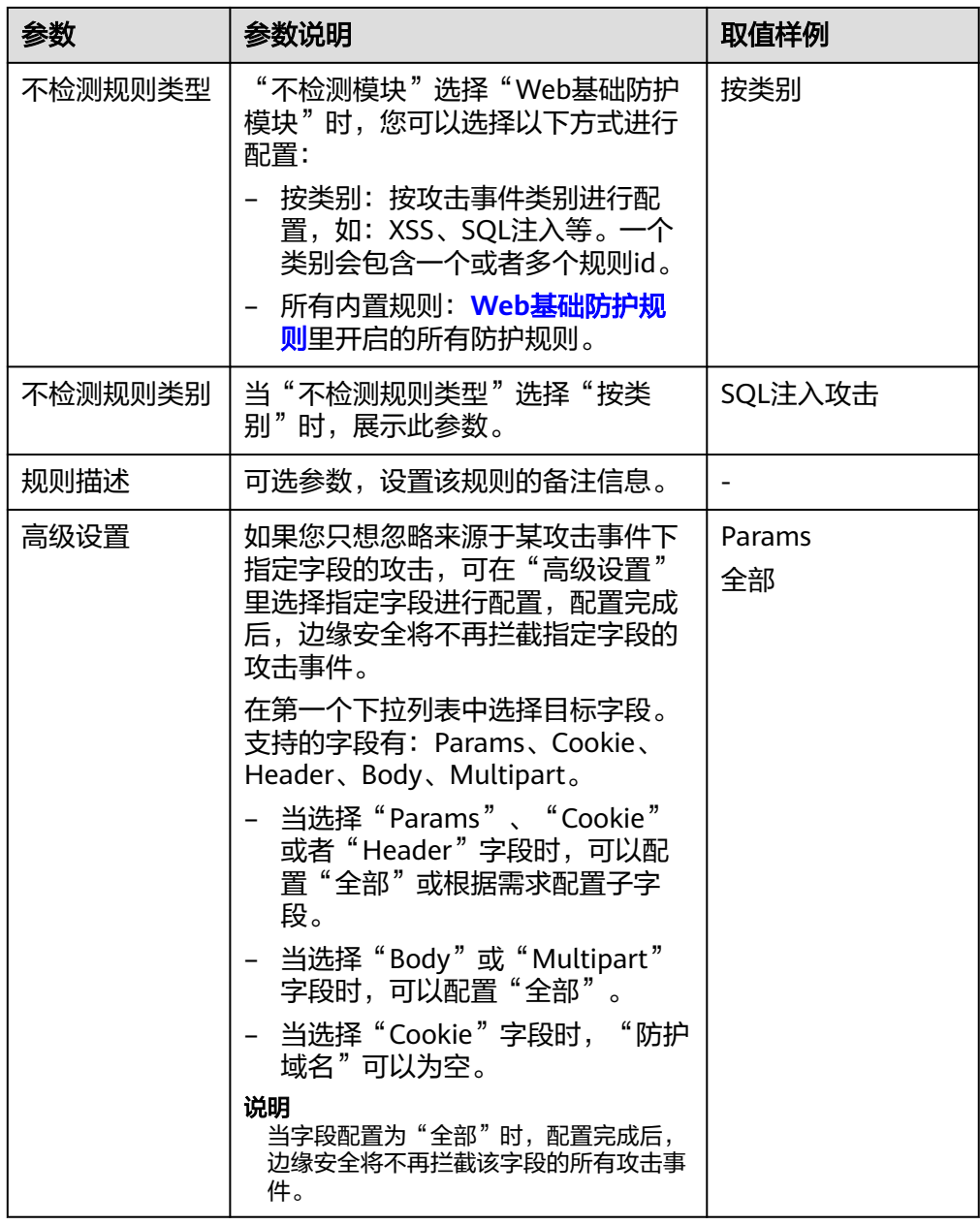

● 将源IP添加到地址组。在目标防护事件所在行的"操作"列,单击"事件处理 > 添加到地址组", 添加成功后将根据该地址组所应用的防护策略进行拦截或放 行。

"添加方式"可选择已有地址组或者新建地址组。

#### 图 **3-12** 添加至地址组

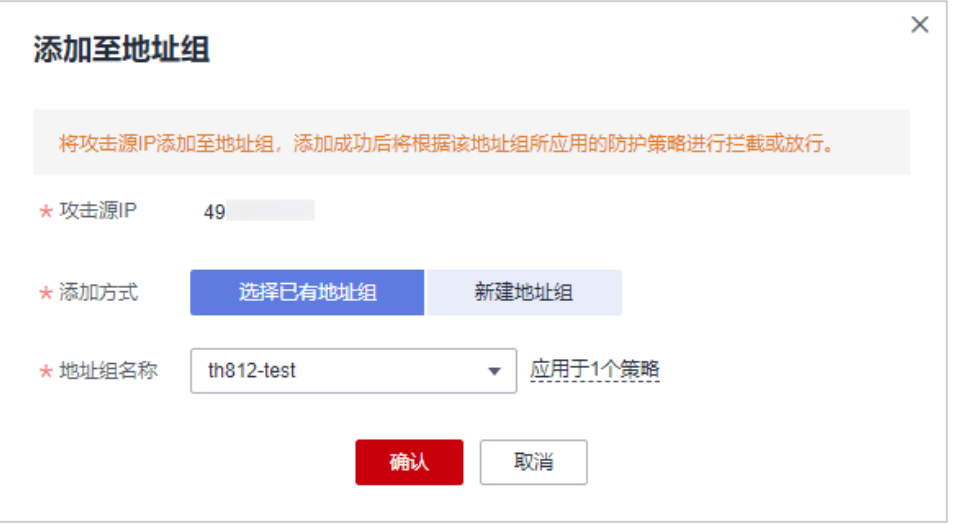

● 将源IP添加至对应防护域名下的黑白名单策略。在目标防护事件所在行的"操 作"列,单击"事件处理 > 添加至黑白名单",添加成功后该策略将始终对添加 的攻击源IP进行拦截或放行。

图 **3-13** 添加至黑白名单

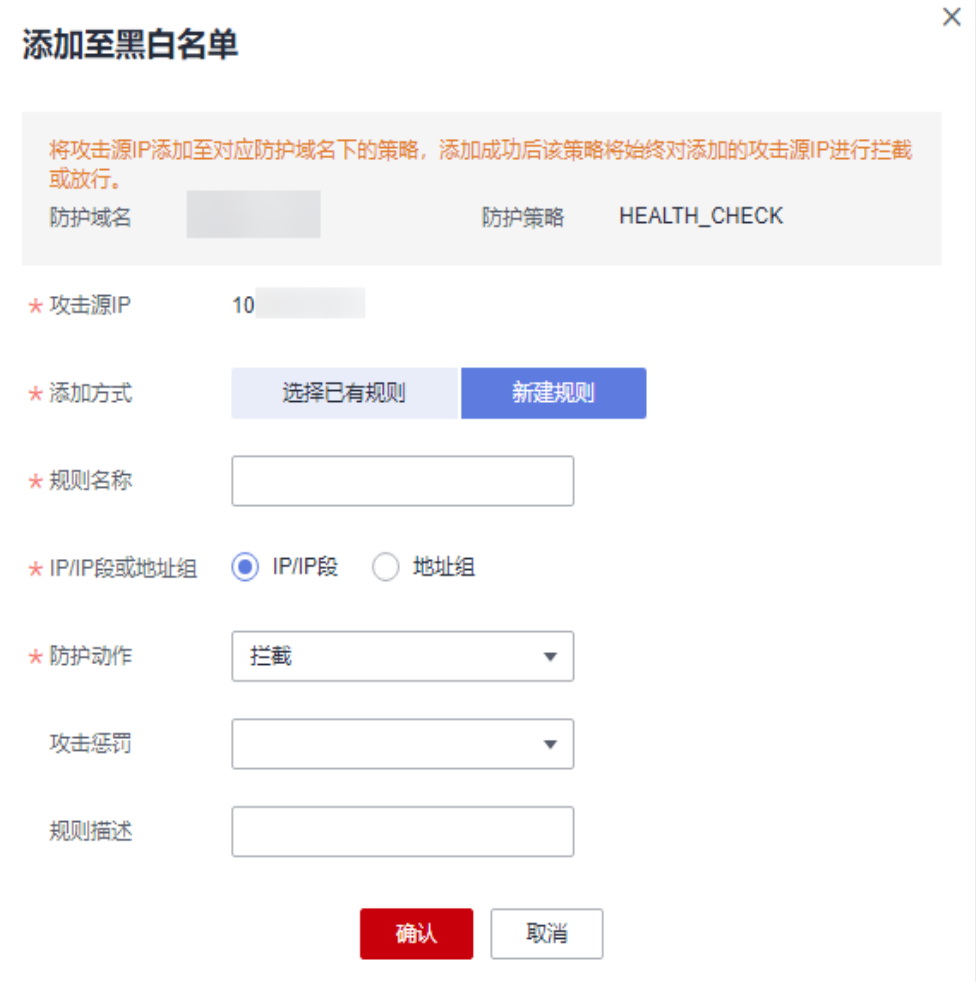

#### <span id="page-21-0"></span>表 **3-8** 添加至黑白名单参数说明

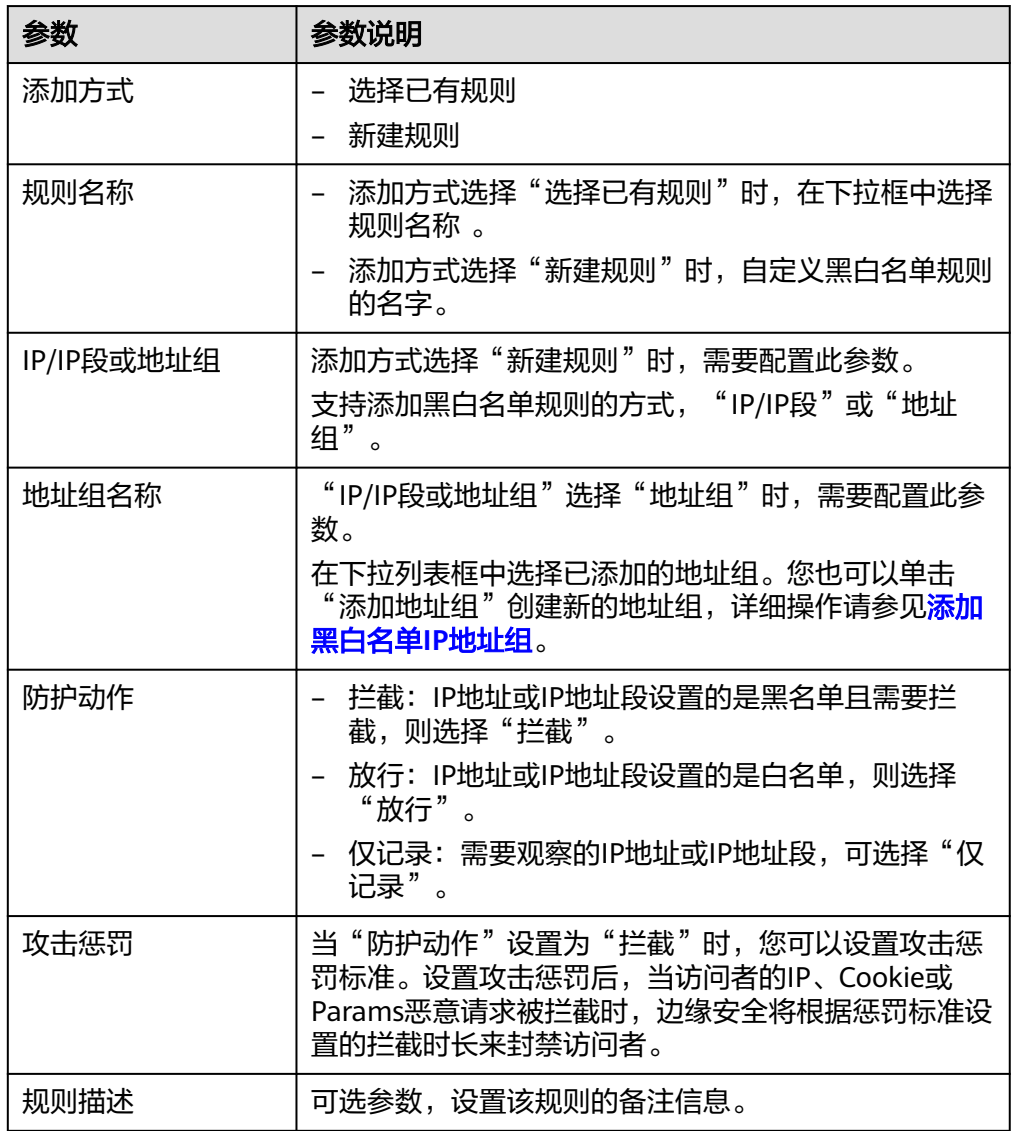

#### **----**结束

# 生效条件

设置误报处理后,1分钟左右生效,攻击事件详情列表中将不再出现此误报。您可以刷 新浏览器缓存,重新访问设置了全局白名单规则的页面,验证是否配置成功。

# 相关操作

拦截事件处理为误报后,该误报事件对应的规则将添加到全局白名单规则列表中,您 可以在"防护策略"界面的全局白名单页面查看、关闭、删除或修改该规则。有关配 置全局白名单规则的详细操作, 请参见<mark>配置全局白名单 (原误报屏蔽)规则</mark>。

# **3.4** 防护策略

# <span id="page-22-0"></span>**3.4.1** 新增防护策略

防护策略是多种防护规则的合集,用于配置和管理Web基础防护、黑白名单、精准访 问防护等防护规则,一条防护策略可以适用于多个防护域名,但一个防护域名只能绑 定一个防护策略。该任务指导您添加防护策略。

#### 约束条件

- 一个防护域名只能绑定一个防护策略。
- 最多添加3000条防护策略。

#### 操作步骤

#### 步骤**1** [登录管理控制台](https://console-intl.huaweicloud.com/?locale=zh-cn)。

- 步骤2 单击页面左上方的 <sup>==</sup>, 选择"安全与合规 > 边缘安全"。
- 步骤**3** 在左侧导航栏选择"安全防护",进入"安全防护"的"安全总览"页面。
- 步骤**4** 在左侧导航栏选择"防护策略",进入"防护策略"页面。
- 步骤**5** 在列表的左上角,单击"添加防护策略"。

#### 图 **3-14** 添加防护策略

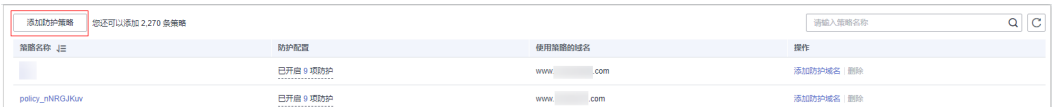

- 步骤**6** 在弹出的对话框中,输入策略名称,单击"确认"。
	- 图 **3-15** 添加策略

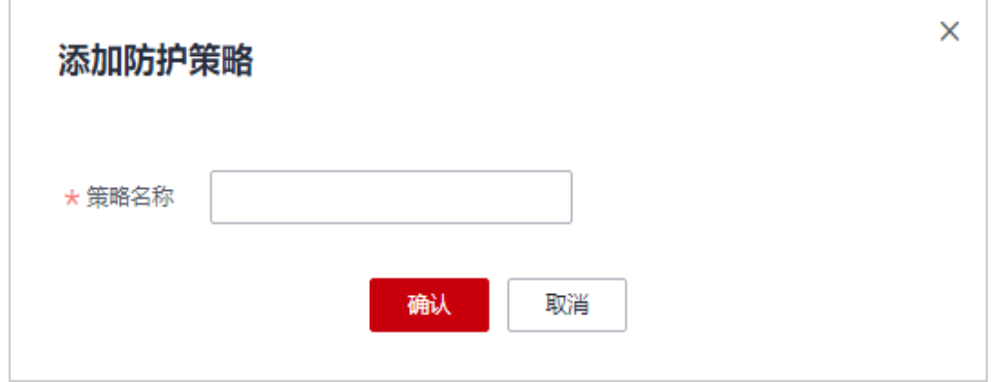

- 步骤**7** 确认提示框中内容后,单击"确认",添加的策略会展示在策略列表中。
- 步骤**8** 在目标策略所在行,单击策略名称,进入防护规则配置页面,参[见配置防护规则](#page-23-0)为策 略添加防护规则。

**----**结束

# <span id="page-23-0"></span>相关操作

- 若想修改策略名称,单击目标策略名称后的 √, 在弹出的对话框中, 重新输入 新的策略名称即可。
- 若想删除添加的防护策略,在目标策略所在行的"操作"列,单击"删除"。

# **3.4.2** 添加策略适用的防护域名

您可以通过边缘安全添加策略适用的防护域名。

#### 操作步骤

- 步骤**1** [登录管理控制台](https://console-intl.huaweicloud.com/?locale=zh-cn)。
- **步骤2** 单击页面左上方的 —— , 选择"安全与合规 > 边缘安全"。
- 步骤**3** 在左侧导航栏选择"安全防护",进入"安全防护"的"安全总览"页面。
- 步骤**4** 在左侧导航栏选择"防护策略",进入"防护策略"页面。
- **步骤5** 在目标策略名称所在行的"操作"列,单击"添加防护域名"。
- 步骤**6** 选择适用于该策略的"防护域名"。

#### 须知

- 一个防护域名有且只能配置一条防护策略。
- 一条防护策略可以适用于多个防护域名。
- 若想删除已绑定域名的防护策略,请先将此防护策略绑定的所有域名添加到其它防 护策略,再在目标策略名称所在行的"操作"列中,单击"删除"。

步骤**7** 单击"确认"。

**----**结束

# **3.4.3** 配置防护策略

#### **3.4.3.1** 配置引导

## 引擎检测机制

边缘安全服务内置的防护规则,可帮助您防范常见的Web应用攻击,包括XSS攻击、 SQL注入、爬虫检测、Webshell检测等。同时,您也可以根据自己网站防护的需要, 灵活配置防护规则,边缘安全根据您配置的防护规则更好的防护您的网站业务。边缘 安全引擎内置防护规则的检测流程[如图](#page-24-0) 引<mark>擎检测图</mark>所示,自定义规则的检测顺序如图 **[3-17](#page-24-0)**所示。

#### <span id="page-24-0"></span>图 **3-16** 引擎检测图

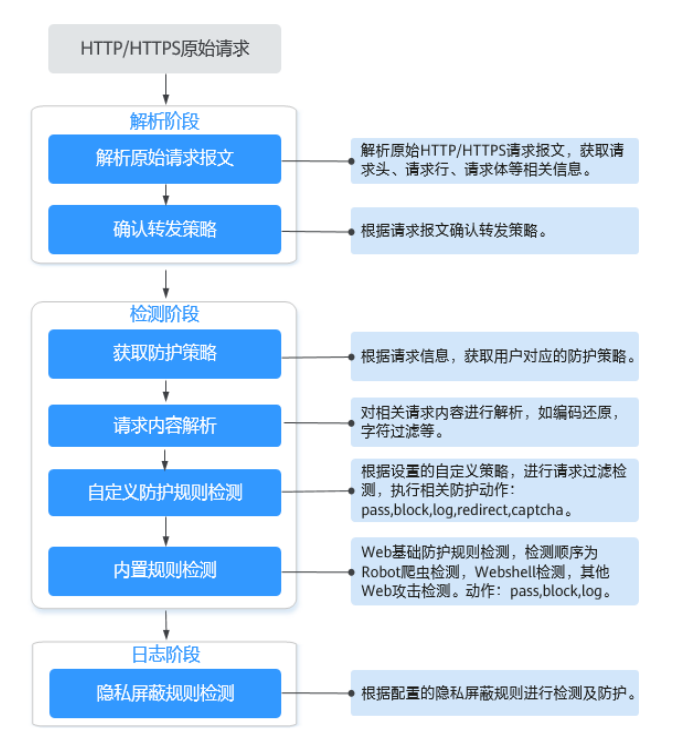

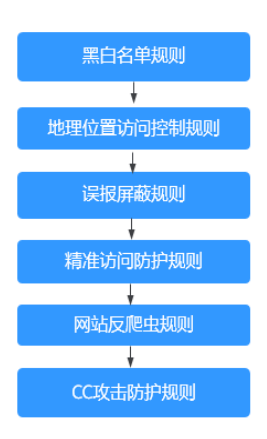

#### 图 **3-17** 自定义防护规则的检测顺序

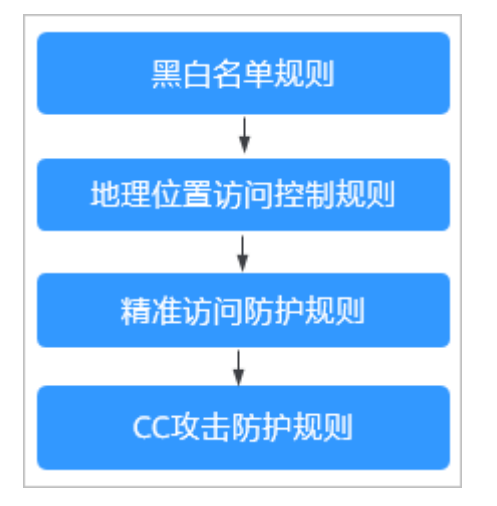

#### 响应动作:

- pass: 命中规则后无条件放行当前请求。
- block:命中规则后拦截当前请求。
- captcha:命中规则后执行人机验证动作。
- redirect:命中规则后通知客户端执行重定向动作。
- log: 命中规则后仅记录攻击信息。
- mask: 命中规则后对相关敏感信息进行脱敏处理。

# 防护规则配置方式

为了简化您的配置过程,边缘安全提供了自定义防护规则的配置方式。

此种方式适合域名业务较少或者域名业务适用的配置规则不相同的用户。

#### 说明

域名添加后,边缘安全会自动为该域名绑定一个防护策略,为域名配置的防护规则默认也添加到 绑定该域名的防护策略。如果以后有适用于该防护策略的域名,可直接通过该策略添加防护域 名,具体的操作请参见<mark>添加策略适用的防护域名</mark>。

- 入口
	- a. 在左侧导航栏选择"网站设置",进入"网站设置"页面。
	- b. 在目标域名所在行的"防护策略"栏中,单击"已开启N项防护",进入 "防护策略"页面。

图 **3-18** 网站列表

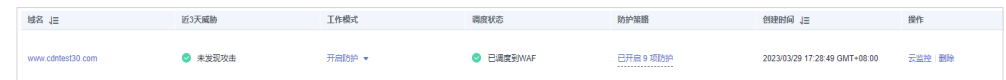

● 进入规则配置页面可配置的防护规则

#### 表 **3-9** 可配置的防护规则

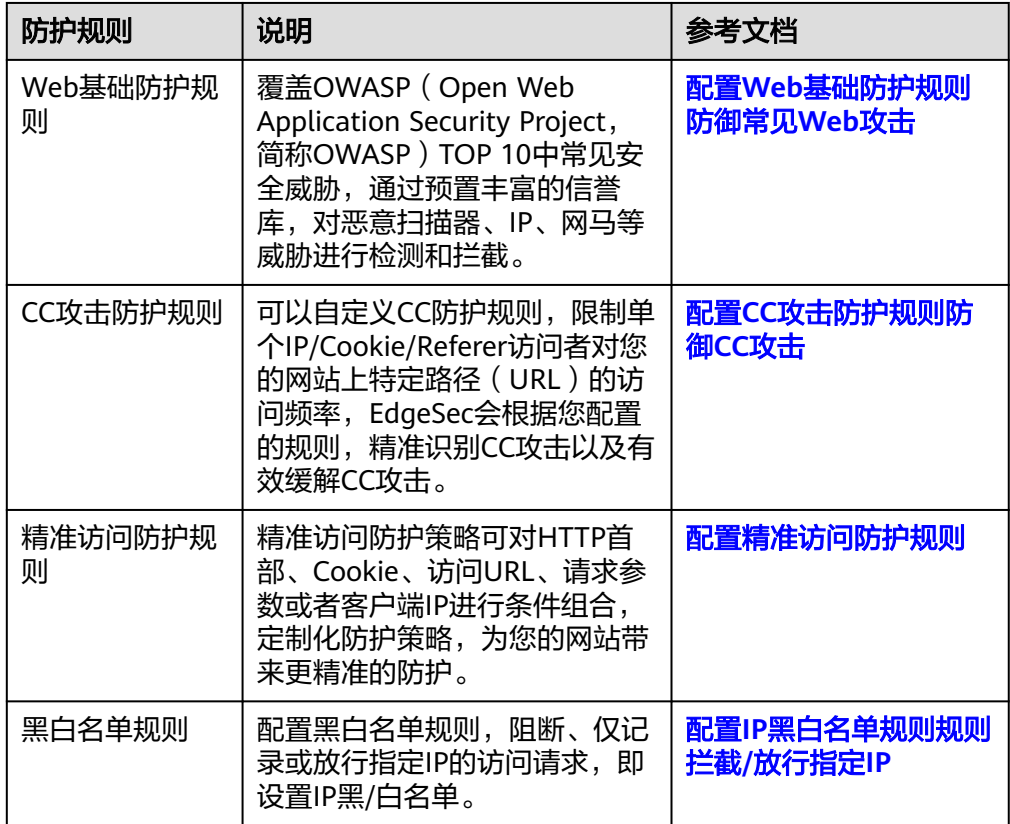

<span id="page-26-0"></span>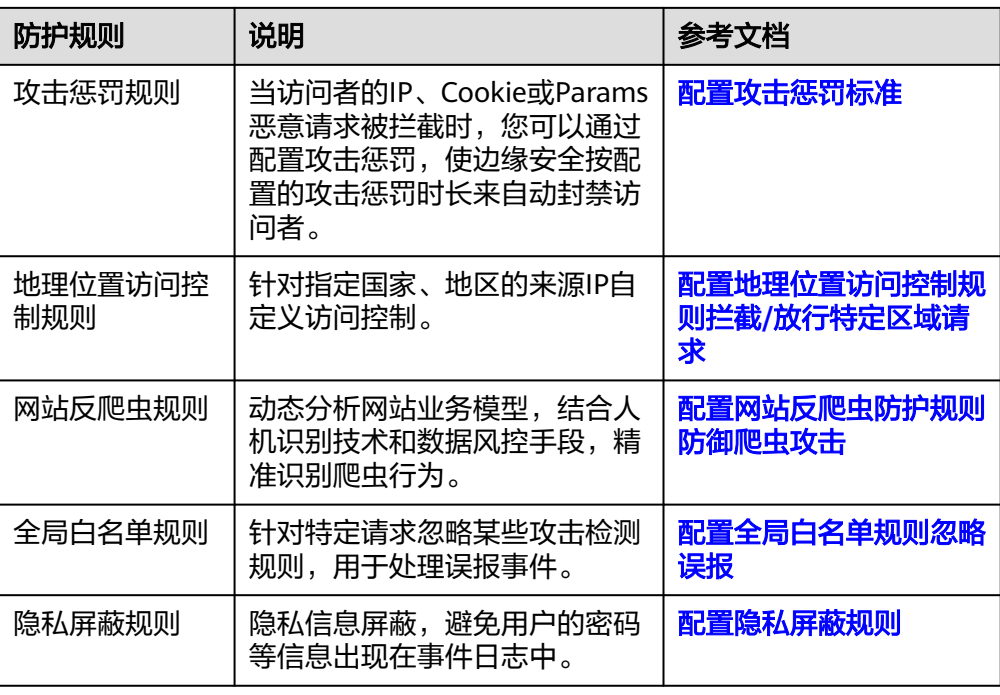

# **3.4.3.2** 配置 **Web** 基础防护规则防御常见 **Web** 攻击

Web基础防护开启后,默认防范SQL注入、XSS跨站脚本、远程溢出攻击、文件包含、 Bash漏洞攻击、远程命令执行、目录遍历、敏感文件访问、命令/代码注入等常规的 Web攻击。您还可以根据实际使用需求,开启Webshell检测等Web基础防护。

#### 前提条件

已添加防护网站,详情操作请参见<mark>添加防护网站</mark> 。

#### 约束条件

- Web基础防护支持"拦截"和"仅记录"模式。
- 添加或修改防护规则后,规则生效需要等待几分钟。规则生效后,您可以在"防 护事件"页面查看防护效果。
- 当Web基础防护设置为"拦截"模式时,您可<mark>[以配置攻击惩罚标准](#page-50-0)</mark>。配置攻击惩 罚后,如果访问者的IP、Cookie或Params恶意请求被拦截时,边缘安全将根据攻 击惩罚设置的拦截时长来封禁访问者。

#### 操作步骤

#### 步骤**1** [登录管理控制台](https://console-intl.huaweicloud.com/?locale=zh-cn)。

- 步骤**2** 单击页面左上方的 ,选择"安全与合规 > 边缘安全"。
- 步骤**3** 在左侧导航栏选择"安全防护",进入"安全防护"的"安全总览"页面。
- 步骤**4** 在左侧导航栏选择"网站设置",进入"网站设置"页面。
- 步骤**5** 在目标域名所在行的"防护策略"栏中,单击"已开启N项防护",进入"防护策略" 页面。

#### 图 **3-19** 网站列表

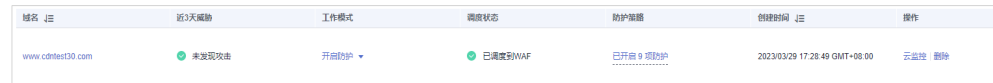

步骤**6** 在"Web基础防护"配置框中,用户可根据自己的需要参照表**3-10**更改Web基础防护 的"状态"和"模式"。

#### 图 **3-20** Web 基础防护配置框

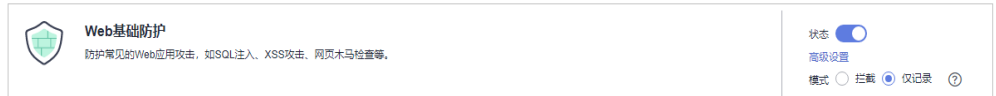

#### 表 **3-10** 防护动作参数说明

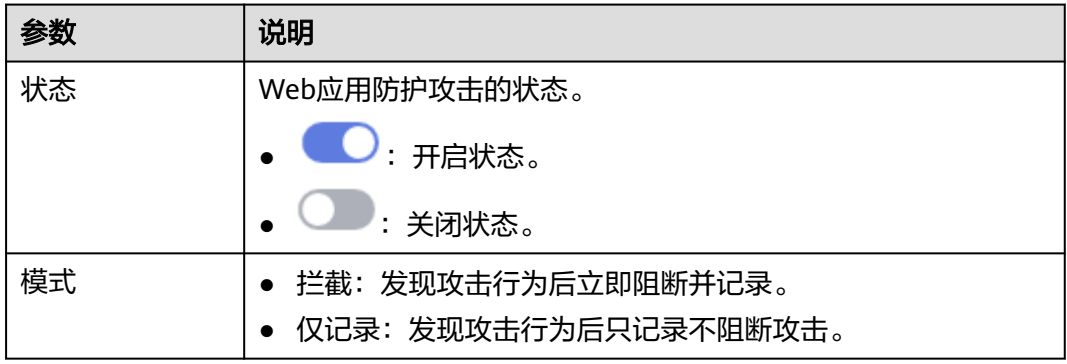

- 步骤**7** 在"Web基础防护"配置框中,单击"高级设置",进入"Web基础防护"界面。
- 步骤**8** 在"防护配置"页签,根据您的业务场景,开启合适的防护功能,检测项说明[如表](#page-28-0) **[3-12](#page-28-0)**所示。

#### 图 **3-21** Web 基础防护

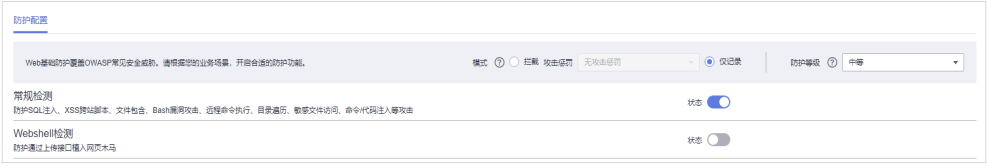

#### 须知

当"模式"设置为"拦截"时,您可以根据需要选择已配置的攻击惩罚。有关配置攻 击惩罚的详细操作,请参见[配置攻击惩罚标准。](https://support.huaweicloud.com/intl/zh-cn/usermanual-edgesec/edgesec_01_0039.html)

1. 防护等级设置。

在页面右上角,选择防护等级,Web基础防护设置了三种防护等级: "宽松"、 "中等"、"严格",默认情况下,选择"中等"。

#### <span id="page-28-0"></span>表 **3-11** 防护等级说明

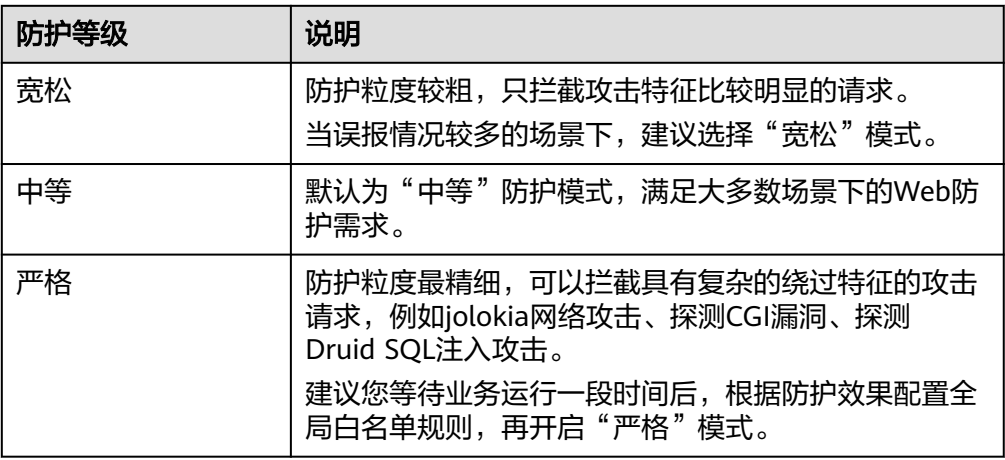

2. 防护检测类型设置。

#### 须知

默认开启"常规检测"防护检测,用户可根据业务需要,参照<mark>表3-12</mark>开启其他需 要防护的检测类型。

#### 表 **3-12** 检测项说明

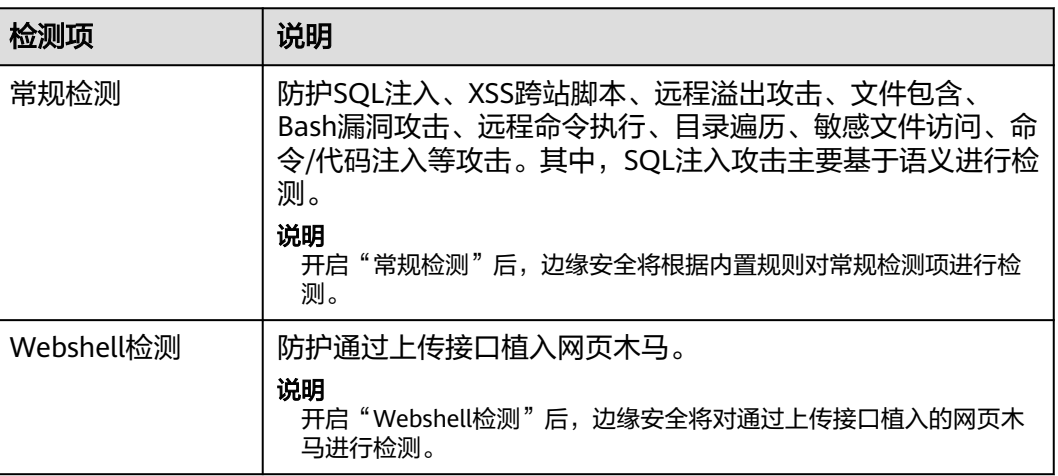

#### **----**结束

# 配置示例**-**拦截 **SQL** 注入攻击

假如防护域名"www.example.com"已接入边缘安全,您可以参照以下操作步骤验证 是否拦截SQL注入攻击。

步骤1 开启Web基础防护的"常规检测",并将防护模式设置为"拦截"。

<span id="page-29-0"></span>图 **3-22** 开启"常规检测"

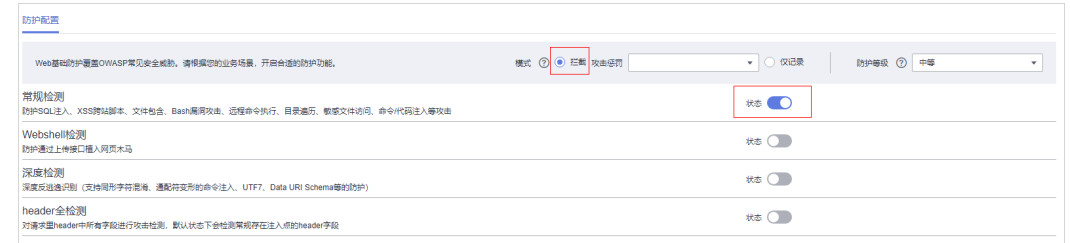

#### 步骤**2** 开启Web基础防护。

图 **3-23** 开启 Web 基础防护

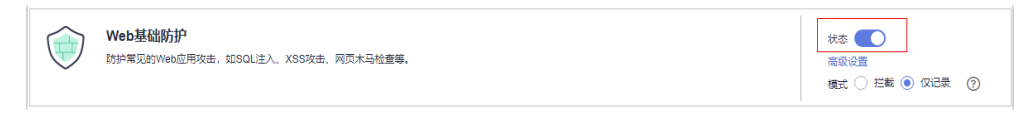

步骤**3** 清理浏览器缓存,在浏览器中输入模拟SQL注入攻击(例如,http:// www.example.com?id=' or 1=1)。

此时访问请求被拦截,拦截页面示例如图**6** 拦截攻击请求所示。

#### 图 **3-24** 拦截攻击请求

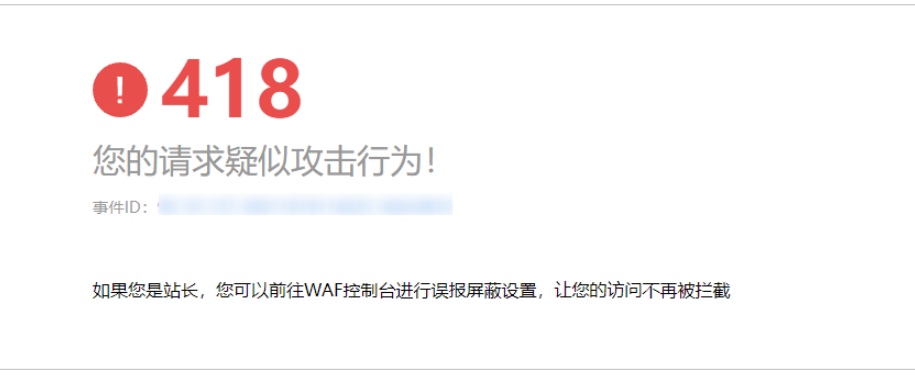

步骤4 返回边缘安全管理控制台,在左侧导航树中,单击"防护事件",进入"防护事件" 页面,您可以查看该防护事件。

#### **----**结束

# **3.4.3.3** 配置 **CC** 攻击防护规则防御 **CC** 攻击

CC攻击防护规则支持通过限制单个IP/Cookie/Referer访问者对防护网站上源端的访问 频率,同时支持策略限速(同一策略下对应的所有域名请求次数合并限速)、域名限 速(每个域名单独统计总请求次数)和URL限速(每个URL请求单独统计请求次数), 精准识别CC攻击以及有效缓解CC攻击;当您配置完CC攻击防护规则并开启CC攻击防

护后(即"CC攻击防护"配置框的"状态"为 <sup>()</sup>),才能根据您配置的CC攻击防 护规则进行防护。

# 前提条件

已添加防护网站,详情操作请参见<mark>添加防护网站</mark> 。

# 约束条件

- 添加或修改防护规则后,规则生效需要等待几分钟。规则生效后,您可以在"防 护事件"页面查看防护效果。
- CC攻击防护规则可以添加引用表,引用表防护规则对所有防护域名都生效,即所 有防护域名都可以使用CC攻击防护规则的引用表。
- CC攻击防护规则支持"人机验证"、"阻断"等防护动作,您可以根据使用需求 设置对应的防护动作。例如,通过配置CC攻击防护规则实现以下功能:根据 Cookie标识的用户字段(例如name),当边缘安全识别到同一name值的用户在 60秒内访问您域名下的URL(例如,/admin\*)页面超过10次时,封禁该用户访问 目标网址600秒。

#### 操作步骤

#### 步骤**1** [登录管理控制台](https://console-intl.huaweicloud.com/?locale=zh-cn)。

- 步骤**2** 单击页面左上方的 ,选择"安全与合规 > 边缘安全"。
- 步骤**3** 在左侧导航栏选择"安全防护",进入"安全防护"的"安全总览"页面。
- 步骤**4** 在左侧导航栏选择"网站设置",进入"网站设置"页面。
- 步骤5 在目标域名所在行的"防护策略"栏中,单击"已开启N项防护",进入"防护策略" 页面。

图 **3-25** 网站列表

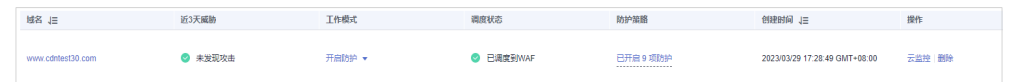

步骤6 在"CC攻击防护"配置框中,用户可根据自己的需要更改"状态",单击"自定义CC 攻击防护规则",进入CC防护规则配置页面。

图 **3-26** CC 防护规则配置框

CC政志防护  $\left({\rm cc}\right)$ 

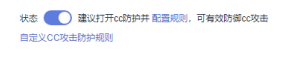

- 步骤**7** 在"CC攻击防护"规则配置页面左上角,单击"添加规则"。
- 步骤**8** 在弹出的对话框中,根据表**3-13**配置CC防护规则。

#### 表 **3-13** CC 防护规则参数说明

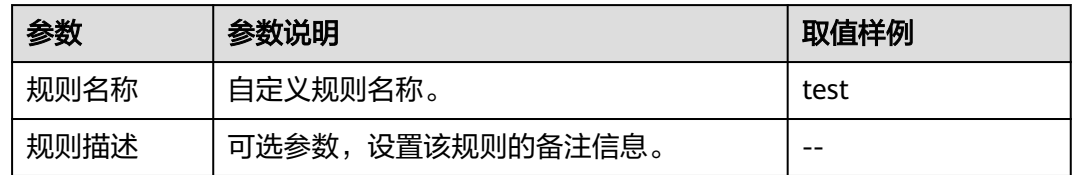

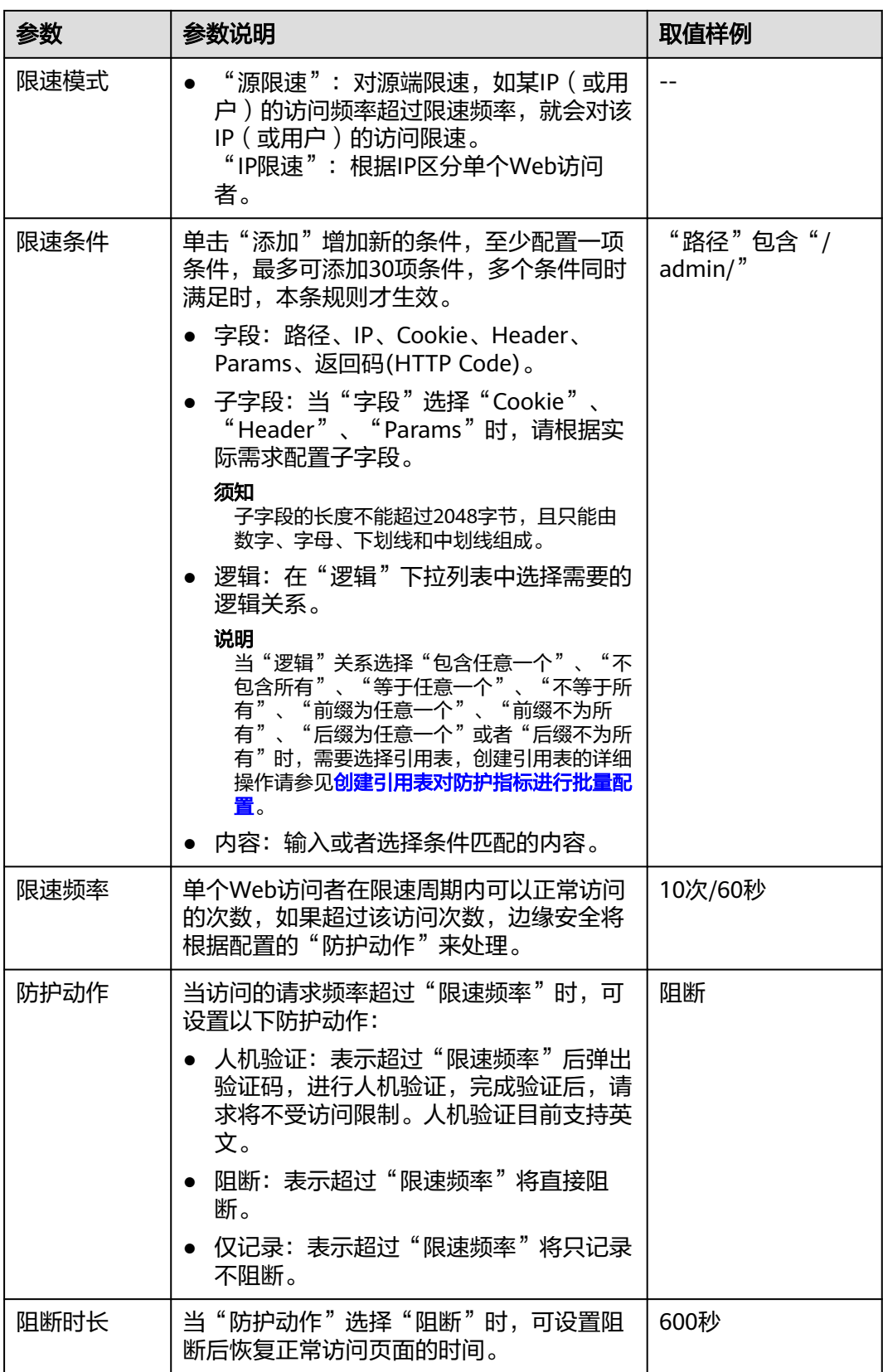

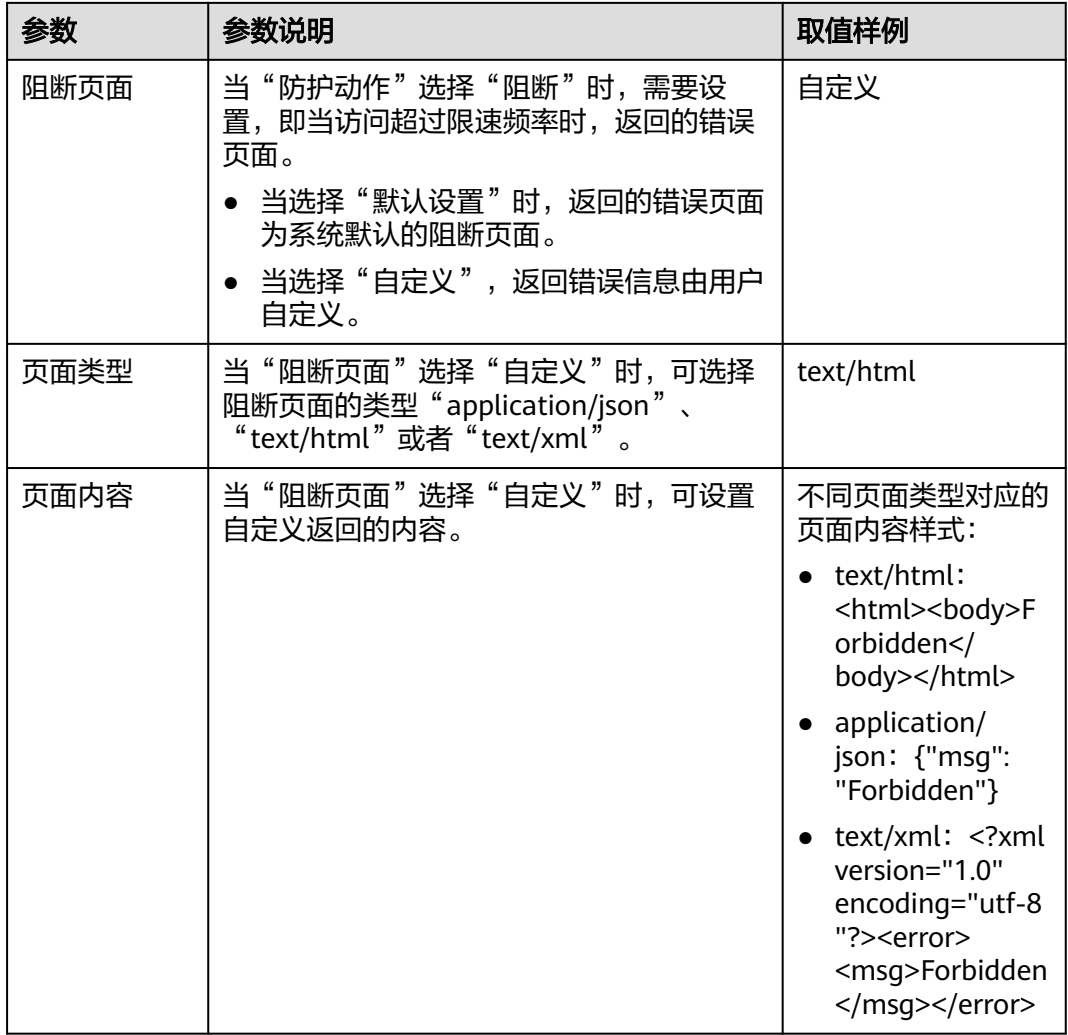

步骤**9** 单击"确认",添加的CC攻击防护规则展示在CC规则列表中。

- 规则添加成功后,默认的"规则状态"为"已开启",若您暂时不想使该规则生 效,可在目标规则所在行的"操作"列,单击"关闭"。
- 若需要修改添加的CC攻击防护规则时,可单击待修改的CC攻击防护规则所在行的 "修改",修改CC攻击防护规则。
- 若需要删除用户自行添加的CC攻击防护规则时,可单击待删除的CC攻击防护规则 所在行的"删除",删除CC攻击防护规则。

**----**结束

## 配置示例**-**人机验证

假如防护域名"www.example.com"已接入边缘安全,您可以参照以下操作步骤验证 人机验证防护效果。

步骤**1** 添加防护动作为"人机验证"CC防护规则。

图 **3-27** 添加"人机验证"防护规则

★防护动作 (●) 人机验证 ( )阻断 ( ) 仅记录

<span id="page-33-0"></span>步骤**2** 开启CC攻击防护。

图 **3-28** CC 防护规则配置框

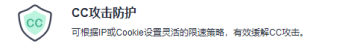

**井本 ● ● 建設打开の防拍井配置提前 可有効防御の抜き** 自定义CC攻击防护规则

- 步骤**3** 清理浏览器缓存,在浏览器中访问"http://www.example.com/admin/"页面。
	- 当您在60秒内访问页面10次,在第11次访问该页面时,页面弹出验证码。此时,您需 要输入验证码才能继续访问。

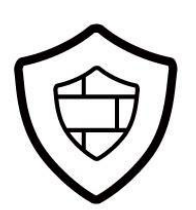

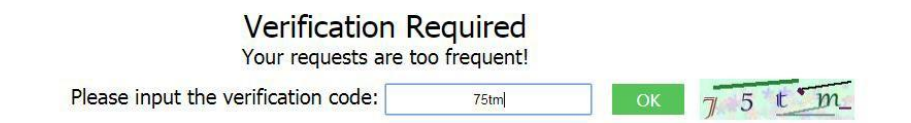

步骤4 返回边缘安全管理控制台,在左侧导航树中,单击"防护事件",进入"防护事件" 页面,您可以查看该防护事件。

**----**结束

#### **3.4.3.4** 配置精准访问防护规则

精准访问防护策略可对HTTP首部、Cookie、访问URL、请求参数或者客户端IP进行条 件组合,定制化防护策略,为您的网站带来更精准的防护。

精准访问防护规则允许您设置访问防护规则,对常见的HTTP字段(如IP、路径、 Referer、User Agent、Params等)进行条件组合,用来筛选访问请求,并对命中条件 的请求设置仅记录、放行或阻断操作。

精准访问防护规则可以添加引用表,引用表防护规则对所有防护域名都生效,即所有 防护域名都可以使用精准防护规则的引用表。

#### 前提条件

已添加防护网站,详情操作请参见<mark>添加防护网站</mark> 。

# 约束条件

- 添加或修改防护规则后,规则生效需要等待几分钟。规则生效后,您可以在"防 护事件"页面查看防护效果。
- 当精准访问防护规则的"防护动作"设置为"阻断"时,您可以<mark>[配置攻击惩罚标](#page-50-0)</mark> [准](#page-50-0)。配置攻击惩罚后,如果访问者的IP、Cookie或Params恶意请求被拦截时,边 缘安全将根据攻击惩罚设置的拦截时长来封禁访问者。

#### 应用场景

精准访问防护支持业务场景定制化的防护策略,可用于盗链防护、网站管理后台保护 等场景。

#### 操作步骤

#### 步骤**1** [登录管理控制台](https://console-intl.huaweicloud.com/?locale=zh-cn)。

- 步骤**2** 单击页面左上方的 ,选择"安全与合规 > 边缘安全"。
- 步骤**3** 在左侧导航栏选择"安全防护",进入"安全防护"的"安全总览"页面。
- 步骤**4** 在左侧导航栏选择"网站设置",进入"网站设置"页面。
- 步骤5 在目标域名所在行的"防护策略"栏中,单击"已开启N项防护",进入"防护策略" 页面。

图 **3-29** 网站列表

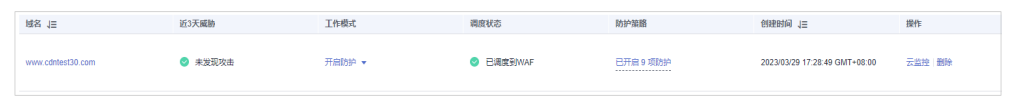

步骤6 在"精准访问防护"配置框中,用户可根据自己的需要更改"状态",单击"自定义 精准访问防护规则",进入精准访问防护规则配置页面。

图 **3-30** 精准访问防护配置框

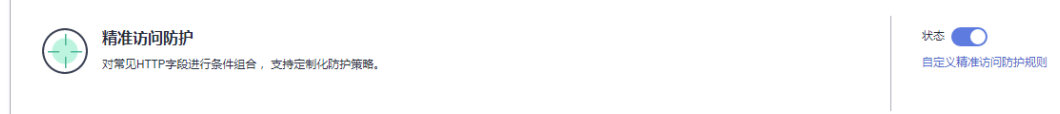

步骤**7** 在"精准访问防护配置"页面,设置"检测模式",如图**3-31**所示。

精准访问防护规则提供了两种检测模式:

- 短路检测:当用户的请求符合精准防护中的拦截条件时,便立刻终止检测,进行 拦截。
- 全检测:当用户的请求符合精准防护中的拦截条件时,不会立即拦截,它会继续 执行其他防护的检测,待其他防护的检测完成后进行拦截。

图 **3-31** 检测模式

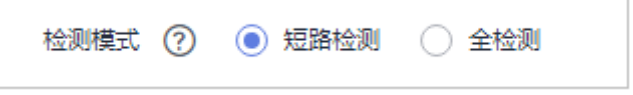

- 步骤**8** 在"精准访问防护配置"页面左上角,单击"添加规则"。
- 步骤**9** 在弹出的对话框中,根据表**[3-14](#page-36-0)**和表 [条件列表配置](#page-37-0)添加精准访问防护规则。

以图**[3-32](#page-35-0)**的配置为例,其含义为:当用户访问目标域名下包含"/admin"的URL地址 时,边缘安全将阻断该用户访问目标URL地址。

#### <span id="page-35-0"></span>须知

如果不确定配置的精准访问防护规则是否会误拦截正常的访问请求,您可以先将精准 访问防护规则的"防护动作"设置为"仅记录",在"防护事件"页面查看防护事 件,确认不会误拦截正常的访问请求后,再将该精准访问防护规则的"防护动作"设 置为"阻断"。

#### 图 **3-32** 添加精准访问防护规则

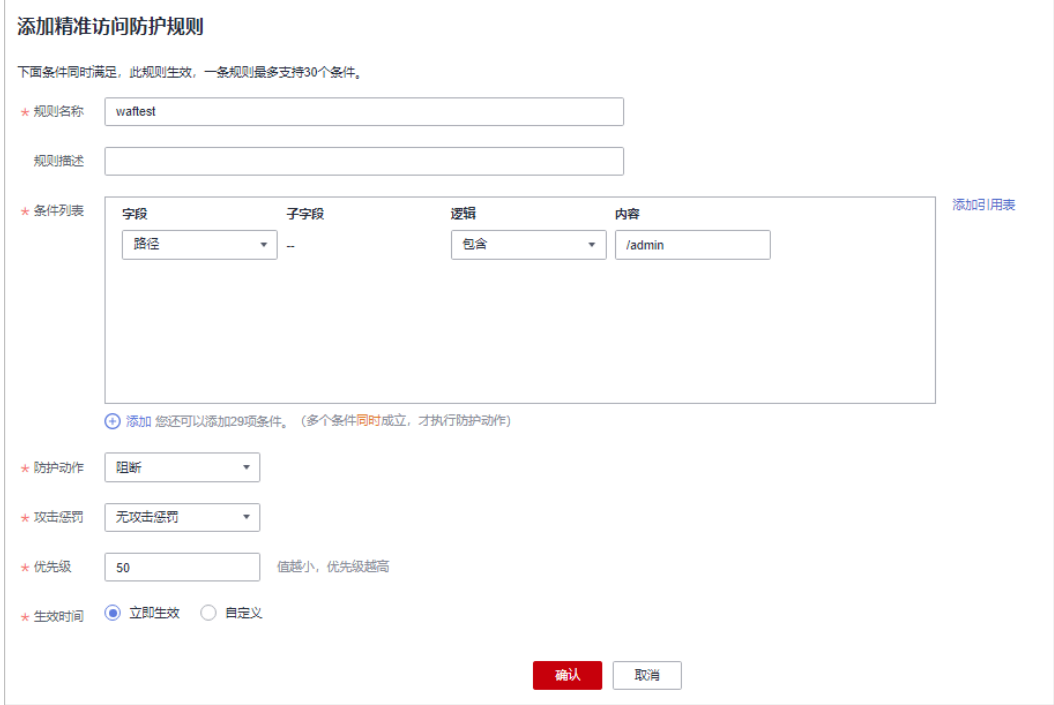
### 表 **3-14** 规则参数说明

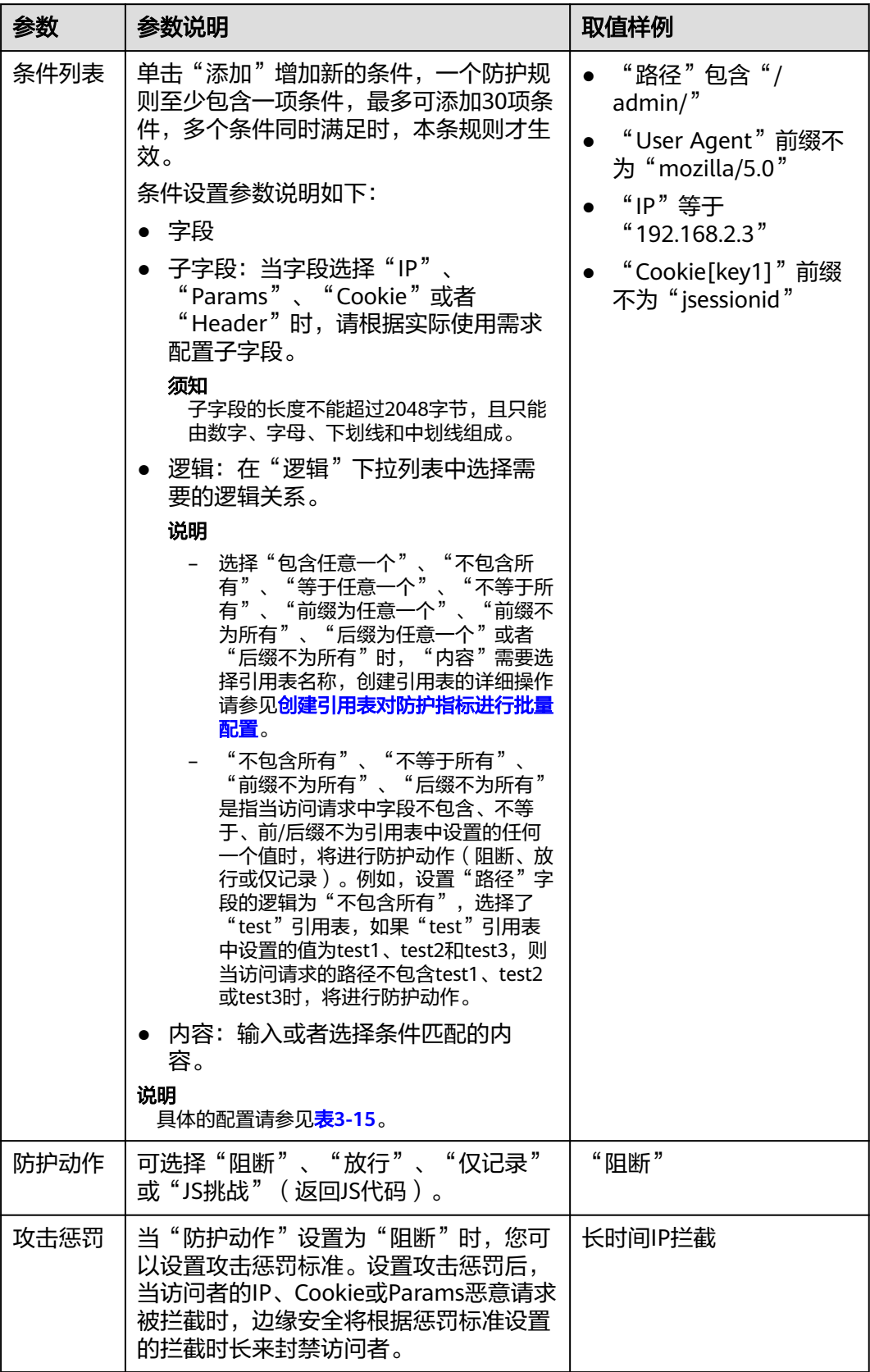

<span id="page-37-0"></span>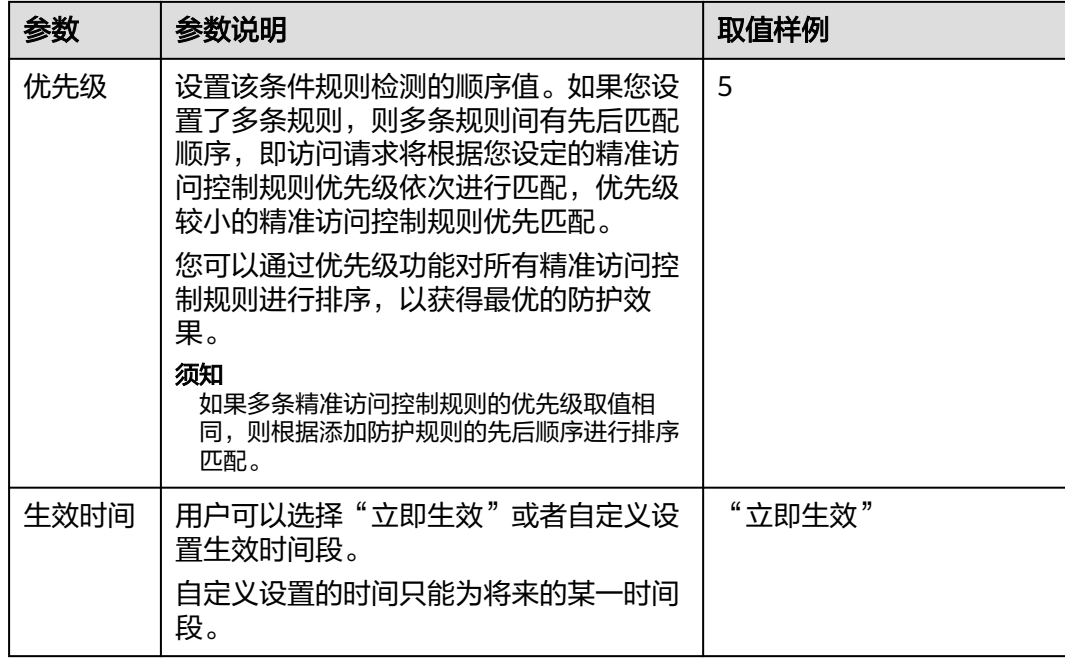

# 表 **3-15** 条件列表配置

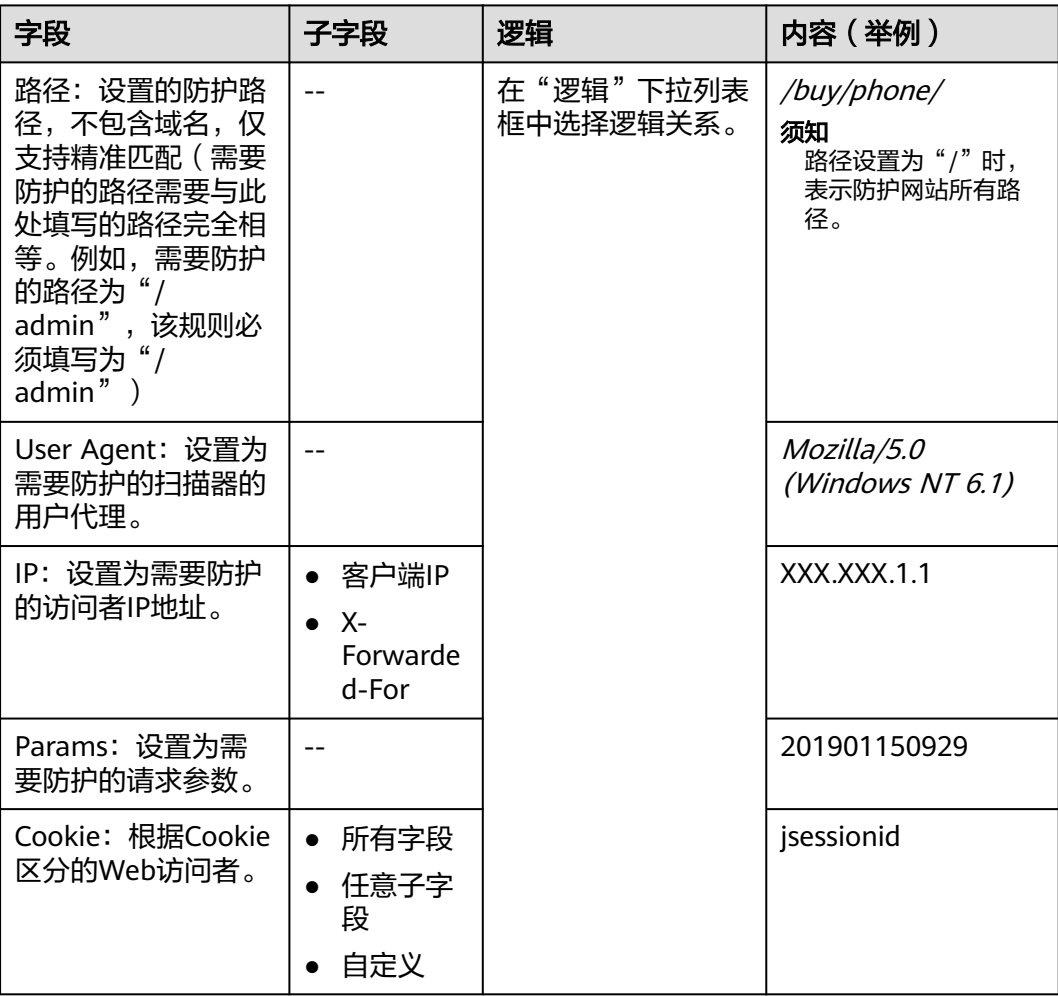

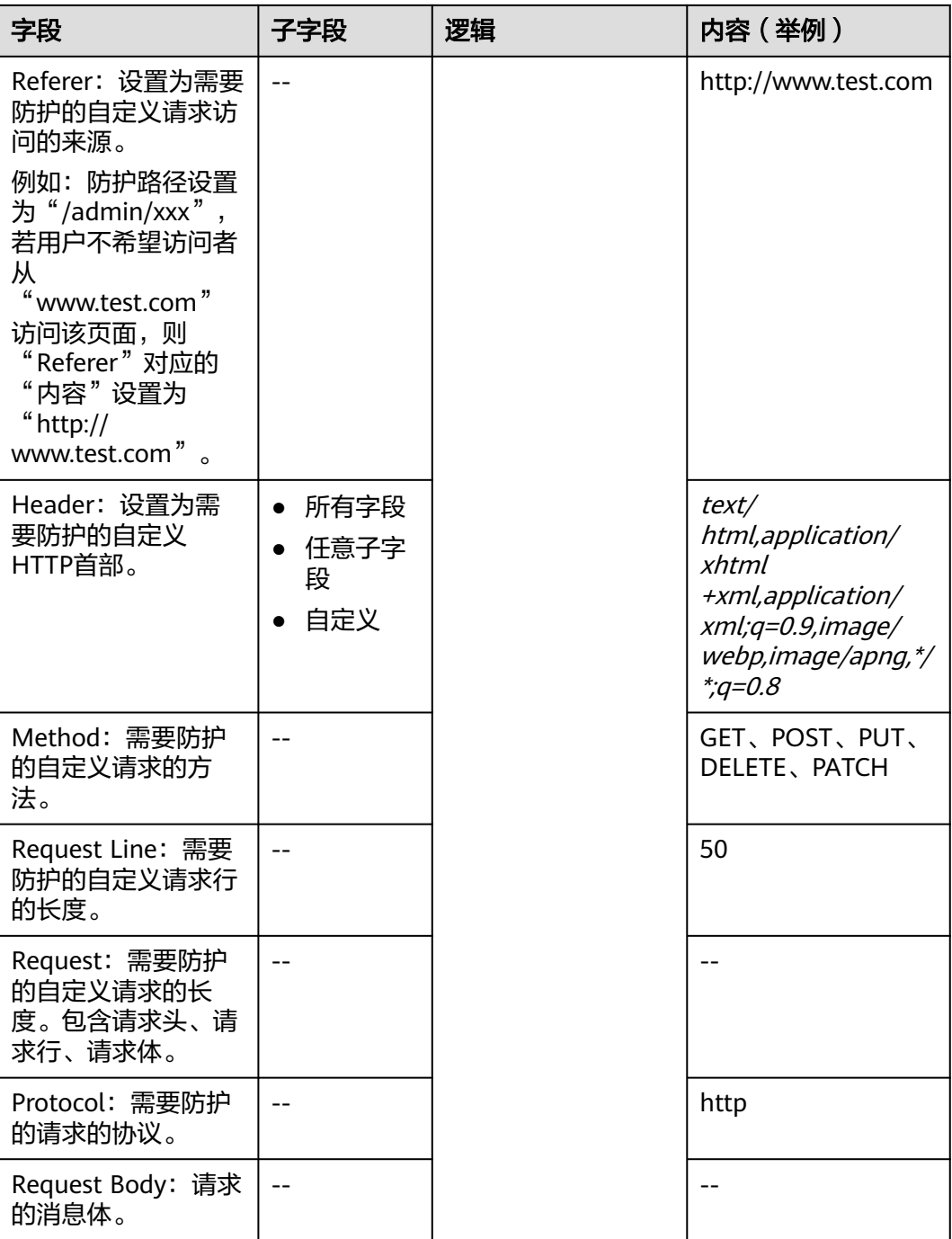

步骤10 单击"确认",添加的精准访问防护规则展示在精准访问防护规则列表中。

- 若需要修改添加的精准访问防护规则时,可单击待修改的精准访问防护规则所在 行的"修改",修改精准访问防护规则。
- 若需要删除添加的精准访问防护规则时,可单击待删除的精准访问防护规则所在 行的"删除",删除精准访问防护规则。

**----**结束

# <span id="page-39-0"></span>防护效果

假如已添加域名"www.example.com",且配置了如图**[3-32](#page-35-0)**所示的精准访问防护规 则。可参照以下步骤验证防护效果:

- 步骤**1** 清理浏览器缓存,在浏览器中输入防护域名,测试网站域名是否能正常访问。
	- 不能正常访问,参照章节<mark>添加防护网站</mark>重新完成域名接入。
	- 能正常访问,执行**2**。
- 步骤**2** 清理浏览器缓存,在浏览器中访问"http://www.example.com/admin"页面或者包 含/admin的任意页面,正常情况下,边缘安全会阻断满足条件的访问请求,返回拦截 页面。

#### **----**结束

# 配置示例**-**单独放行指定 **IP** 的访问

配置两条精准访问防护规则,一条拦截所有的请求,如图**3-33**所示,一条单独放行指 定IP的访问,如图3-34所示。

#### 图 **3-33** 阻断所有的请求

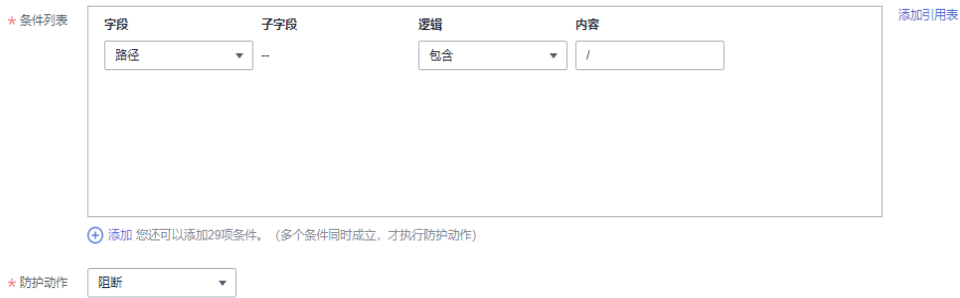

#### 图 **3-34** 放行指定 IP

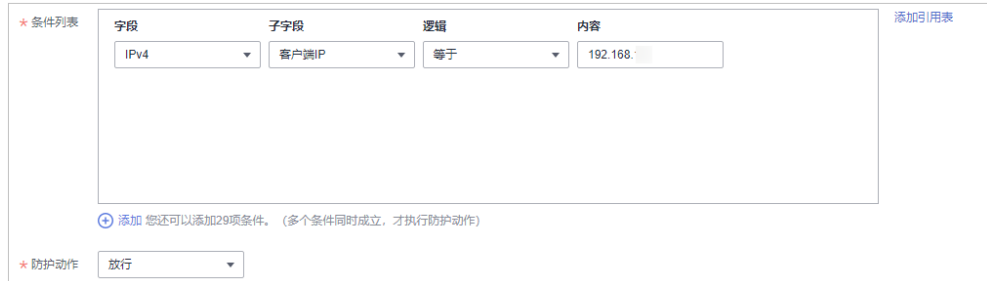

## 配置示例**-**仅允许某一地区来源 **IP** 访问请求

假如防护域名"www.example.com"已接入边缘安全,当您只允许某一地区的IP可以 访问防护域名, 例如, 只允许来源"新加坡"地区的IP可以访问防护域名, 请参照以 下步骤处理。

**步骤1** 添加一条精准访问防护规则,字段为"地理位置",设置"新加坡"地区"放行"的 防护动作。

#### 图 **3-35** 添加放行的防护动作

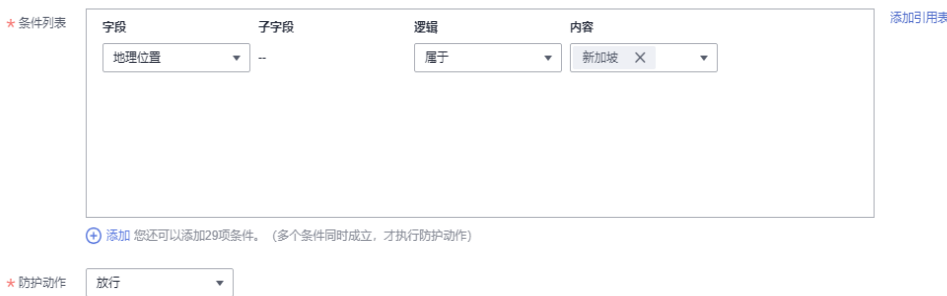

#### 步骤**2** 配置一条拦截所有的请求的精准访问防护规则。

图 **3-36** 拦截所有访问请求

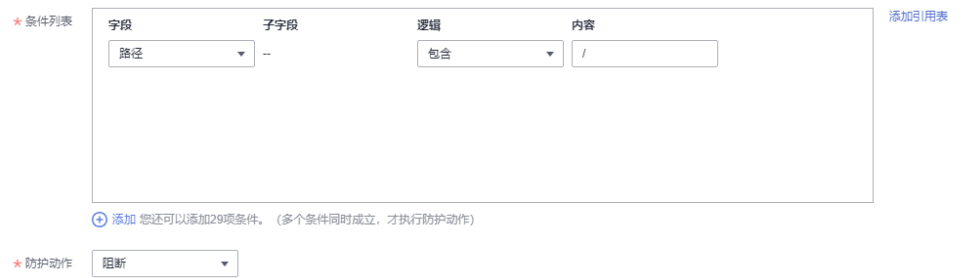

### 步骤**3** 开启精准访问防护规则。

图 **3-37** 精准访问防护配置框

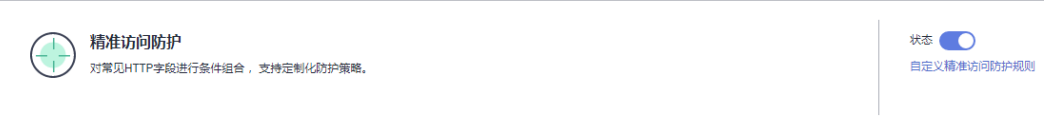

步骤**4** 清理浏览器缓存,在浏览器中访问"http://www.example.com"页面。

当非"新加坡"地区的源IP访问页面时,边缘安全将拦截该访问请求,拦截页面示例 如图 拦截攻击请求所示。

图 **3-38** 拦截攻击请求

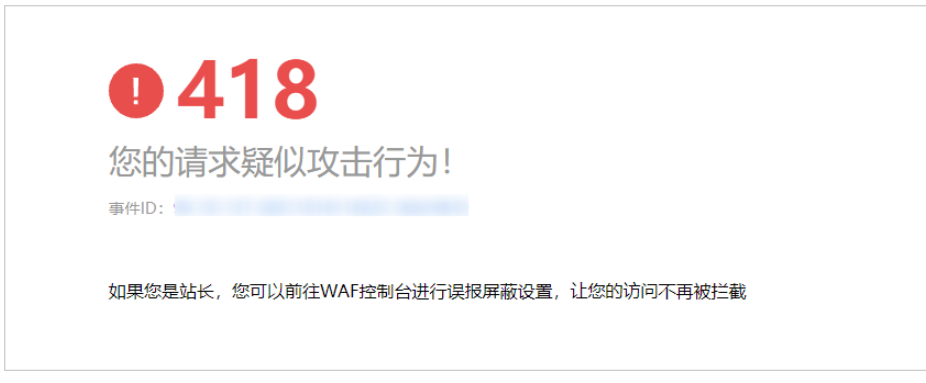

<span id="page-41-0"></span>步骤5 返回边缘安全管理控制台,在左侧导航树中,单击"防护事件",进入"防护事件" 页面,您可以查看到非"新加坡"地区的源IP都被拦截。

#### **----**结束

### **3.4.3.5** 创建引用表对防护指标进行批量配置

该章节指导您创建引用表,即可对路径、User Agent、IP、Params、Cookie、 Referer、Header这些单一类型的防护指标进行批量配置,引用表能够被CC攻击防护规 则和精准访问防护中的规则所引用。

### 前提条件

已添加防护网站,详情操作请参见<mark>添加防护网站</mark> 。

### 约束条件

最多创建100条引用表。

### 应用场景

CC攻击防护规则和精准访问防护规则批量配置防护字段时,可以使用引用表。

### 操作步骤

#### 步骤**1** [登录管理控制台](https://console-intl.huaweicloud.com/?locale=zh-cn)。

- 步骤**2** 单击页面左上方的 ,选择"安全与合规 > 边缘安全"。
- 步骤**3** 在左侧导航栏选择"安全防护",进入"安全防护"的"安全总览"页面。
- 步骤**4** 在左侧导航栏选择"网站设置",进入"网站设置"页面。
- 步骤5 在目标域名所在行的"防护策略"栏中,单击"已开启N项防护",进入"防护策略" 页面。

图 **3-39** 网站列表

#### 防护策略 **创建时间、三 1999年1月11日 11月11日 11月11日 11月11日 11月11日 11月11日 11月11日 11月11日 11月11日 11月11日 11月11日 11月11日 11月11日 11月11日 1** ● 未发现攻击 开启防护 · ● 已调度到WAF 已开启9 项防护 2023/03/29 17:28:49 GMT+08:00 云监控 删除

- 步骤6 在"CC攻击防护"或者"精准访问防护"配置框中,单击"自定义CC攻击防护规则" 或者"自定义精准访问防护规则",进入规则配置页面。
- 步骤**7** 在列表左上角,单击"引用表管理"。
- 步骤**8** 在"引用表管理"界面,单击"添加引用表"。
- 步骤**9** 在弹出的"添加引用表"对话框中,添加引用表,参数说明如表**[3-16](#page-42-0)**所示。

### <span id="page-42-0"></span>图 **3-40** 添加引用表

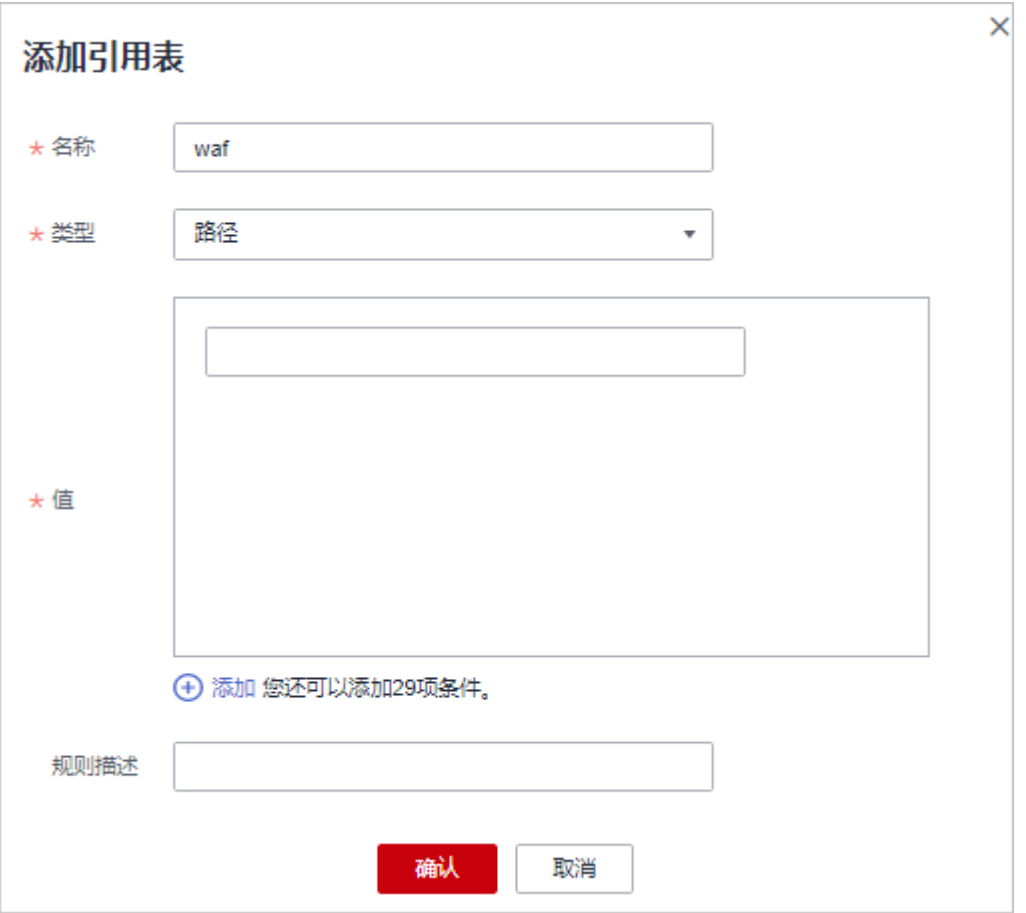

# 表 **3-16** 添加引用表参数说明

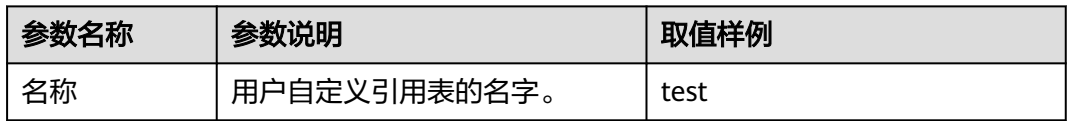

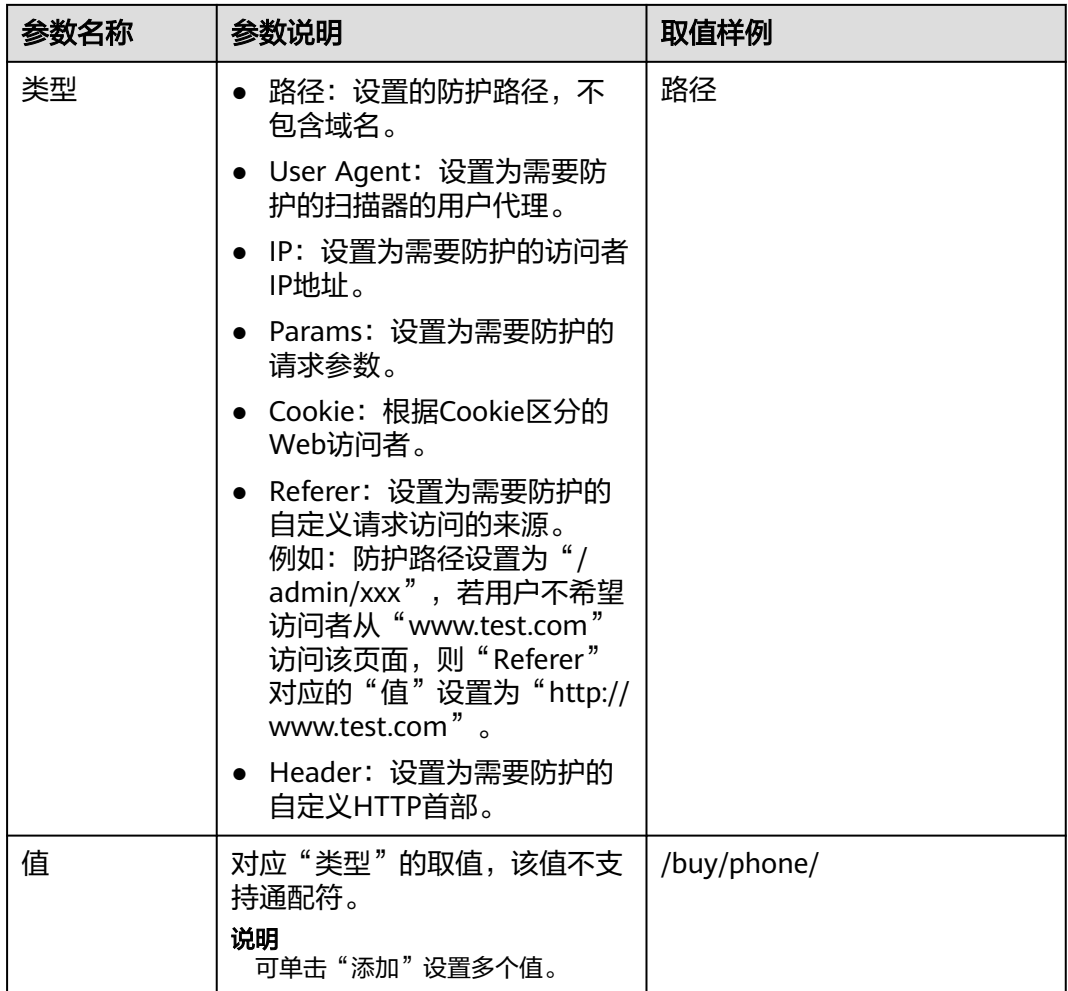

步骤**10** 单击"确认",添加的引用表展示在引用表列表。

#### **----**结束

# 相关操作

- 若需要修改创建的引用表,可单击待修改的引用表所在行的"修改",修改引用 表。
- 若需要删除创建的引用表,可单击待删除的引用表所在行的"删除",删除引用 表。

### **3.4.3.6** 配置 **IP** 黑白名单规则规则拦截**/**放行指定 **IP**

IP地址默认全部放行,您可以通过配置黑白名单规则,阻断、仅记录或放行指定IP地 址/IP地址段的访问请求。配置黑白名单规则时,边缘安全支持单个添加或通过引用地 址组批量导入黑白名单IP地址/IP地址段。

### 前提条件

已添加防护网站,详情操作请参见<mark>添加防护网站</mark> 。

# 约束条件

- 边缘安全支持批量导入黑白名单,如果您需要配置多个IP/IP地址段规则,请添加 地址组,详细操作请参[见添加黑白名单](#page-74-0)**IP**地址组。
- 添加或修改防护规则后,规则生效需要等待几分钟。规则生效后,您可以在"防 护事件"页面查看防护效果。
- 边缘安全黑白名单规则不支持配置0.0.0.0/0 IP地址段,且白名单规则优先级高于 黑名单规则。如果您需要放行某个网段指定的IP并拦截某个网段其他所有IP,请先 添加黑名单规则,拦截将该网段的所有IP,然后添加白名单规则,放行指定IP。
- 当黑白名单规则的"防护动作"设置为"拦截"时,您可以[配置攻击惩罚标准。](#page-50-0) 配置攻击惩罚后,如果访问者的IP、Cookie或Params恶意请求被拦截时,边缘安 全将根据攻击惩罚设置的拦截时长来封禁访问者。

### 注意事项

- 如果您在边缘安全和<mark>内容分发网络(CDN)服务</mark>中同时配置了IP黑白名单,则IP 黑白名单规则的执行顺序为"CDN->边缘安全"。
- 如果您当前版本的IP黑白名单防护规则条数不能满足要求时,您可以通过购买规 则扩展包(一个规则扩展包包含10条IP黑白名单防护规则)增加IP黑白名单防护 规则条数,以满足的防护配置需求。

### 系统影响

将IP或IP地址段配置为黑名单/白名单后,来自该IP或IP地址段的访问,边缘安全将不 会做任何检测,直接拦截(黑名单)/放行(白名单)。

### 操作步骤

### 步骤**1** [登录管理控制台](https://console-intl.huaweicloud.com/?locale=zh-cn)。

- 步骤2 单击页面左上方的 ——, 选择"安全与合规 > 边缘安全"。
- 步骤**3** 在左侧导航栏选择"安全防护",进入"安全防护"的"安全总览"页面。
- 步骤**4** 在左侧导航栏选择"网站设置",进入"网站设置"页面。
- 步骤**5** 在目标域名所在行的"防护策略"栏中,单击"已开启N项防护",进入"防护策略" 页面。

图 **3-41** 网站列表

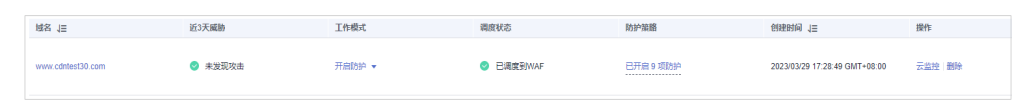

步骤6 在"黑白名单设置"配置框中,用户可根据自己的需要更改"状态",单击"自定义 黑白名单设置规则",进入黑白名单设置规则页面。

图 **3-42** 黑白名单配置框

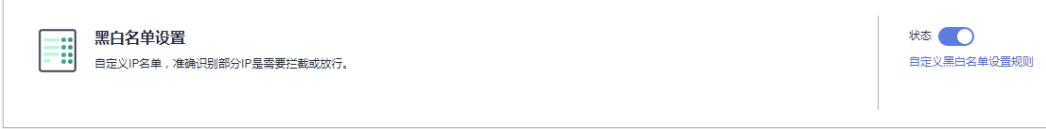

步骤**7** 在"黑白名单"页面左上角,单击"添加规则"。

步骤8 在弹出的对话框中,添加黑白名单规则,如图 添加黑白名单规则所示,参数说明如表 **3-17**所示。

说明

- 将IP配置为仅记录后,来自该IP的访问,边缘安全将根据防护规则进行检测并记录该IP的防 护事件数据。
- 其他的IP将根据配置的防护规则进行检测。

图 **3-43** 添加黑白名单规则

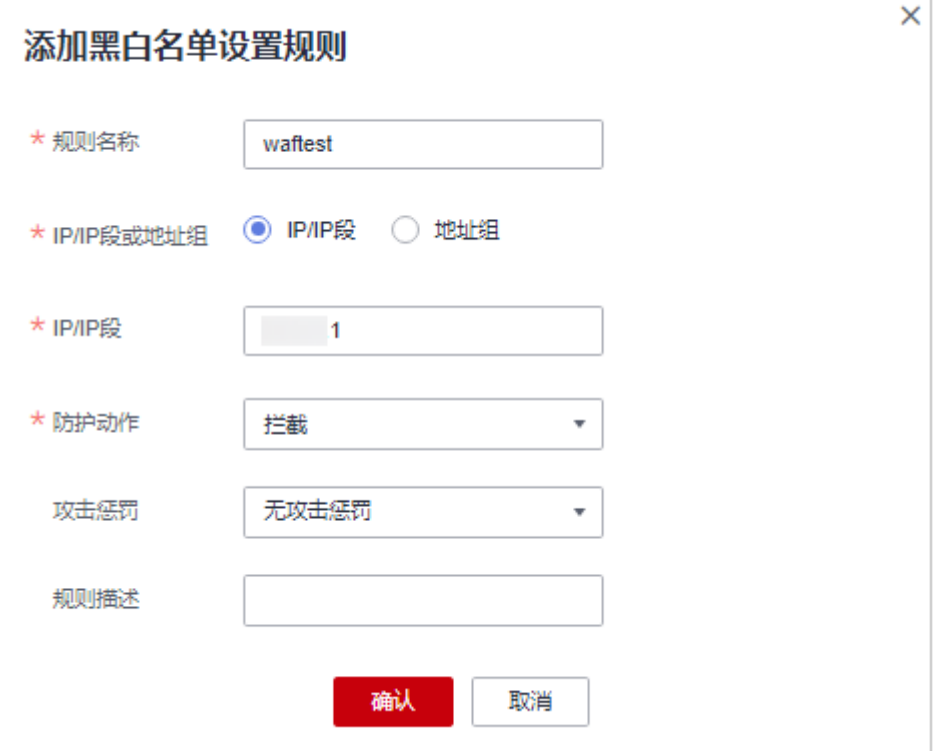

### 表 **3-17** 黑白名单参数说明

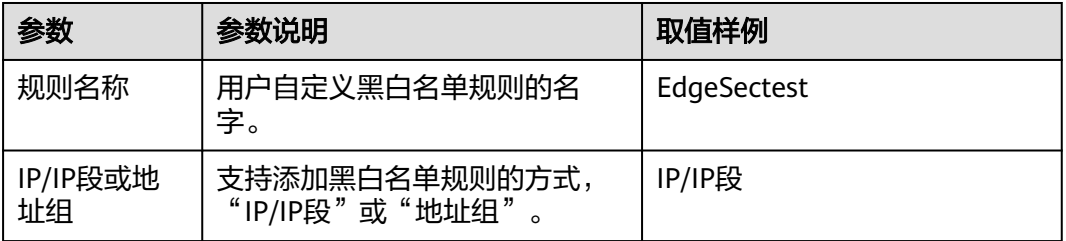

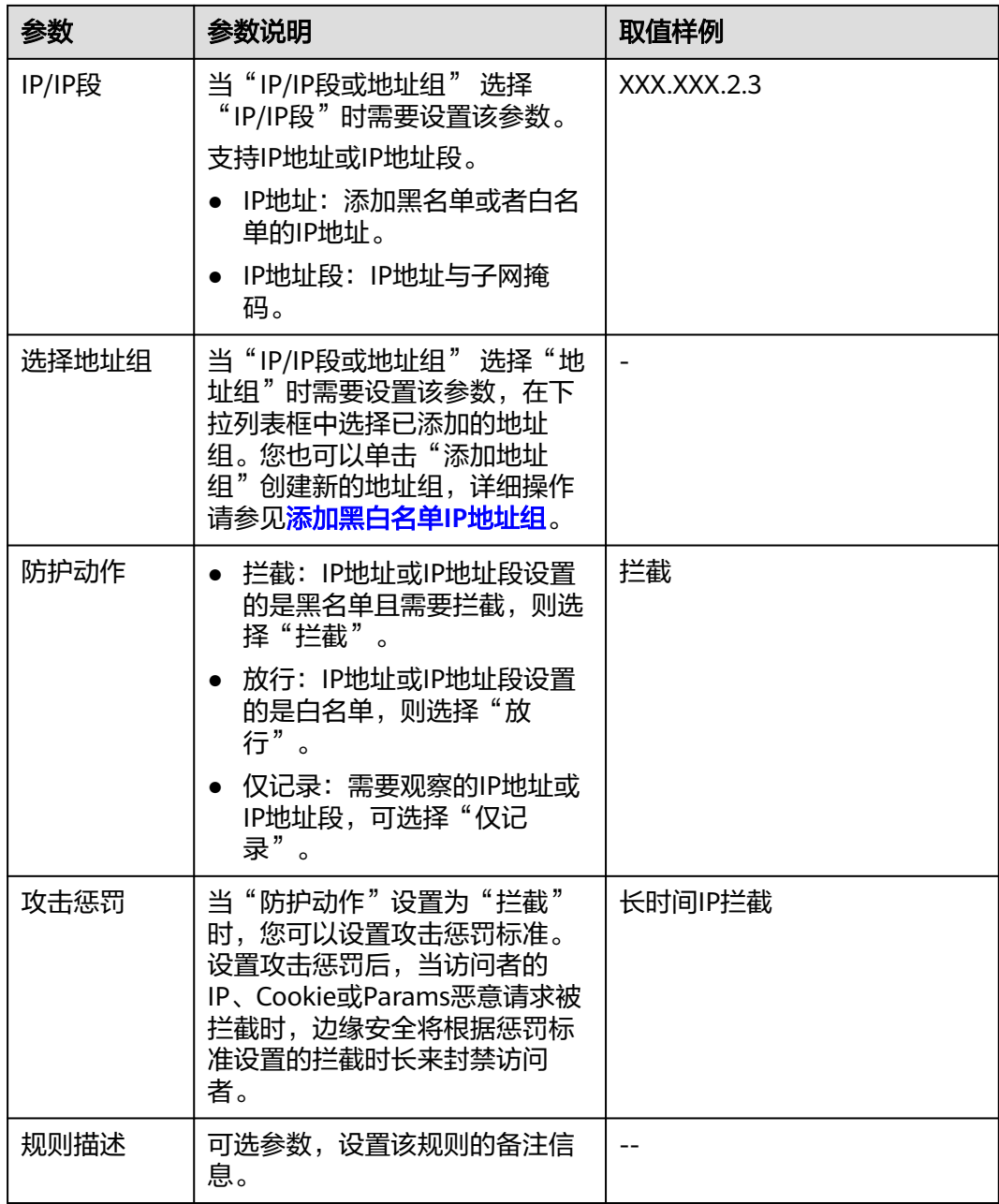

步骤**9** 输入完成后,单击"确认",添加的黑白名单展示在黑白名单规则列表中。

- 规则添加成功后,默认的"规则状态"为"已开启",若您暂时不想使该规则生 效,可在目标规则所在行的"操作"列,单击"关闭"。
- 若需要修改添加的黑白名单规则时,可单击待修改的黑白名单IP规则所在行的 "修改",修改黑白名单规则。
- 若需要删除添加的黑白名单规则时,可单击待删除的黑白名单IP规则所在行的 "删除",删除黑白名单规则。

**----**结束

# 配置示例**-**放行指定 **IP**

假如防护域名"www.example.com"已接入边缘安全,您可以参照以下操作步骤验证 放行指定IP防护效果。

步骤**1** 添加以下2条黑白名单规则,拦截所有来源IP。

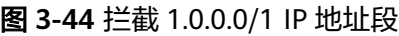

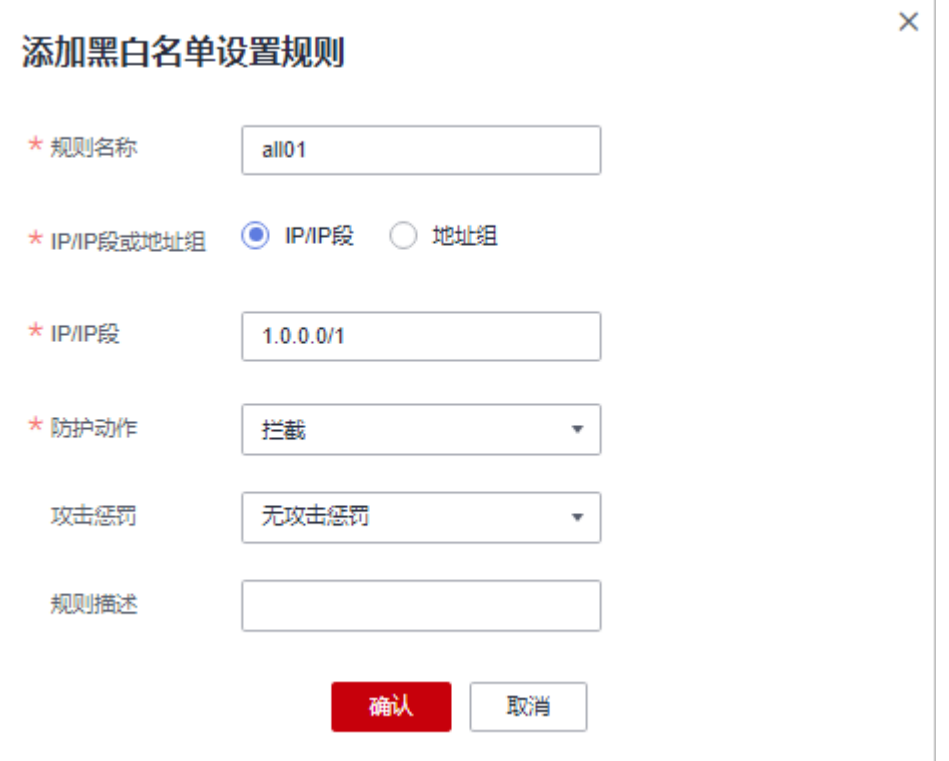

### 图 **3-45** 拦截 128.0.0.0/1 IP 地址段

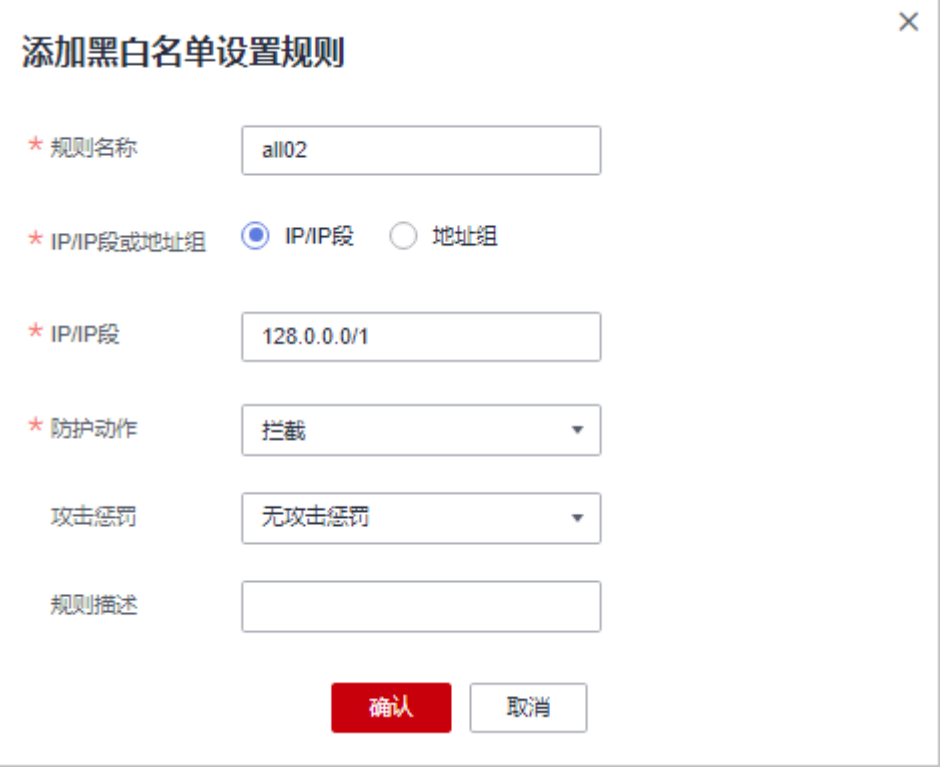

您也可以通过添加一条精准访问防护规则,拦截所有访问请求,如图**3-46**所示。

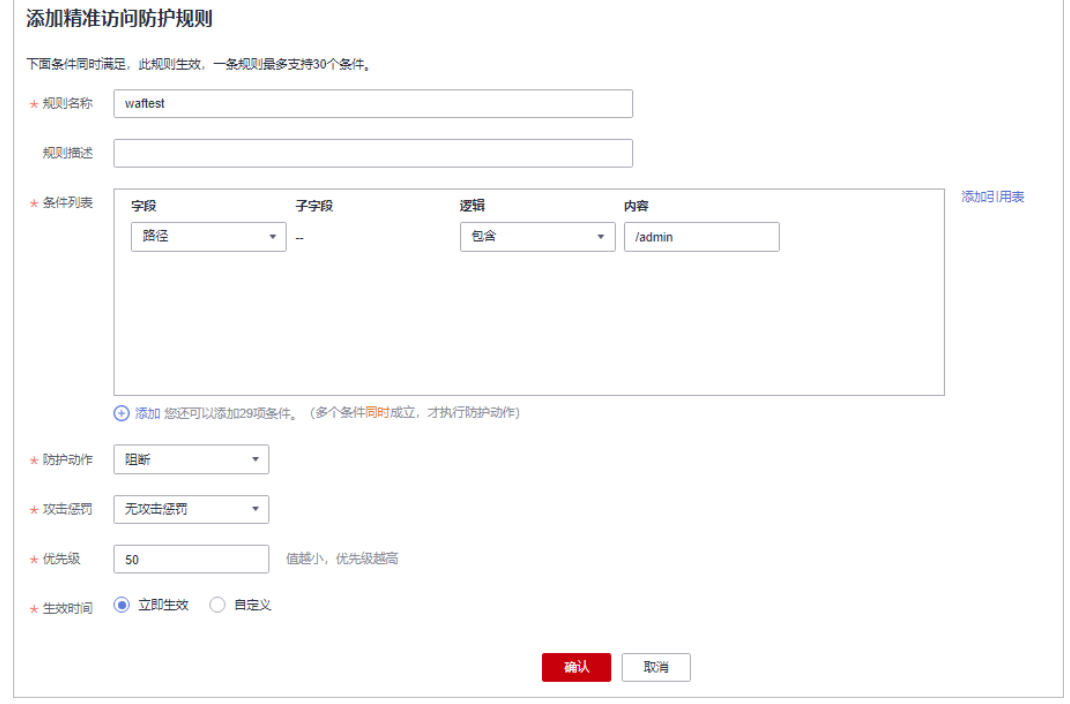

### 图 **3-46** 拦截所有访问请求

有关配置精准访问防护规则的详细介绍,请参见<mark>配置精准访问防护规则</mark>。

步骤**2** 参照图**3-47**示例添加黑白名单规则,放行指定IP,例如,XXX.XXX.2.3。

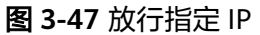

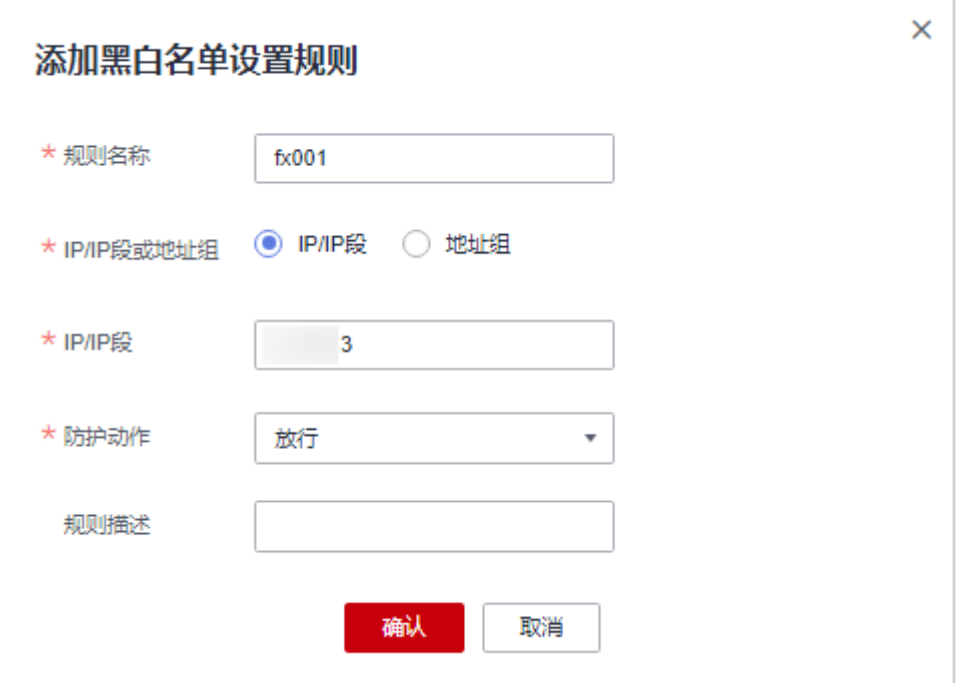

步骤**3** 开启黑白名单防护规则。

图 **3-48** 黑白名单配置框

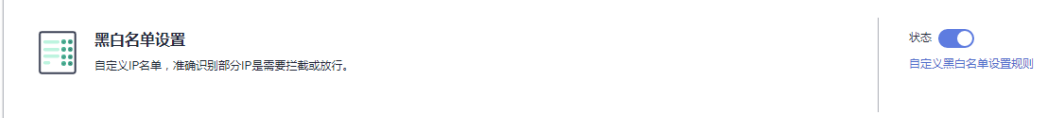

步骤**4** 清理浏览器缓存,在浏览器中访问"http://www.example.com"页面。

当访问者的源IP不属于步骤**2**中设置的放行IP地址时,将拦截该访问请求,拦截页面示 例如图**3-49**所示。

### 图 **3-49** 拦截攻击请求

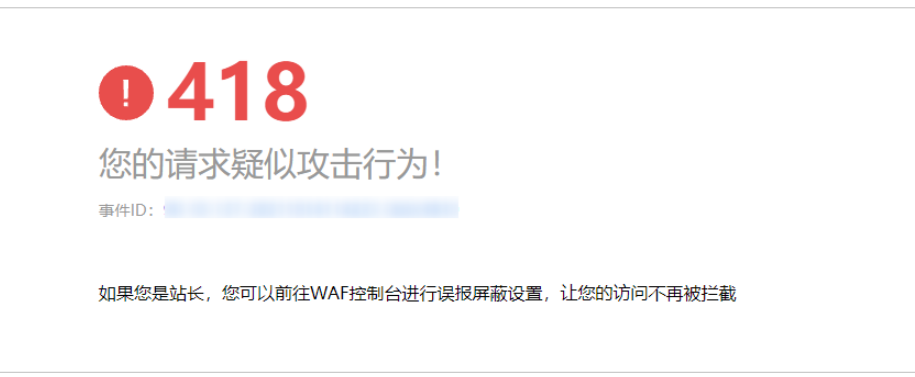

<span id="page-50-0"></span>步骤5 返回边缘安全管理控制台,在左侧导航树中,单击"防护事件",进入"防护事件" 页面,您可以查看该防护事件。

#### **----**结束

### **3.4.3.7** 配置攻击惩罚标准

当访问者的IP、Cookie或Params恶意请求被拦截时,您可以通过配置攻击惩罚,使边 缘安全按配置的攻击惩罚时长来自动封禁访问者。例如,访问者的源IP (192.168.1.1)为恶意请求,如果您配置了IP攻击惩罚拦截时长为500秒,该攻击惩罚 生效后,则该IP被拦截时,边缘安全将封禁该IP,时长为500秒。

### 前提条件

已添加防护网站,详情操作请参见<mark>添加防护网站</mark> 。

# 约束条件

- Web基础防护、精准访问防护和黑白名单设置支持攻击惩罚功能,当攻击惩罚标 准配置完成后,您还需要在Web基础防护、精准访问防护或黑白名单规则中选择 攻击惩罚,该功能才能生效。
- 添加或修改防护规则后,规则生效需要等待几分钟。规则生效后,您可以在"防 护事件"页面查看防护效果。
- 在配置Cookie或Params恶意请求的攻击惩罚标准前,您需要在域名详情页面设置 对应的流量标识。相关操作请参见<mark>配置攻击惩罚的流量标识</mark>。

### 规格限制

- 支持设置6种拦截类型,每个拦截类型只能设置一条攻击惩罚标准。
- 最大拦截时长为30分钟。

### 操作步骤

- 步骤**1** [登录管理控制台](https://console-intl.huaweicloud.com/?locale=zh-cn)。
- **步骤2** 单击页面左上方的 —— 选择"安全与合规 > 边缘安全"。
- 步骤**3** 在左侧导航栏选择"安全防护",进入"安全防护"的"安全总览"页面。
- 步骤**4** 在左侧导航栏选择"网站设置",进入"网站设置"页面。
- 步骤5 在目标域名所在行的"防护策略"栏中,单击"已开启N项防护",进入"防护策略" 页面。

#### 图 **3-50** 网站列表

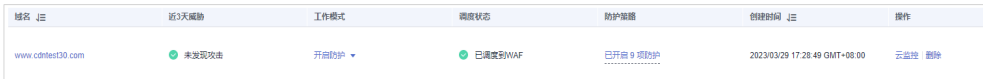

**步骤6** 在"攻击惩罚"配置框中,用户可根据自己的需要更改"状态",单击"自定义攻击 惩罚标准",进入攻击惩罚标准页面。

图 **3-51** 攻击惩罚配置框

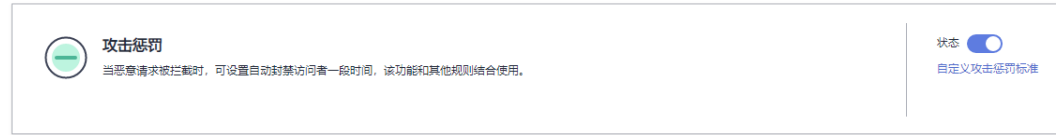

步骤**7** 在攻击惩罚标准的列表左上角,单击"添加攻击惩罚"。

步骤**8** 在弹出的对话框中,添加攻击惩罚标准,参数说明如表**3-18**所示。

#### 图 **3-52** 添加攻击惩罚

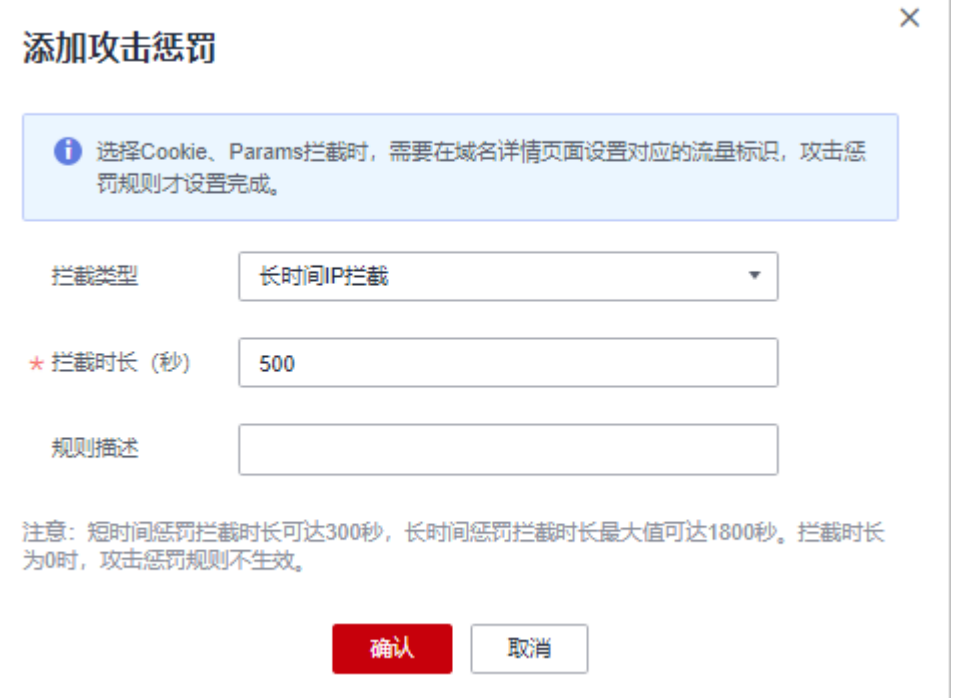

#### 表 **3-18** 攻击惩罚参数说明

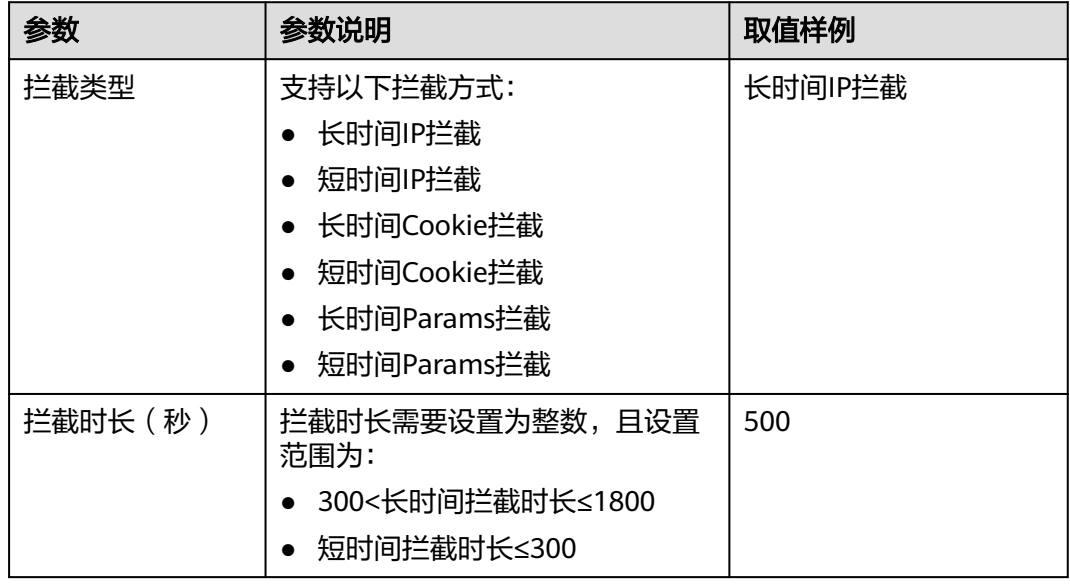

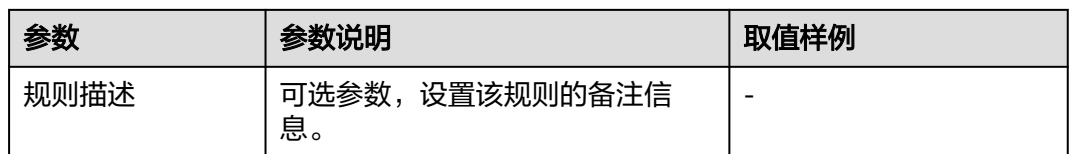

步骤**9** 输入完成后,单击"确认",添加的攻击惩罚标准展示在列表中。

**----**结束

# 相关操作

- 若需要修改添加的攻击惩罚标准,可单击待修改的攻击惩罚标准所在行的"修 改",修改该标准的拦截时长。
- 若需要删除添加的攻击惩罚标准,可单击待删除的攻击惩罚标准所在行的"删 除",删除该标准。

# 配置示例**-Cookie** 拦截攻击惩罚

假如防护域名"www.example.com"已接入边缘安全,访问者IP XXX.XXX.248.195为 恶意请求,而您需要对来自该IP地址Cookie标记为jsessionid的访问请求封禁10分钟。 您可以参照以下操作步骤验证封禁效果。

- 步骤**1** 在"网站设置"页面,单击"www.example.com",进入域名基本信息页面。
- 步骤**2** 配置防护域名的Cookie流量标识,即"Session标记"。

图 **3-53** 流量标识

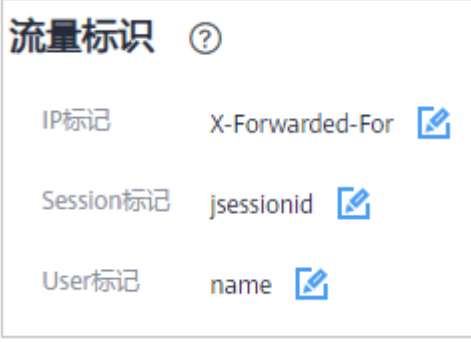

步骤**3** 添加一条拦截时长为600秒的"长时间Cookie拦截"的攻击惩罚标准。

### 图 **3-54** 添加 Cookie 拦截攻击惩罚

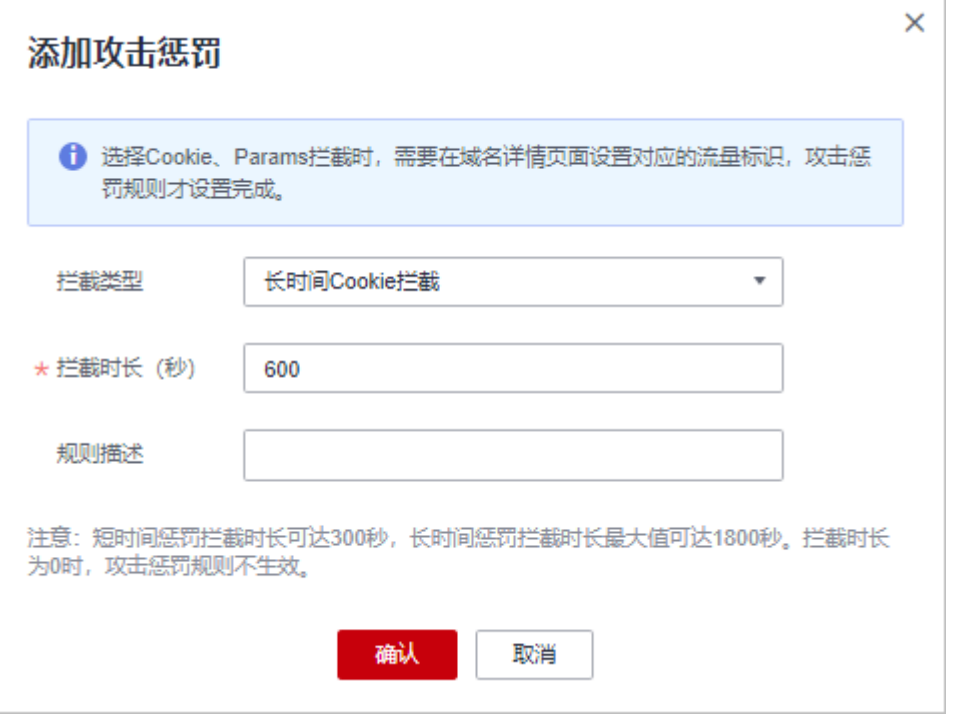

### 步骤**4** 开启攻击惩罚。

图 **3-55** 攻击惩罚配置框

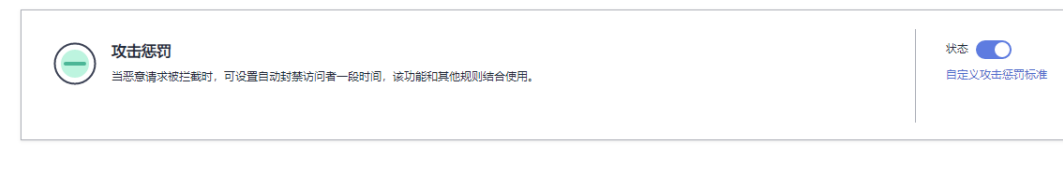

**步骤5** 添加一条黑白名单规则,拦截XXX.XXX.248.195,且"攻击惩罚" 选择"长时间Cookie 拦截"。

#### 图 **3-56** 选择攻击惩罚规则

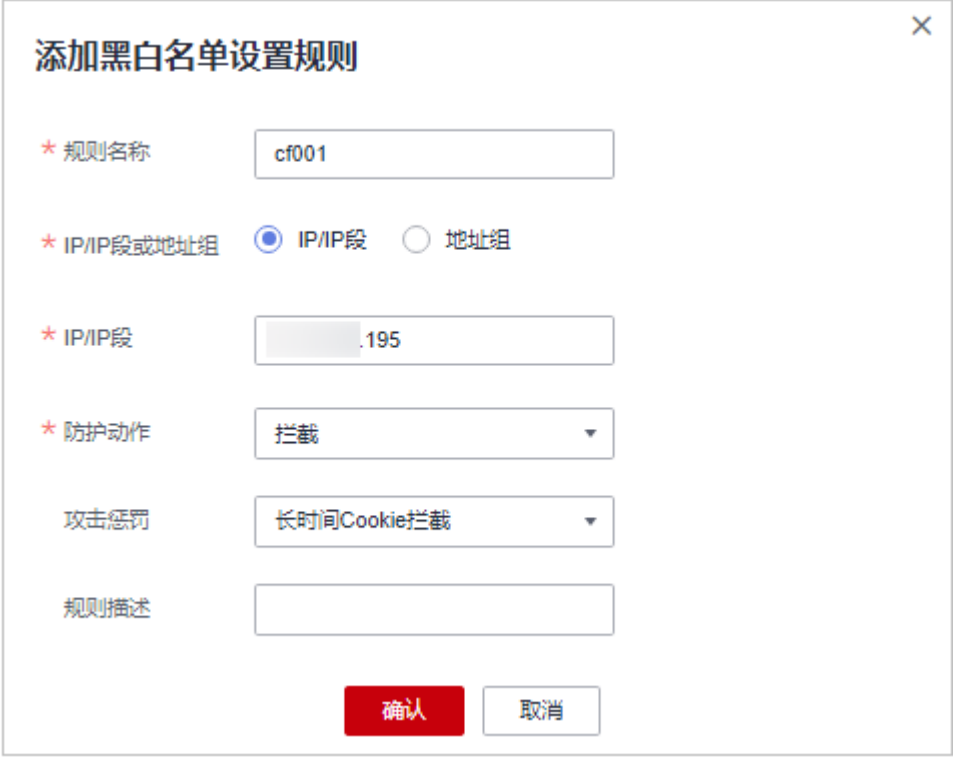

步骤**6** 清理浏览器缓存,在浏览器中访问"http://www.example.com"页面。

当XXX.XXX.248.195源IP访问页面时,会被边缘安全拦截。当检测到来自该源IP的 Cookie标记为jsessionid访问请求时,将封禁该访问请求,时长为10分钟。

#### 图 **3-57** 拦截攻击请求

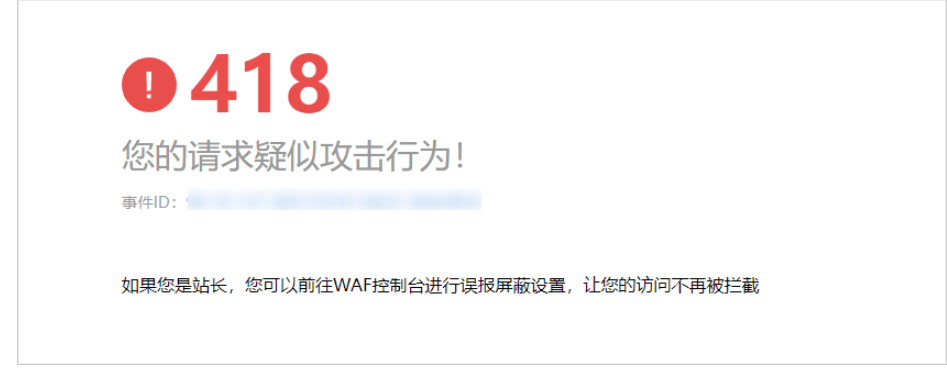

步骤7 返回边缘安全管理控制台,在左侧导航树中,单击"防护事件",进入"防护事件" 页面,您可以查看该防护事件。

**----**结束

# **3.4.3.8** 配置地理位置访问控制规则拦截**/**放行特定区域请求

您可以通过配置地理位置访问控制规则。可针对指定国家、地区的来源IP自定义访问 控制。

如果您仅允许某一地区的来源IP访问防护网站,请参见配置示例**-**[仅允许某一地区来源](#page-57-0) **IP**[访问请求](#page-57-0)进行配置。

### <span id="page-55-0"></span>前提条件

已添加防护网站,详情操作请参见<mark>添加防护网站</mark> 。

### 约束条件

- 同一个地区只能配置到一条地理位置访问控制规则中。例如,如果某个地理位置 访问控制规则已设置了"新加坡"地区,那么"新加坡"地区不能再添加到其他 地理位置访问控制规则。
- 添加或修改防护规则后,规则生效需要几分钟。规则生效后,您可以在"防护事 件"页面查看防护效果。

### 注意事项

如果您在边缘安全和内容分发网络(CDN)服务中同时配置了区域访问控制,则区域 访问控制规则的执行顺序为"CDN->边缘安全"。

## 操作步骤

- 步骤**1** [登录管理控制台](https://console-intl.huaweicloud.com/?locale=zh-cn)。
- 步骤**2** 单击页面左上方的 ,选择"安全与合规 > 边缘安全"。
- 步骤**3** 在左侧导航栏选择"安全防护",进入"安全防护"的"安全总览"页面。
- 步骤**4** 在左侧导航栏选择"网站设置",进入"网站设置"页面。
- 步骤5 在目标域名所在行的"防护策略"栏中,单击"已开启N项防护",进入"防护策略" 页面。

#### 图 **3-58** 网站列表

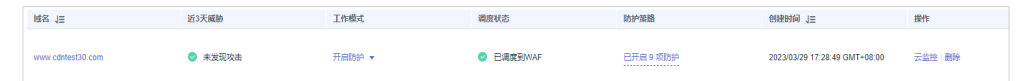

步骤6 在"地理位置访问控制"配置框中,用户可根据自己的需要更改"状态",单击"自 定义地理位置访问控制规则",进入"地理位置访问控制"页面。

#### 图 **3-59** 地理位置访问控制配置框

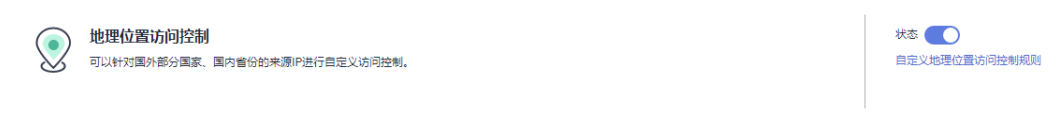

- 步骤**7** 在"地理位置访问控制"页面左上角,单击"添加规则"。
- 步骤**8** 在弹出的对话框中,添加地理位置访问控制规则,如图**[3-60](#page-56-0)**所示,根据表**[3-19](#page-56-0)**配置参 数。

 $\times$ 

#### <span id="page-56-0"></span>图 **3-60** 添加地理位置访问控制规则

法事务员出行的 化三甲基苯基苯基苯基苯基丙基

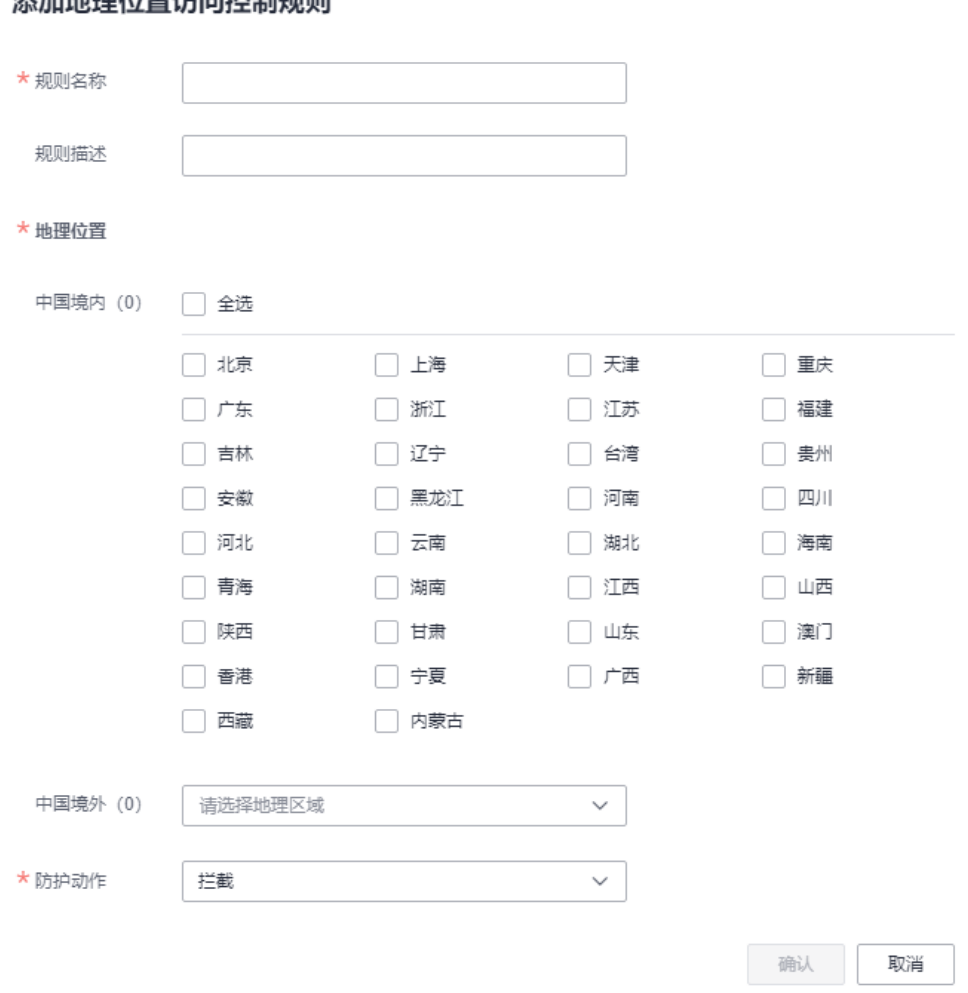

### 表 **3-19** 添加地理位置访问控制规则参数说明

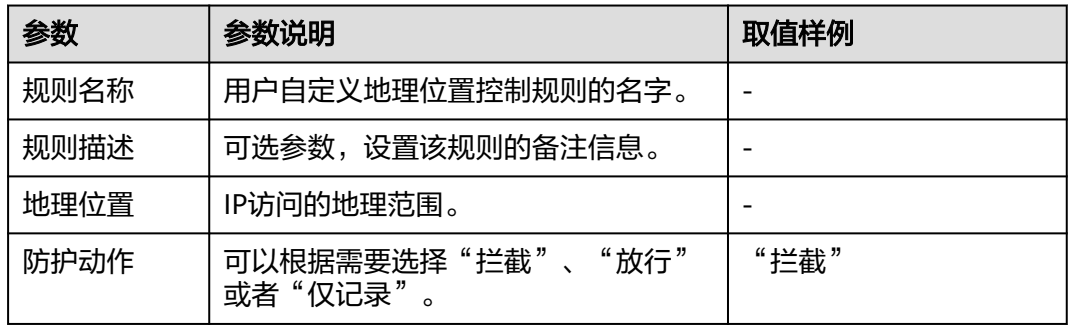

步骤9 单击"确认",添加的地理位置访问控制规则展示在地理位置访问控制规则列表中。

● 若需要修改添加的地理位置访问控制规则时,可单击待修改的地理位置访问控制 规则所在行的"修改",修改地理位置访问控制规则。

 $\times$ 

● 若需要删除添加的地理位置访问控制规则时,可单击待删除的地理位置访问控制 规则所在行的"删除",删除地理位置访问控制规则。

**----**结束

# <span id="page-57-0"></span>配置示例**-**仅允许某一地区来源 **IP** 访问请求

假如防护域名"www.example.com"已接入边缘安全,当您只允许某一地区的IP可以 访问防护域名, 例如, 只允许来源"新加坡"地区的IP可以访问防护域名, 请参照以 下步骤处理。

步骤**1** 添加一条地理位置访问控制规则,添加"新加坡"地区的"放行"防护动作。

图 **3-61** 添加"放行"防护动作

#### 添加地理位置访问控制规则

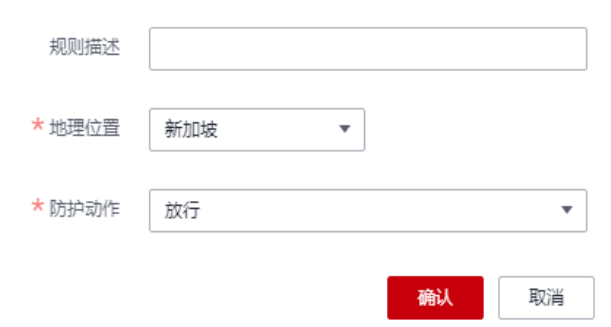

步骤**2** 开启地理位置访问控制。

图 **3-62** 地理位置访问控制配置框

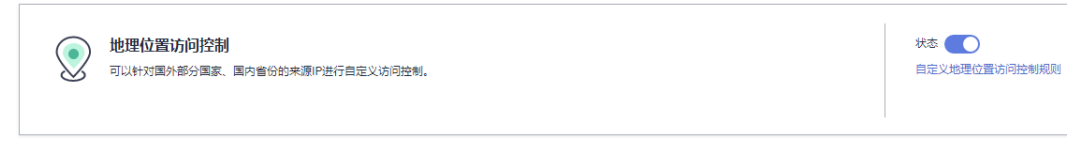

步骤**3** 配置一条精准访问防护规则,拦截所有的请求。

#### 图 **3-63** 拦截所有访问请求

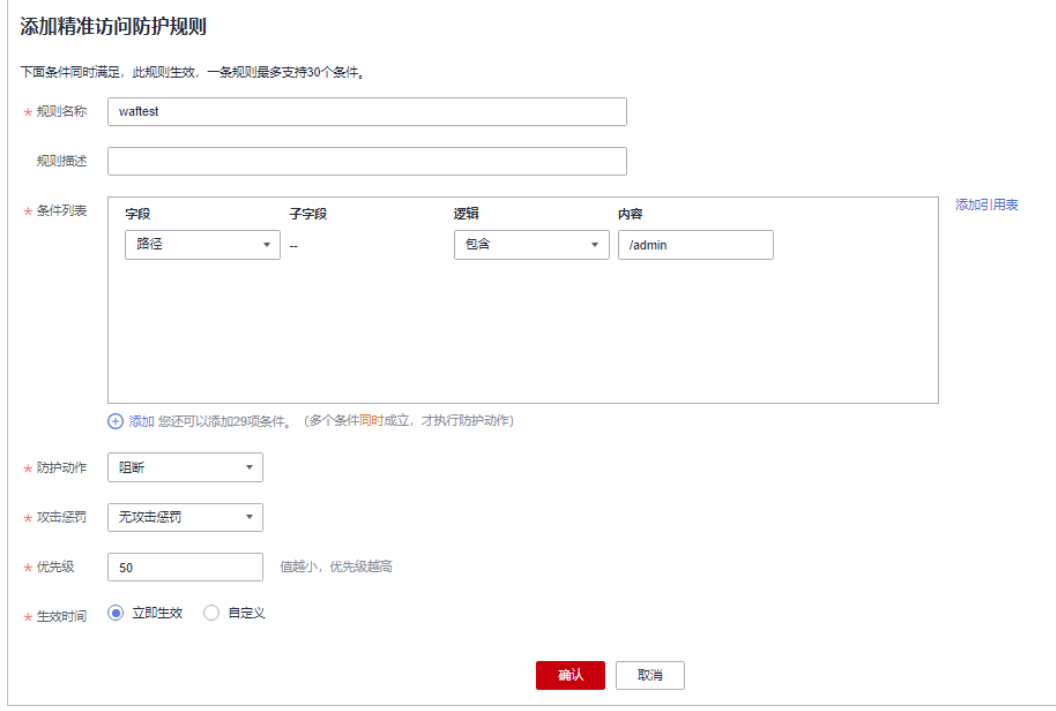

有关配置精准访问防护规则的详细介绍,请参见<mark>配置精准访问防护规则</mark>。

步骤**4** 清理浏览器缓存,在浏览器中访问"http://www.example.com"页面。

当非"新加坡"地区的源IP访问页面时,将拦截该访问请求,拦截页面示例如图**3-64** 所示。

#### 图 **3-64** 拦截攻击请求

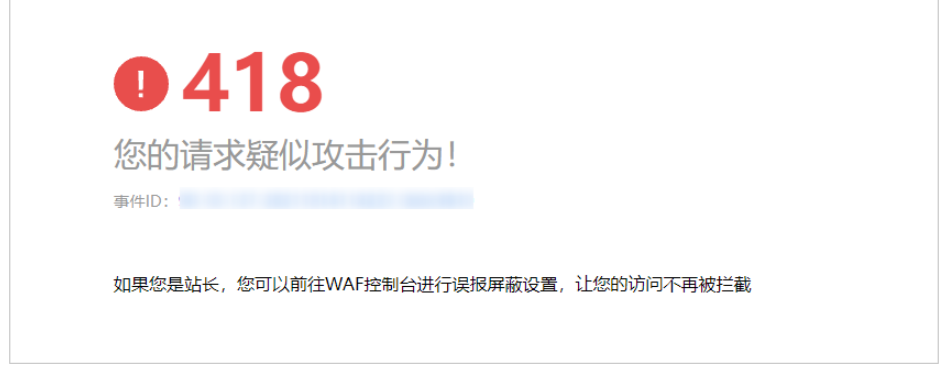

**步骤5** 返回边缘安全管理控制台,在左侧导航树中,单击"防护事件",进入"防护事件" 页面,您可以查看到非"上海"地区的源IP都被拦截。

#### **----**结束

# 防护效果

假如已添加域名"www.example.com"。可参照以下步骤验证防护效果:

步骤**1** 清理浏览器缓存,在浏览器中输入防护域名,测试网站域名是否能正常访问。

- 不能正常访问,参照章节<mark>添加防护网站</mark>重新完成域名接入。
- 能正常访问,执行**[2](#page-39-0)**。
- 步骤**2** 参照[操作步骤,](#page-55-0)将您的客户端IP来源地配置为拦截。
- 步骤**3** 清理浏览器缓存,在浏览器中访问"http://www.example.com"页面,正常情况下, 会阻断该来源地IP的访问请求,返回拦截页面。

#### **----**结束

### **3.4.3.9** 配置网站反爬虫防护规则防御爬虫攻击

您可以通过配置网站反爬虫防护规则,防护搜索引擎、扫描器、脚本工具、其它爬虫 等爬虫,以及自定义JS脚本反爬虫防护规则。

### 前提条件

已添加防护网站,详情操作请参见**添加防护网站** 。

### 约束条件

- 本功能依赖浏览器的Cookie机制、JavaScript解析能力,如果客户端浏览器不支持 Cookie, 此功能无法使用。
- 添加或修改防护规则后,规则生效需要等待几分钟。规则生效后,您可以在"防 护事件"页面查看防护效果。
- 如果您的业务接入了CDN服务,请谨慎使用此功能。 由于CDN缓存机制的影响,网站反爬虫特性将无法达到预期效果,并且有可能造 成页面访问异常。

## **JS** 脚本反爬虫检测机制

JS脚本检测流程如图**[3-65](#page-60-0)**所示,其中,①和②称为"js挑战",③称为"js验证"。

#### <span id="page-60-0"></span>图 **3-65** JS 脚本检测流程说明

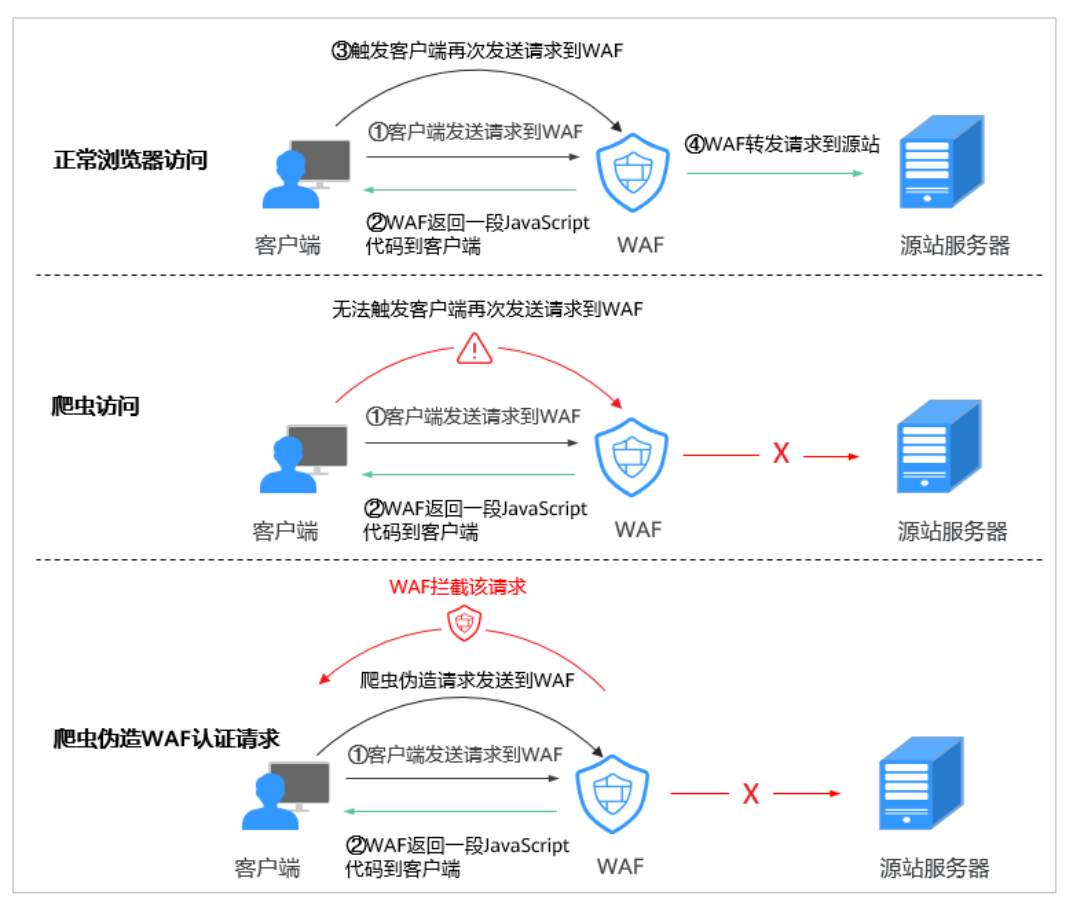

开启JS脚本反爬虫后,当客户端发送请求时,会返回一段JavaScript代码到客户端。

- 如果客户端是正常浏览器访问,就可以触发这段JavaScript代码再发送一次请求, 即边缘安全完成js验证,并将该请求转发给源站。
- 如果客户端是爬虫访问,就无法触发这段JavaScript代码再发送一次请求,即边缘 安全无法完成js验证。
- 如果客户端爬虫伪造了认证请求,发送到边缘安全时,会拦截该请求,js验证失 败。

通过统计"js挑战"和"js验证", 就可以汇总出JS脚本反爬虫防御的请求次数。例 如,<mark>图[3-66](#page-61-0)</mark>中JS脚本反爬虫共记录了18次事件,其中,"js挑战"(EdgeSec返回JS代 码)为16次, "js验证"(EdgeSec完成JS验证)为2次, "其他"(即爬虫伪造 EdgeSec认证请求)为0次。

#### 图 **3-66** JS 脚本反爬虫防护数据

<span id="page-61-0"></span>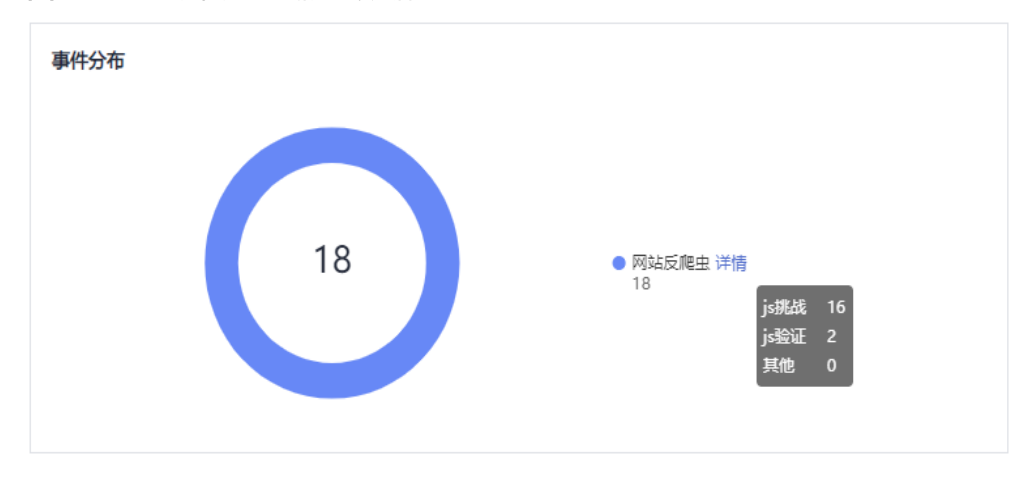

#### 须知

 $\lq$ ʻjs挑战"和"js验证"的防护动作为仅记录,EdgeSec不支持配置"js挑战"和"js验 证"的防护动作。

### 操作步骤

- 步骤**1** [登录管理控制台](https://console-intl.huaweicloud.com/?locale=zh-cn)。
- 步骤2 单击页面左上方的 = ,选择"安全与合规 > 边缘安全"。
- 步骤**3** 在左侧导航栏选择"安全防护",进入"安全防护"的"安全总览"页面。
- 步骤**4** 在左侧导航栏选择"网站设置",进入"网站设置"页面。
- 步骤5 在目标域名所在行的"防护策略"栏中,单击"已开启N项防护",进入"防护策略" 页面。

#### 图 **3-67** 网站列表

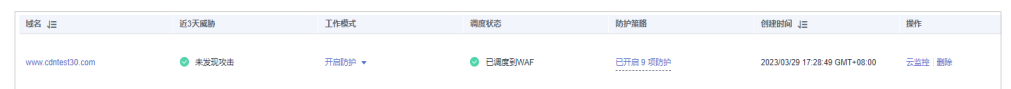

步骤**6** 在"网站反爬虫"配置框中,用户可根据自己的需要参照图**3-68**更改网站反爬虫的 "状态",单击"BOT设置",进入网站反爬虫规则配置页面。

图 **3-68** 网站反爬虫配置框

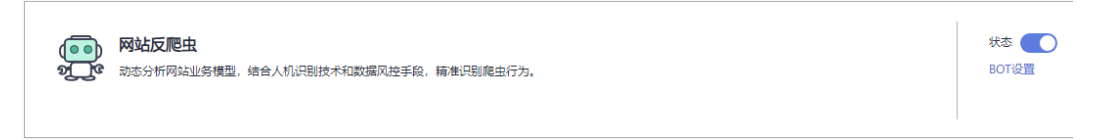

步骤**7** 在"特征反爬虫"页签,根据您的业务场景,开启合适的防护功能,如图**[3-69](#page-62-0)**所示, 检测项说明如表**[3-20](#page-62-0)**所示。

特征反爬虫规则提供了两种防护动作:

<span id="page-62-0"></span>● 拦截

发现攻击行为后立即阻断并记录。

● 仅记录

默认防护动作,发现攻击行为后只记录不阻断攻击。

默认开启"扫描器"防护检测,用户可根据业务需要,配置防护动作并开启其他需要 防护的检测类型。

### 图 **3-69** 特征反爬虫防护

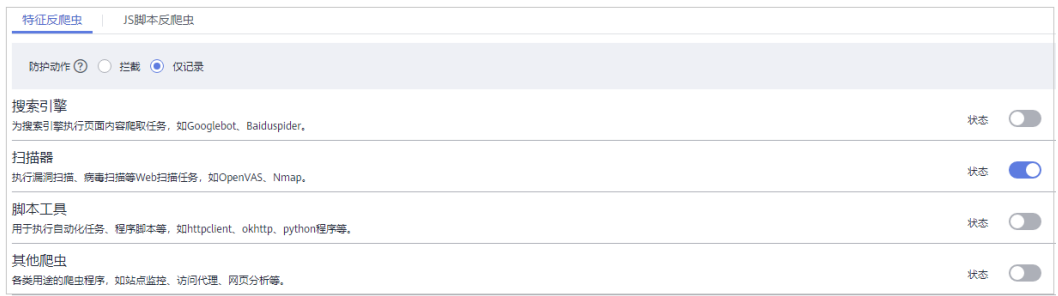

### 表 **3-20** 特征反爬虫检测项说明

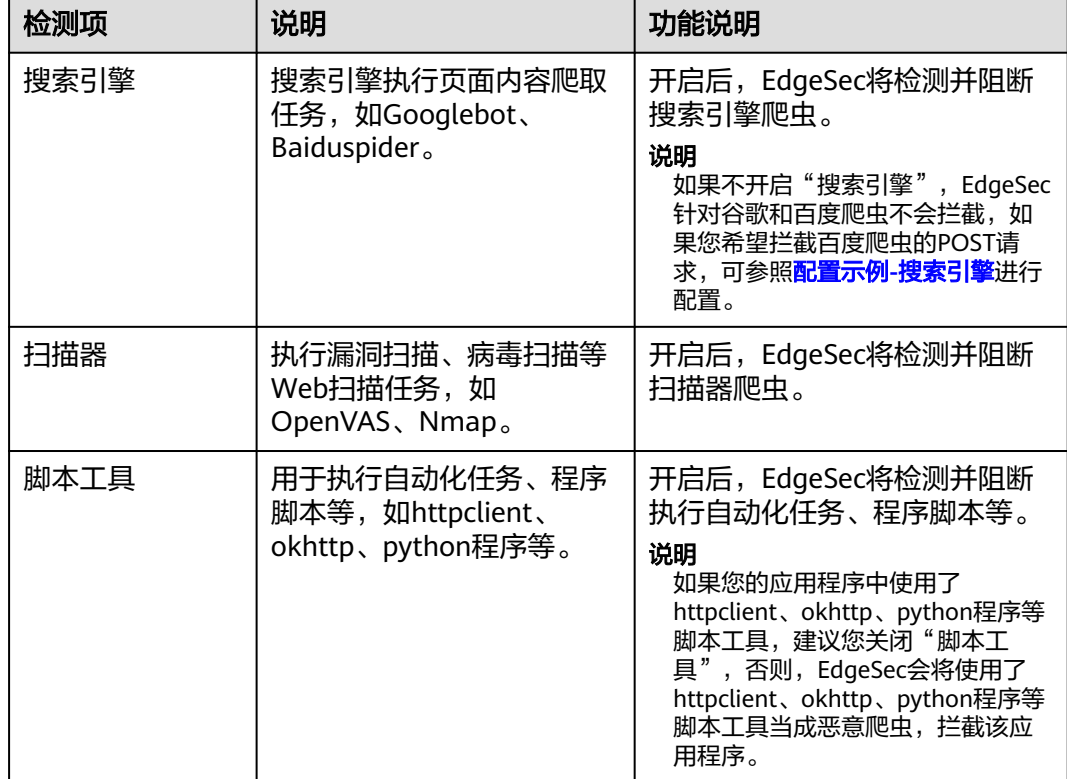

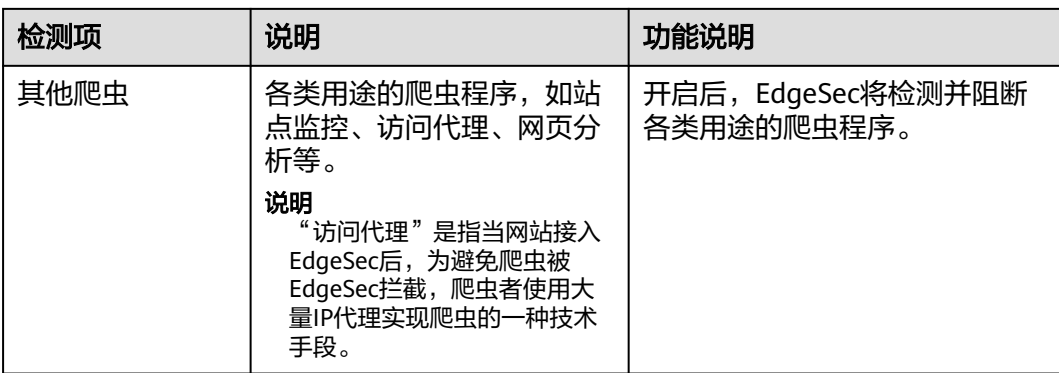

步骤8 选择"JS脚本反爬虫"页签,用户可根据业务需求更改JS脚本反爬虫的"状态"和"防 护模式"。

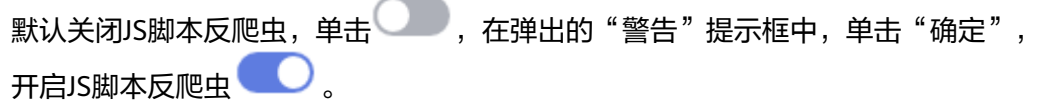

# 须知

- JS脚本反爬虫依赖浏览器的Cookie机制、JavaScript解析能力,如果客户端浏览器不 支持Cookie, 此功能无法使用, 开启后会造成永远无法访问源站。
- 如果您的业务接入了CDN服务,请谨慎使用JS脚本反爬虫。 由于CDN缓存机制的影响,JS脚本反爬虫特性将无法达到预期效果,并且有可能造 成页面访问异常。

步骤**9** 根据业务配置JS脚本反爬虫规则,相关参数说明如表**[3-21](#page-65-0)**所示。

JS脚本反爬虫规则提供了"防护所有请求"和"防护指定请求"两种防护动作。

除了指定请求规则以外,防护其他所有请求 "防护模式"选择"防护所有请求",单击"添加排除请求规则",配置排除请 求规则后,单击"确认"。

### 图 **3-70** 添加排除防护路径

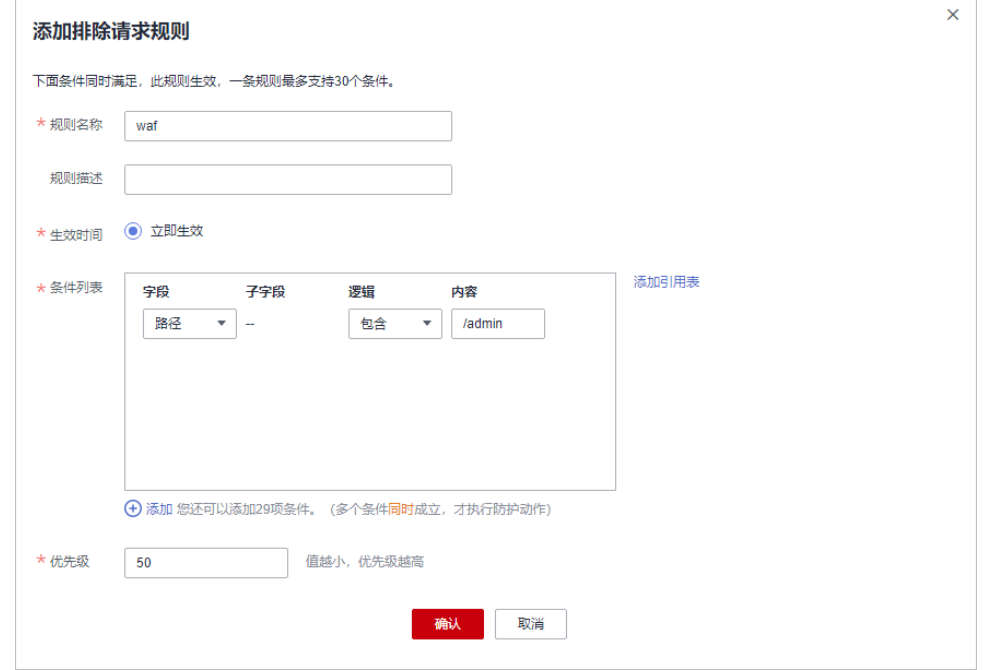

### ● 只防护指定请求时

"防护模式"选择"防护指定请求",单击"添加请求规则",配置请求规则 后,单击"确认"。

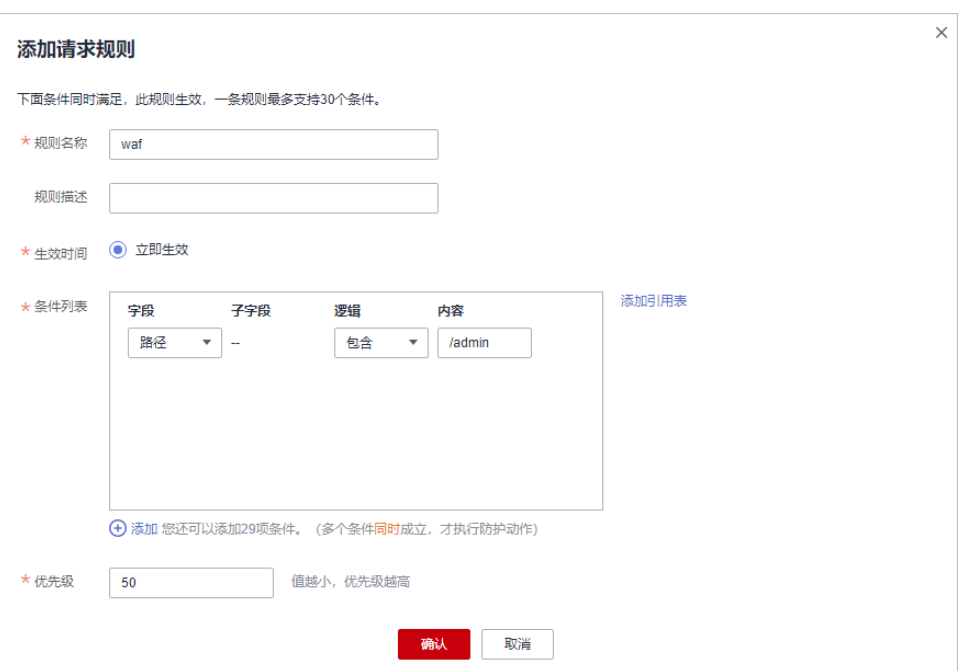

### 图 **3-71** 添加请求规则

#### <span id="page-65-0"></span>表 **3-21** JS 脚本反爬虫参数说明

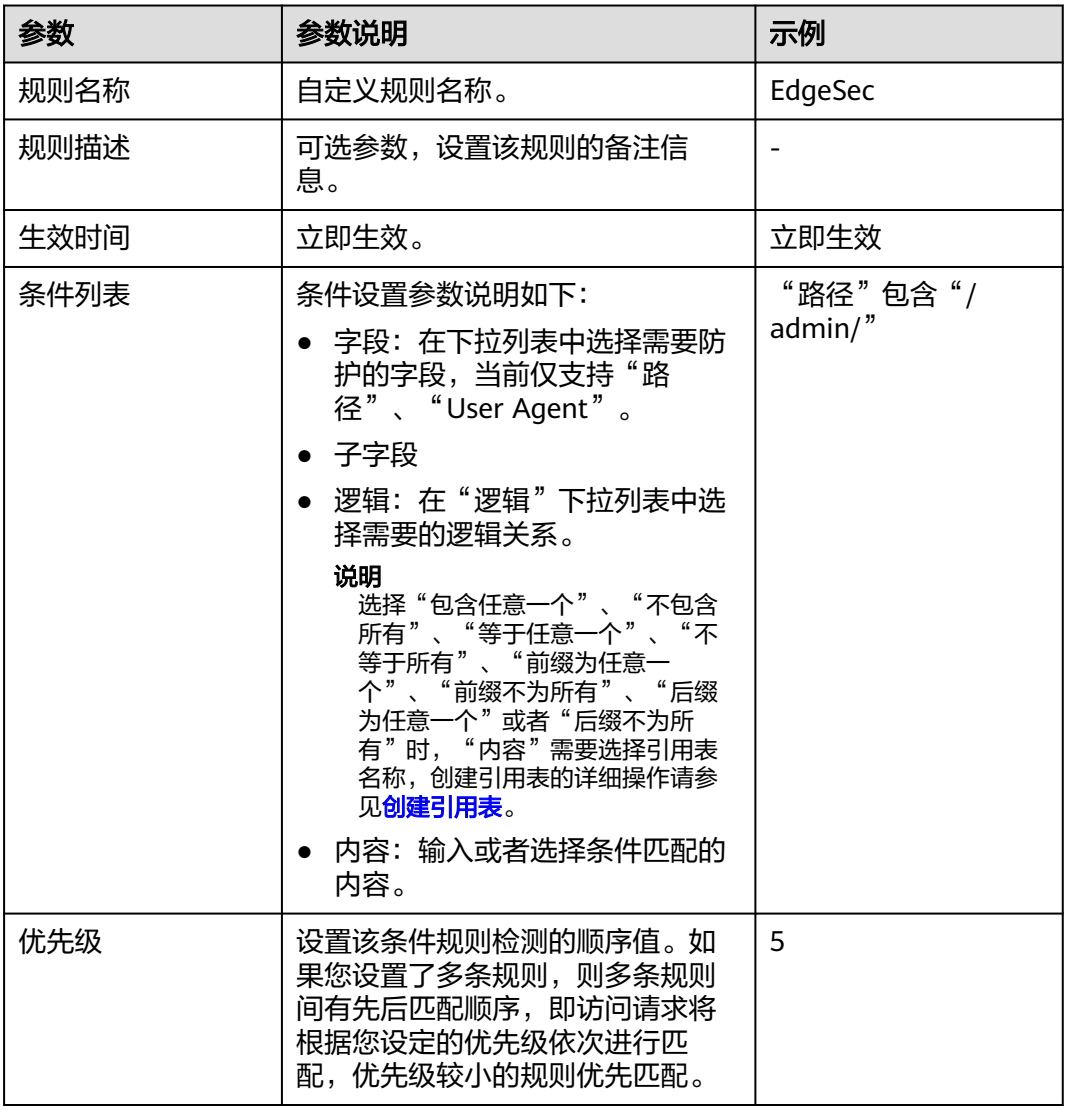

### **----**结束

# 相关操作

- 者需要修改添加的JS脚本反爬虫规则,可单击待修改的路径规则所在行的"修 改",修改该规则。
- 若需要删除添加的JS脚本反爬虫规则时,可单击待删除的路径规则所在行的"删 除",删除该规则。

## 配置示例**-**仅记录脚本工具爬虫

假如防护域名"www.example.com"已接入EdgeSec,您可以参照以下操作步骤验证 反爬虫防护效果。

- 步骤**1** 执行JS脚本工具,爬取网页内容。
- 步骤2 在"特征反爬虫"页签,开启"脚本工具","防护动作"设置为"仅记录" (EdgeSec检测为攻击行为后,只记录不阻断)。

状态 ● ● BOT设置

### <span id="page-66-0"></span>图 **3-72** 开启"脚本工具"

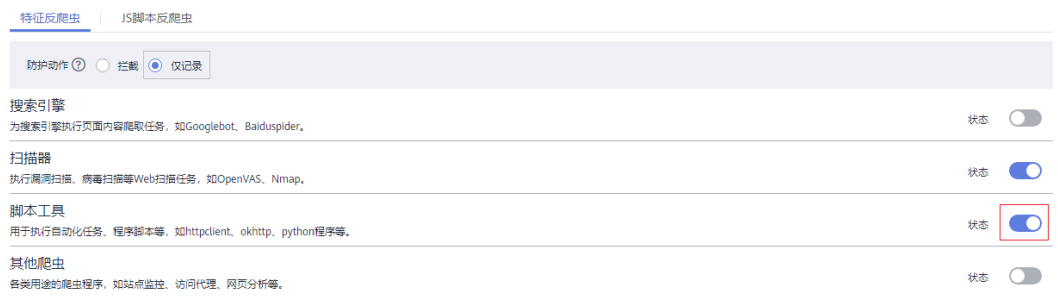

#### 步骤**3** 开启网站反爬虫。

#### 图 **3-73** 网站反爬虫配置框

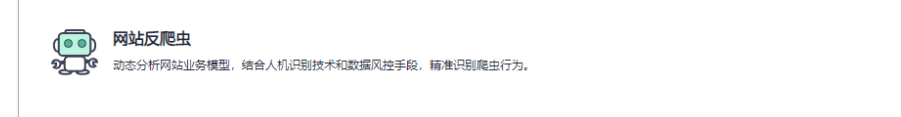

步骤4 在左侧导航树中,单击"防护事件",进入"防护事件"页面,您可以查看该防护事 件。

图 **3-74** 查看防护事件-脚本爬虫

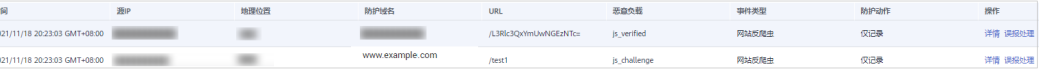

**----**结束

# 配置示例**-**搜索引擎

放行百度或者谷歌的搜索引擎,同时拦截百度的POST请求。

- **[步骤](#page-61-0)1** 参照<mark>步骤6</mark>将"搜索引擎"设置为放行,即将"搜索引擎"的"状态"设置为● <mark>。</mark>
- 步骤**2** 参照[配置精准访问防护规则配](#page-33-0)置如图**3-75**的规则。

#### 图 **3-75** 拦截 POST 请求

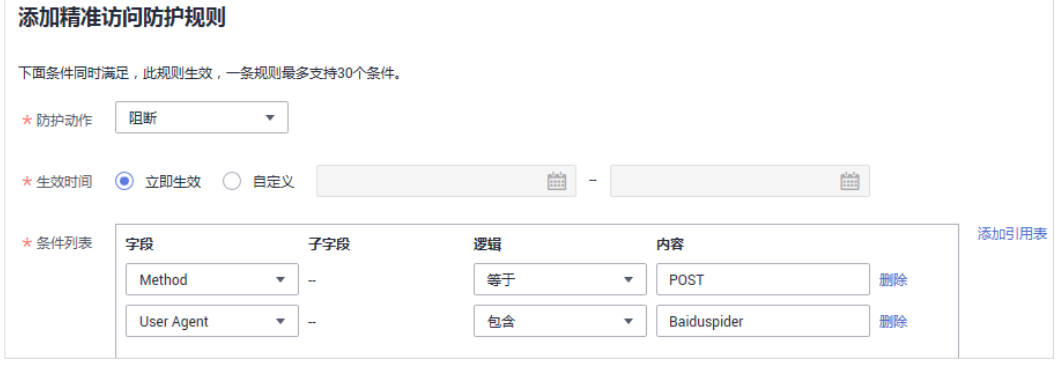

**----**结束

# **3.4.3.10** 配置全局白名单规则忽略误报

当EdgeSec根据您配置的Web基础防护规则或自定义规则检测到符合规则的恶意攻击 时,会按照规则中的防护动作对攻击事件进行处理。

对于误报情况,您可以添加白名单对误报进行忽略,对某些规则ID或者事件类别进行 忽略设置(例如,某URL不进行XSS的检查,可设置屏蔽规则,屏蔽XSS检查)。

- "不检测模块"选择"所有检测模块"时: 通过EdgeSec配置的其他所有的规则都 不会生效,EdgeSec将放行该域名下的所有请求流量。
- "不检测模块"选择"Web基础防护模块"时:可根据选择的"不检测规则类 型",对某些规则ID或者事件类别进行忽略设置(例如,某URL不进行XSS的检 查,可设置屏蔽规则,屏蔽XSS检查)。

### 前提条件

已添加防护网站, 详情操作请参[见添加防护网站](#page-7-0) 。

### 约束条件

- 当"不检测模块"配置为"所有检测模块"时,通过EdgeSec配置的其他所有的规 则都不会生效,EdgeSec将放行该域名下的所有请求流量。
- 当"不检测模块"配置为"Web基础防护模块"时,仅对EdgeSec预置的Web基 础防护规则和网站反爬虫的"特征反爬虫"拦截或记录的攻击事件可以配置全局 白名单规则,防护规则相关说明如下:
	- Web基础防护规则 防范SQL注入、XSS跨站脚本、远程溢出攻击、文件包含、Bash漏洞攻击、远 程命令执行、目录遍历、敏感文件访问、命令/代码注入等常规的Web攻击, 以及Webshell检测、深度反逃逸检测等Web基础防护。
	- 网站反爬虫的"特征反爬虫"规则 可防护搜索引擎、扫描器、脚本工具、其它爬虫等爬虫。
- 添加或修改防护规则后,规则生效需要等待几分钟。规则生效后,您可以在"防 护事件"页面查看防护效果。
- 您可以通[过处理误报事件](#page-16-0)来配置全局白名单规则,处理误报事件后,您可以在全 局白名单规则列表中查看该误报事件对应的全局白名单规则。

#### 操作步骤

### 步骤**1** [登录管理控制台](https://console-intl.huaweicloud.com/?locale=zh-cn)。

- 步骤**2** 单击页面左上方的 ,选择"安全与合规 > 边缘安全"。
- 步骤**3** 在左侧导航栏选择"安全防护",进入"安全防护"的"安全总览"页面。
- 步骤**4** 在左侧导航栏选择"网站设置",进入"网站设置"页面。
- 步骤**5** 在目标域名所在行的"防护策略"栏中,单击"已开启N项防护",进入"防护策略" 页面。

#### 图 **3-76** 网站列表

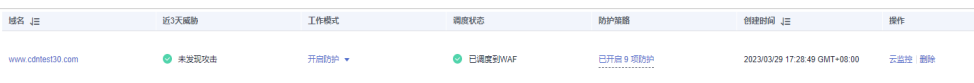

步骤6 在"全局白名单"配置框中,用户可根据自己的需要更改"状态",单击"自定义全 局白名单规则",进入规则配置页面。

图 **3-77** 全局白名单配置框

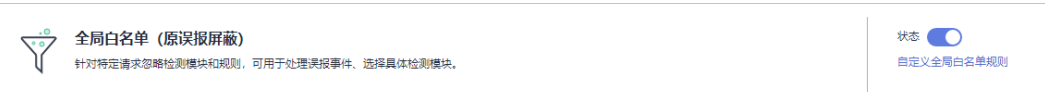

步骤**7** 在"全局白名单"规则配置页面左上角,单击"添加规则"。

步骤**8** 添加全局白名单规则,参数说明如表**3-22**所示。

图 **3-78** 添加全局白名单规则

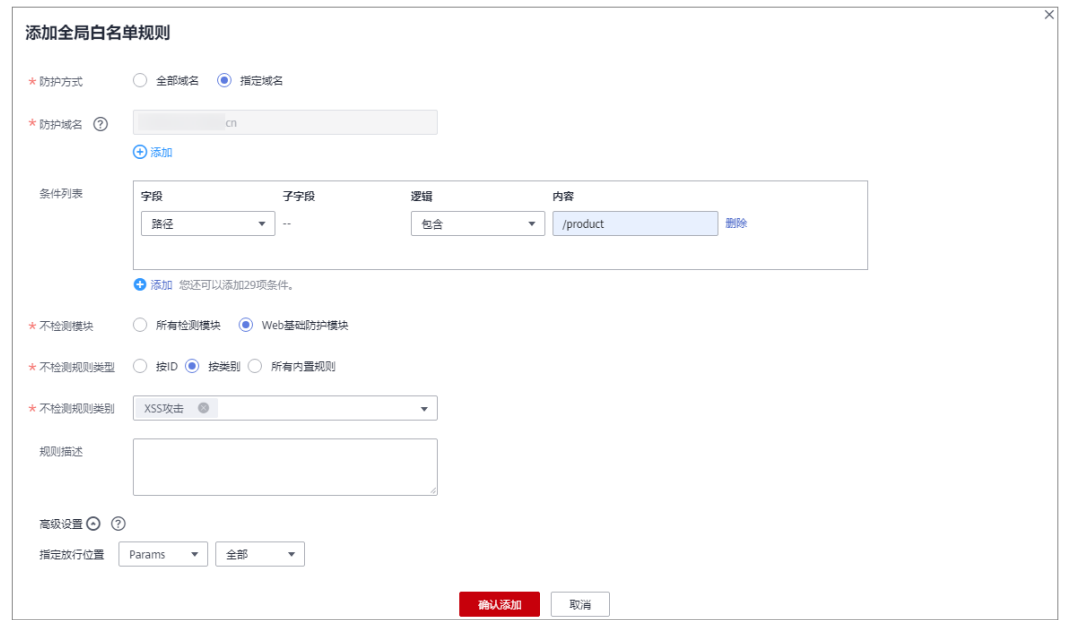

#### 表 **3-22** 参数说明

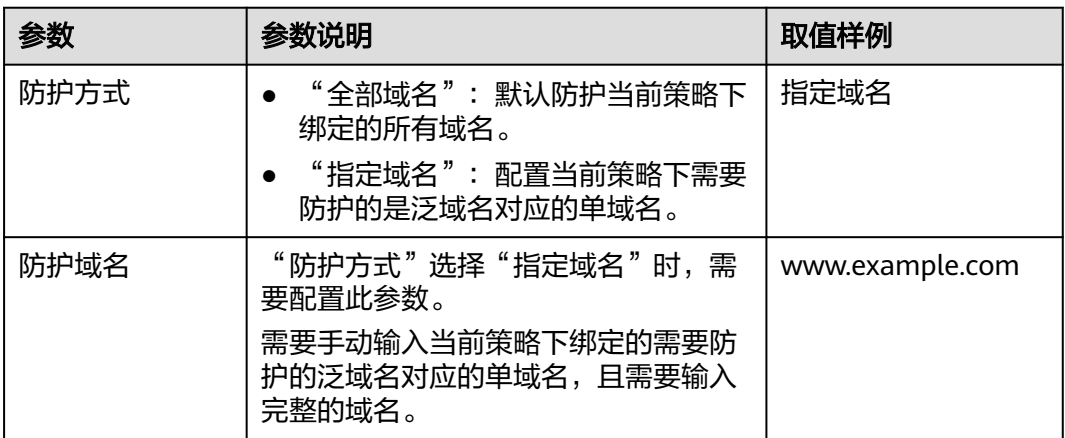

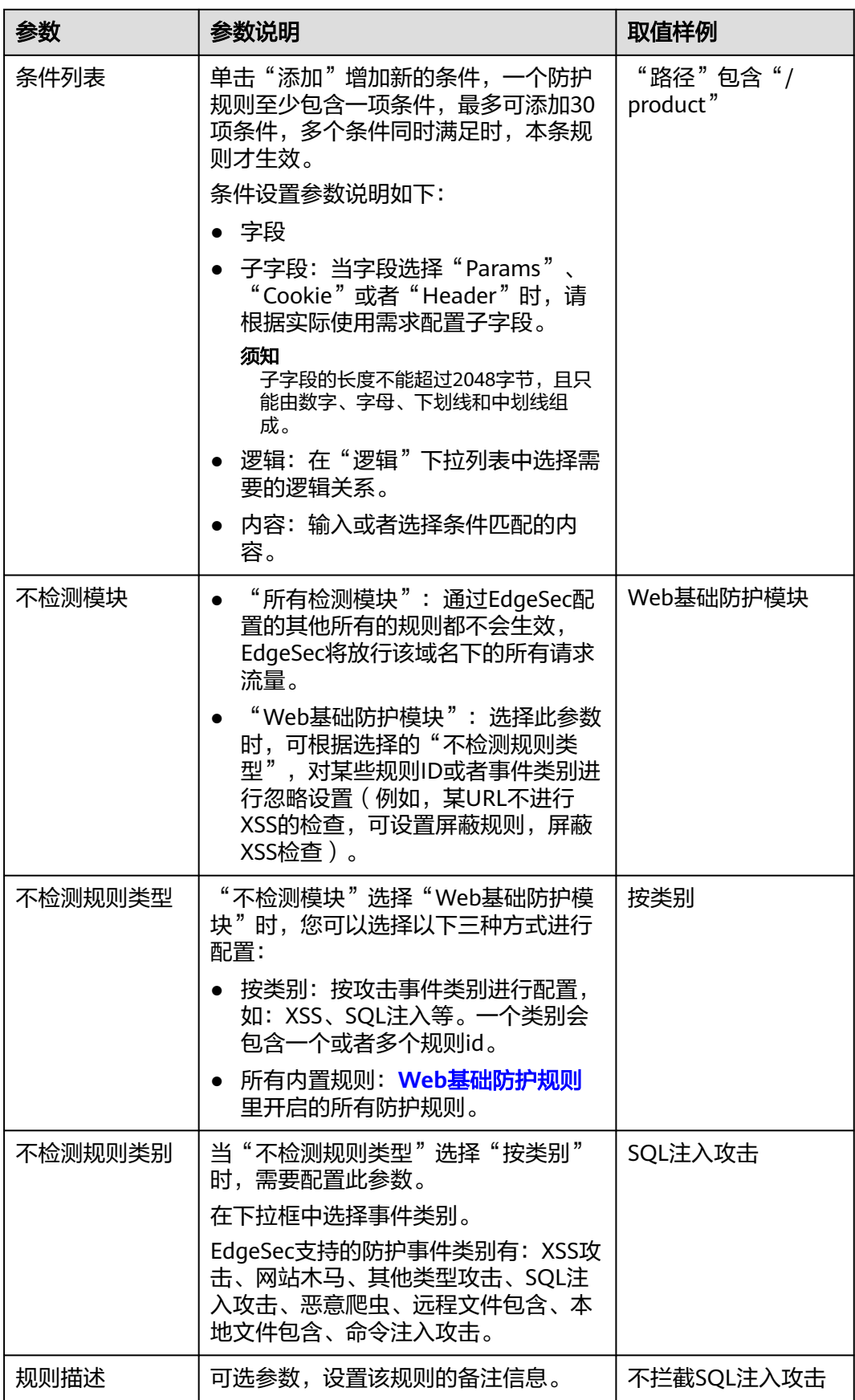

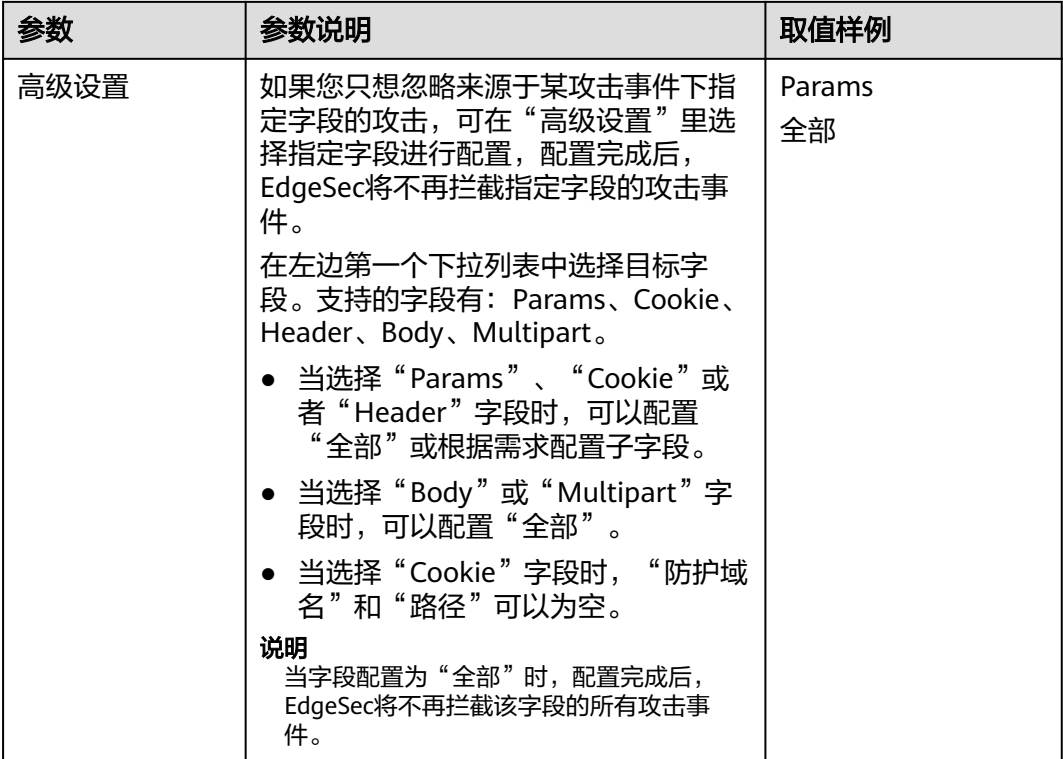

步骤**9** 单击"确认添加"。

### **----**结束

## 相关操作

- 若需要修改添加的全局白名单规则时,可单击待修改的全局白名单规则所在行的 "修改",修改全局白名单规则。
- 若需要删除添加的全局白名单规则时,可单击待删除的全局白名单规则所在行的 "删除",删除全局白名单规则。

### **3.4.3.11** 配置隐私屏蔽规则

您可以通过EdgeSec配置隐私屏蔽规则。隐私信息屏蔽,避免用户的密码等信息出现在 事件日志中。

#### 前提条件

已添加防护网站,详情操作请参见<mark>添加防护网站</mark> 。

### 约束条件

添加或修改防护规则后,规则生效需要几分钟。规则生效后,您可以在"防护事件" 页面查看防护效果。

### 系统影响

配置隐私屏蔽规则后,防护事件中将屏蔽敏感数据,防止用户隐私泄露。

### 操作步骤

步骤**1** [登录管理控制台](https://console-intl.huaweicloud.com/?locale=zh-cn)。

- 步骤**2** 单击页面左上方的 ,选择"安全与合规 > 边缘安全"。
- 步骤**3** 在左侧导航栏选择"安全防护",进入"安全防护"的"安全总览"页面。
- 步骤**4** 在左侧导航栏选择"网站设置",进入"网站设置"页面。
- 步骤5 在目标域名所在行的"防护策略"栏中,单击"已开启N项防护",进入"防护策略" 页面。

图 **3-79** 网站列表

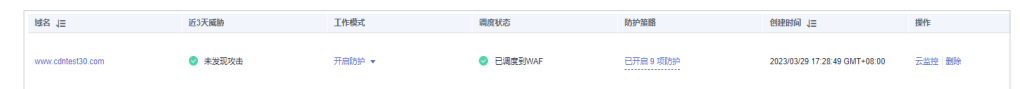

步骤6 在"隐私屏蔽"配置框中,用户可根据自己的需要更改"状态",单击"自定义隐私 屏蔽规则",进入隐私屏蔽规则配置页面。

图 **3-80** 隐私设置配置框

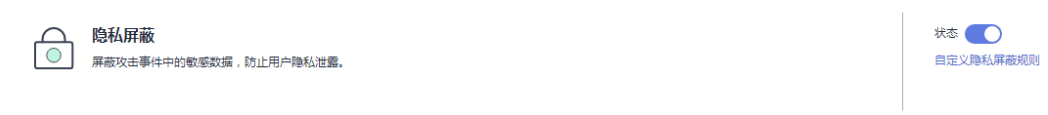

步骤**7** 在"隐私屏蔽"规则配置页面左上角,单击"添加规则"。

步骤**8** 添加隐私屏蔽规则,根据表**[3-23](#page-72-0)**配置参数。

图 **3-81** 添加隐私屏蔽规则

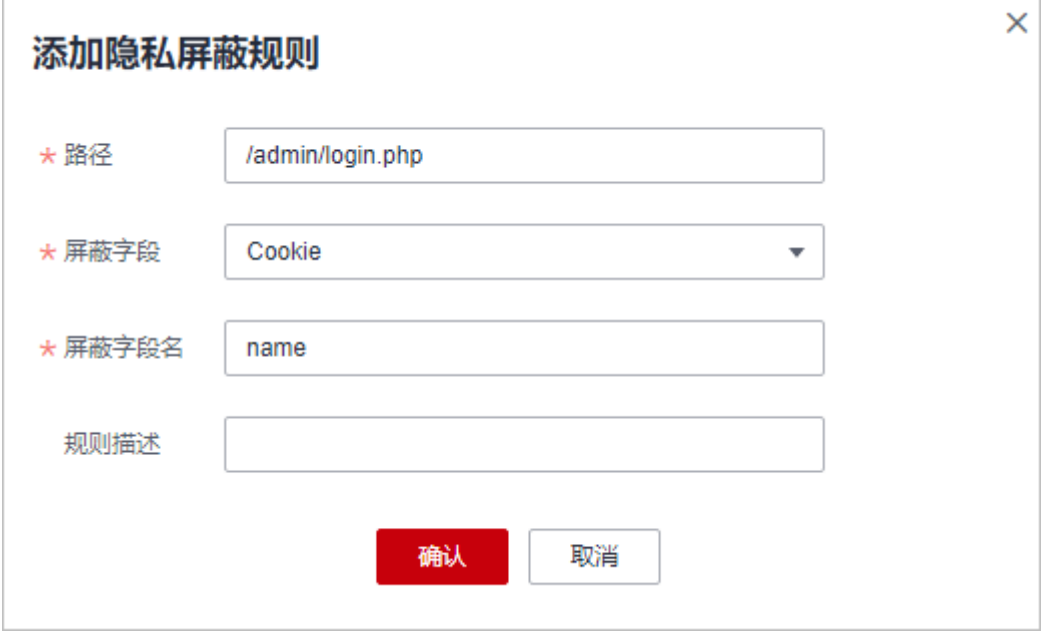
#### 表 **3-23** 添加隐私屏蔽规则参数说明

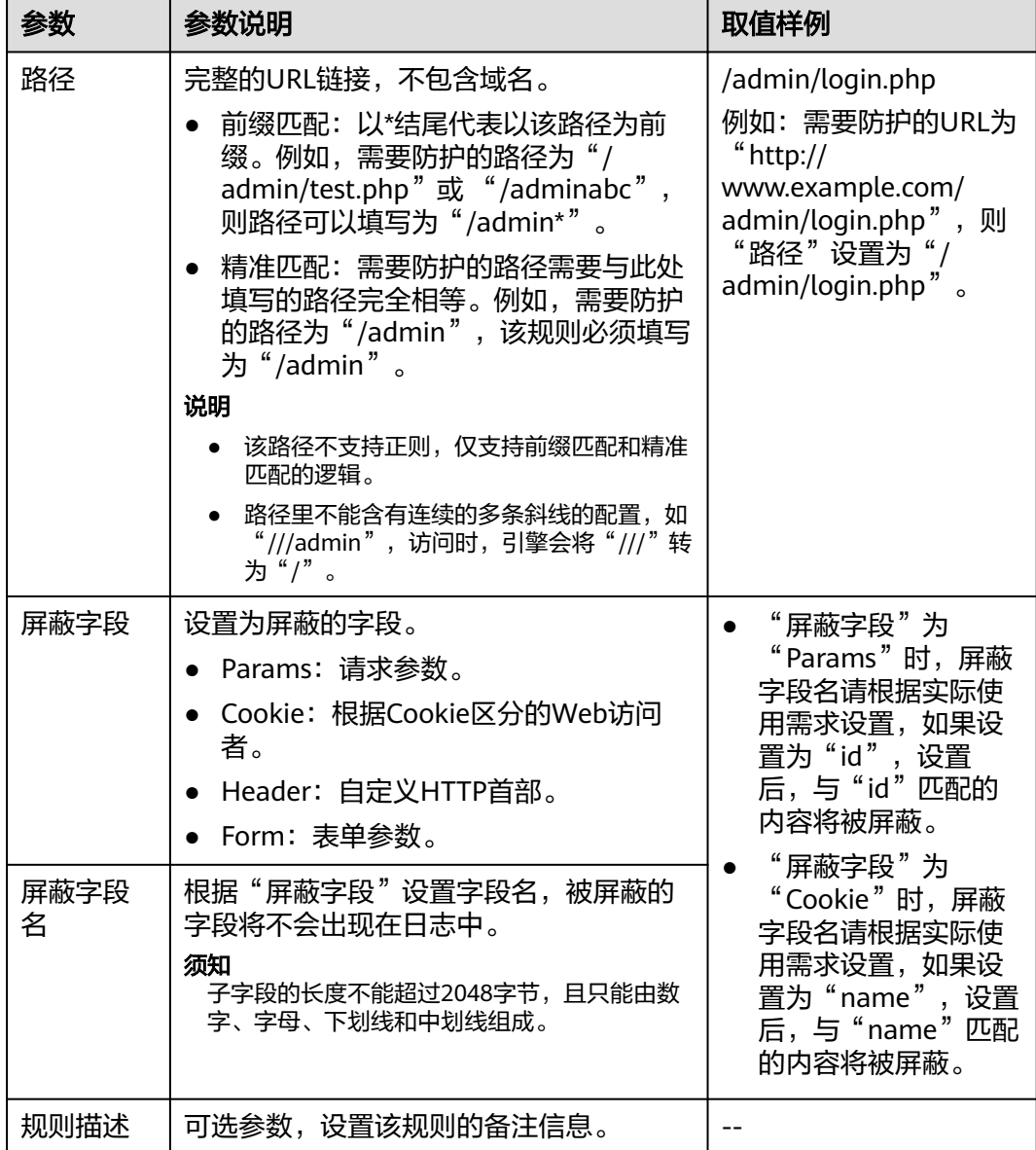

#### 步骤**9** 单击"确认",添加的隐私屏蔽规则展示在隐私屏蔽规则列表中。

**----**结束

## 相关操作

- 若需要修改添加的隐私屏蔽规则时,可单击待修改的隐私屏蔽规则所在行的"修 改",修改隐私屏蔽规则。
- 若需要删除添加的隐私屏蔽规则时,可单击待删除的隐私屏蔽规则所在行的"删 除",删除隐私屏蔽规则。

# 配置示例**-**屏蔽 **Cookie** 字段

假如防护域名"www.example.com"已接入EdgeSec,您可以参照以下操作步骤验证 屏蔽Cookie字段名"jsessionid"防护效果。

#### 步骤**1** 添加一条隐私屏蔽规则。

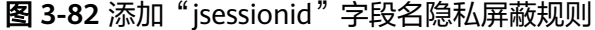

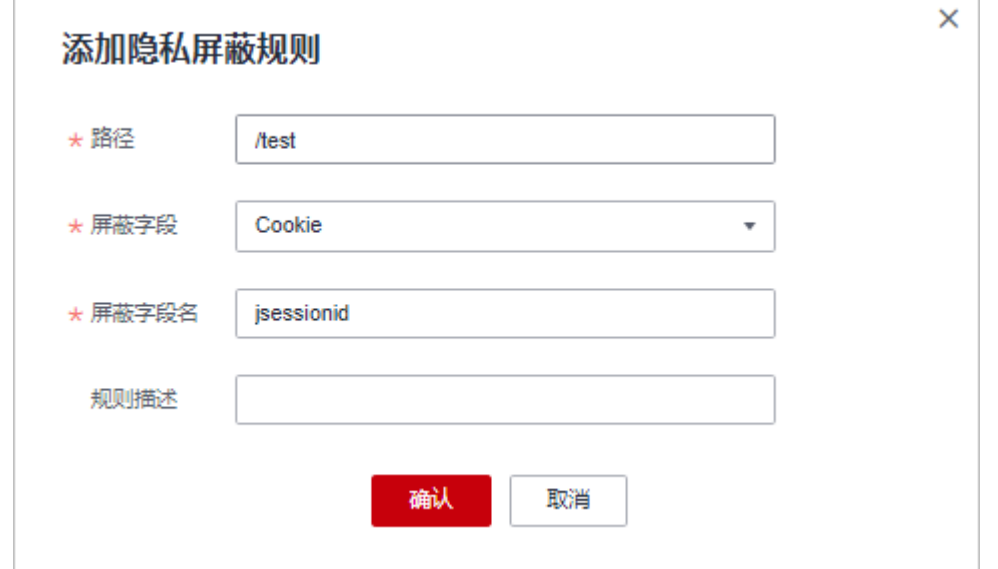

步骤**2** 开启隐私屏蔽。

图 **3-83** 隐私设置配置框

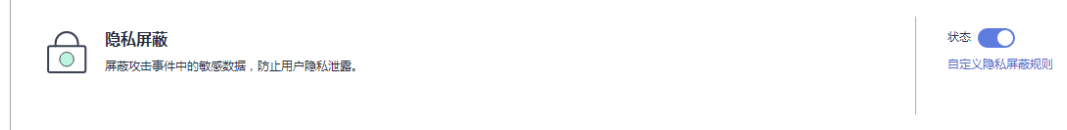

- 步骤3 在左侧导航树中,单击"防护事件",进入"防护事件"页面。
- 步骤**4** 在目标防护事件所在行的"操作"列中,单击"详情",查看事件详细信息。 该防护事件的Cookie字段名"jsessionid"信息被屏蔽。

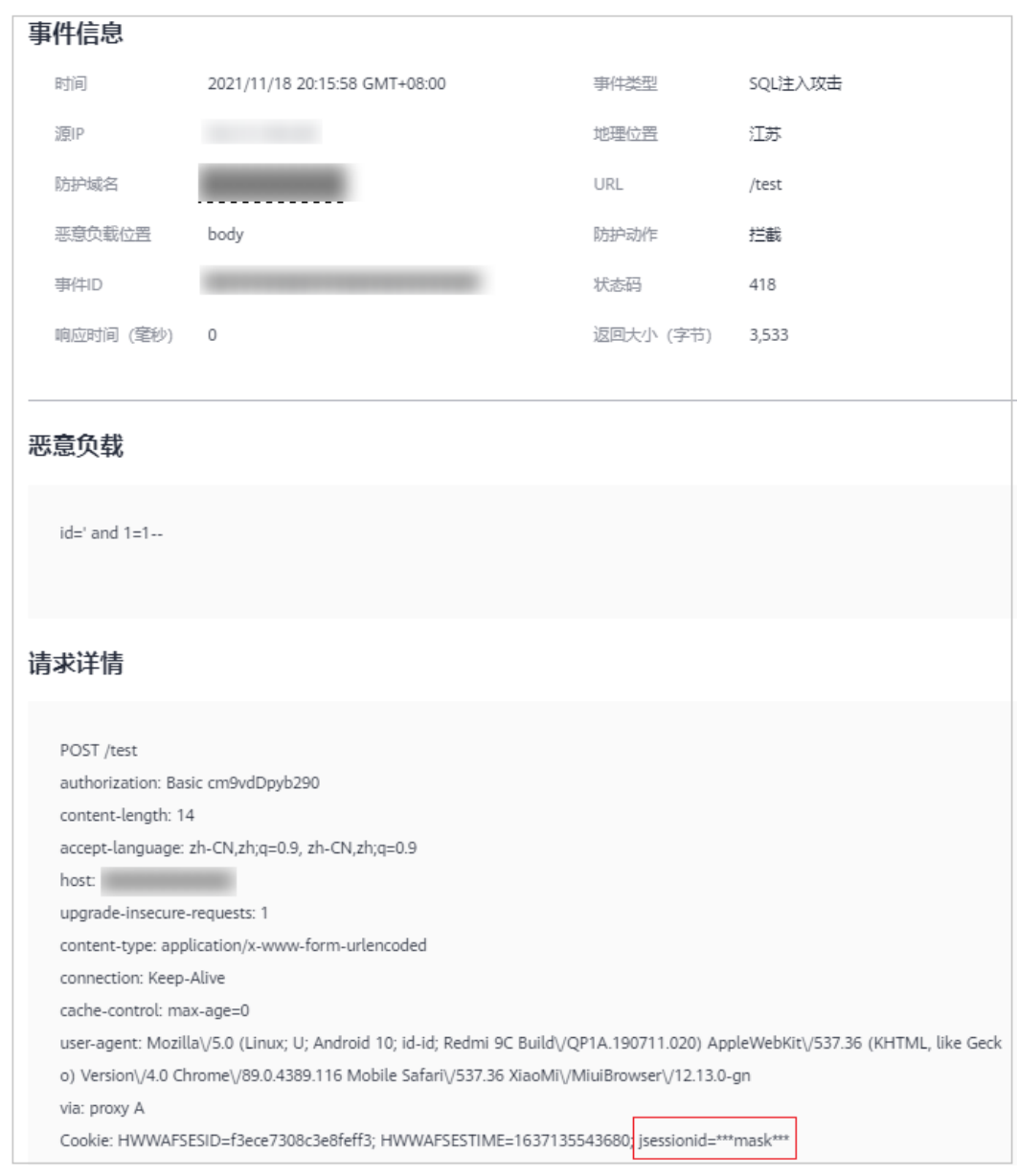

图 **3-84** 查看防护事件-隐私屏蔽

#### **----**结束

# **3.5** 地址组管理

# **3.5.1** 添加黑白名单 **IP** 地址组

IP地址组集中管理IP地址或网段,被黑白名单规则引用时可以批量设置IP/IP地址段。

# 约束条件

● 添加IP地址组时,请确保IP/IP地址段未添加到其他IP地址组,重复添加同一IP/IP 地址段会导致添加IP地址组失败。

# 规格限制

- 每个用户可以拥有50个地址组。1个地址组可以添加200个IP地址/IP地址段。
- 添加地址组前,请确保当前版本有剩余的IP黑白名单规则配额。

#### 说明

- 您可以参见配置**IP**[黑白名单规则规则拦截](#page-43-0)**/**放行指定**IP**,查看当前IP黑白名单规则配 额。
- 如果您当前版本的IP黑白名单防护规则条数不能满足要求时,您可以通过购买规则扩展 包或升级版本增加IP黑白名单防护规则条数,以满足的防护配置需求。一个规则扩展包 包含10条IP黑白名单防护规则。

### 操作步骤

- 步骤**1** [登录管理控制台](https://console-intl.huaweicloud.com/?locale=zh-cn)。
- 步骤2 单击页面左上方的  **一**, 选择"安全与合规 > 边缘安全"。
- 步骤**3** 在左侧导航栏选择"安全防护",进入"安全防护"的"安全总览"页面。
- 步骤**4** 在左侧导航栏选择"地址组管理",进入"地址组管理"页面。
- 步骤**5** 在"我的地址组"列表左上方,单击"添加地址组"。
- 步骤6 在弹出的"添加地址组"对话框中,输入"地址组名称"和"IP/IP段", 如图 添加地 址组所示。

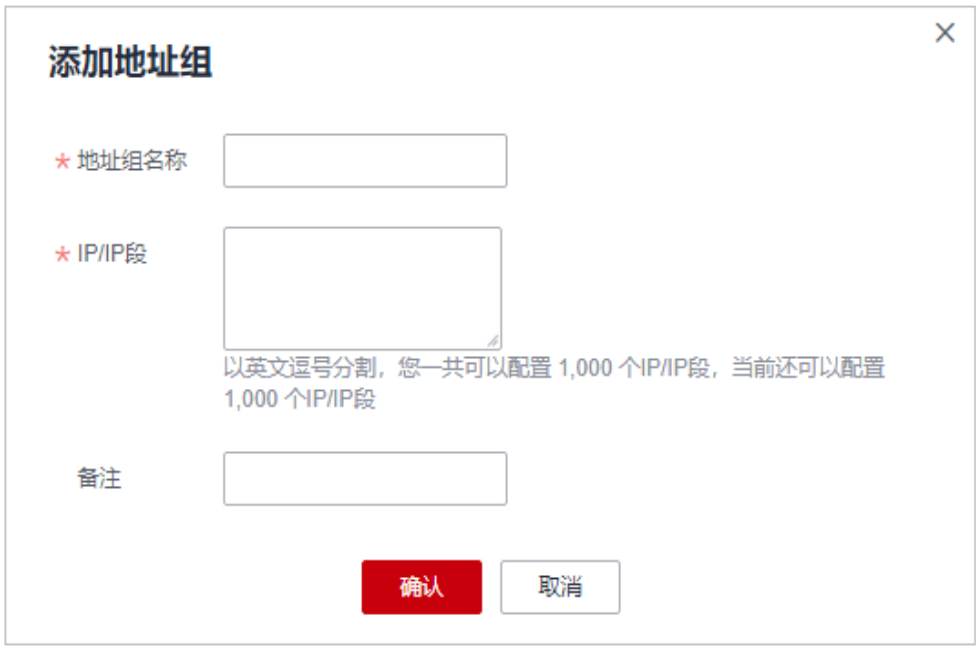

#### 图 **3-85** 添加地址组

#### 说明

- 多个IP地址/IP地址段以英文逗号分隔,输入时不支持换行。
- 支持配置200个IP地址/IP地址段。

步骤**7** 单击"确认", 地址组创建成功。

**----**结束

# **3.5.2** 修改或删除黑白名单 **IP** 地址组

您可以通过修改或删除IP地址,管理IP地址组信息。

# 前提条件

已成功创建地址组。

# 约束条件

- 修改IP地址组时,请确保IP地址组中的IP/IP地址段未添加到其他IP地址组,重复添 加同一IP/IP地址段会导致添加IP地址组失败。
- 如果地址组已被黑白名单规则引用,删除地址组前需要解除该地址组与黑白名单 规则的绑定关系。

# 操作步骤

#### 步骤**1** [登录管理控制台](https://console-intl.huaweicloud.com/?locale=zh-cn)。

- **步骤2** 单击页面左上方的 ——, 选择"安全与合规 > 边缘安全"。
- 步骤**3** 在左侧导航栏选择"安全防护",进入"安全防护"的"安全总览"页面。
- 步骤**4** 在左侧导航栏选择"地址组管理",进入"地址组管理"页面。
- 步骤**5** 在地址组列表中,查看地址组信息。

#### 表 **3-24** 参数说明

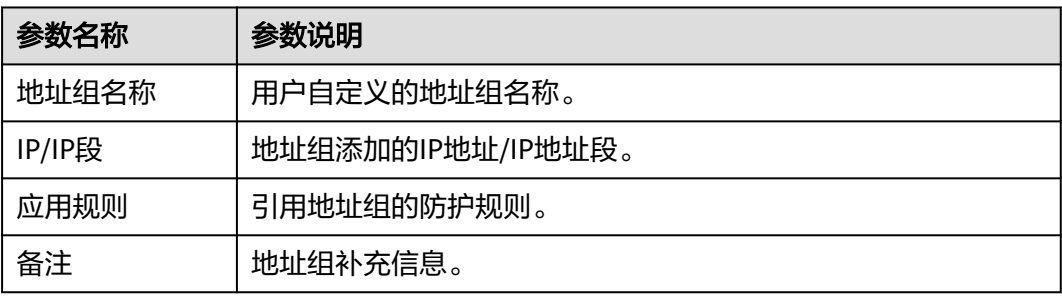

#### 步骤**6** 修改或删除IP地址组。

修改地址组

在目标地址组所在行的"操作"列中,单击"修改",在弹出的"修改地址组" 对话框中,修改地址组名称或IP地址/IP地址段后,单击"确认"。

● 删除地址组 在目标地址组所在行的"操作"列中,单击"删除",在弹出的提示框中,单击 "确认"。

**----**结束

# <span id="page-77-0"></span>**3.6 DDoS** 攻击监控

业务接入后,您可以查看DDoS攻击防护信息,了解当前业务的安全状态。

## 操作步骤

#### 步骤**1** [登录管理控制台](https://console-intl.huaweicloud.com/?locale=zh-cn)。

- 步骤**2** 单击页面左上方的 ,选择"安全与合规 > 边缘安全"。
- 步骤**3** 在左侧导航栏选择"安全防护",进入"安全防护"的"安全总览"页面。
- 步骤**4** 在左侧导航栏选择"DDoS攻击监控",进入"概览"页面。
- 步骤**5** 在页面上方,查看DDoS攻击防护日志,参数说明如表 **DDoS**攻击参数说明所示。

#### 表 **3-25** DDoS 攻击参数说明

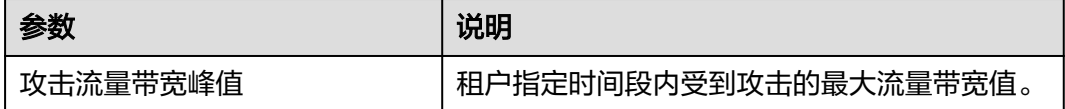

## 说明

在防护日志页面的流量或报文的图表中,不同的查询时间间隔对应的展示粒度不同,具体如下:

- 查询时间≤3天:展示粒度为1分钟。
- 3天<查询时间≤30天:展示粒度为1小时。

#### **----**结束

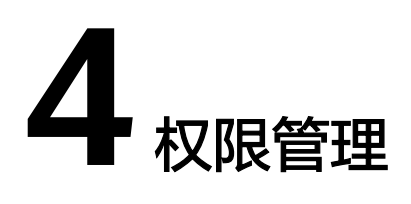

# **4.1** 创建用户组并授权使用 **EdgeSec**

如果您需要对您所拥有的边缘安全 (Edge Security, EdgeSec) 进行精细的权限管 理,您可以使用<mark>统一身份认证服务</mark>(Identity and Access Management,简称 IAM),通过IAM,您可以:

- 根据企业的业务组织,在您的华为账号中,给企业中不同职能部门的员工创建 IAM用户,让员工拥有唯一安全凭证,并使用EdgeSec资源。
- 根据企业用户的职能,设置不同的访问权限,以达到用户之间的权限隔离。
- 将EdgeSec资源委托给更专业、高效的其他华为账号或者云服务,这些账号或者云 服务可以根据权限进行代运维。

如果华为账号已经能满足您的要求,不需要创建独立的IAM用户,您可以跳过本章 节,不影响您使用EdgeSec服务的其它功能。

本章节为您介绍对用户授权的方法,操作流程如图 [给用户授权服务权限流程所](#page-79-0)示。

# 前提条件

给用户组授权之前,请您了解用户组可以添加的EdgeSec权限,并结合实际需求进行选 择,EdgeSec支持的系统权限如表 **EdgeSec**系统角色所示。

#### 表 **4-1** EdgeSec 系统角色

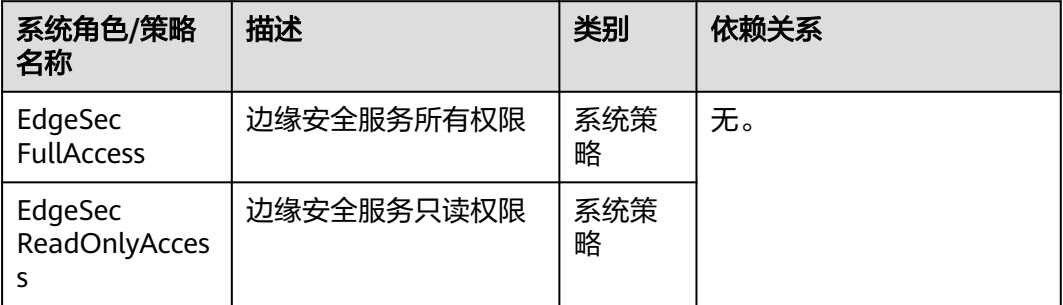

# <span id="page-79-0"></span>示例流程

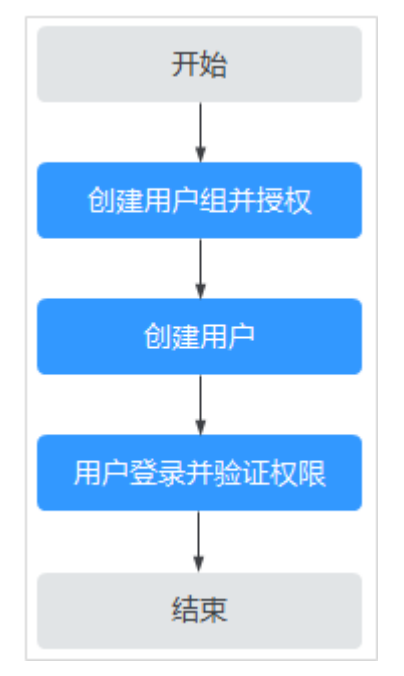

## 图 **4-1** 给用户授权服务权限流程

#### 1. [创建用户组并授权](https://support.huaweicloud.com/intl/zh-cn/usermanual-iam/iam_03_0001.html)

在IAM控制台创建用户组,并授予边缘安全权限"EdgeSec FullAccess"。

#### 2. [创建用户并加入用户组](https://support.huaweicloud.com/intl/zh-cn/usermanual-iam/iam_02_0001.html)

在IAM控制台创建用户,并将其加入**1**中创建的用户组。

#### 3. [用户登录并](https://support.huaweicloud.com/intl/zh-cn/usermanual-iam/iam_01_0552.html)验证权限

新创建的用户登录控制台,切换至授权区域,验证权限: 在"服务列表"中选择除边缘拿全外(假设当前策略仅包含"EdgeSec FullAccess")的任一服务,若提示权限不足,表示"EdgeSec FullAccess"已生 效。

# **5** 云审计服务支持的关键操作

# **5.1** 云审计服务支持的 **EdgeSec** 操作列表

云审计服务 (Cloud Trace Service, CTS)记录了边缘安全相关的操作事件, 方便用户 日后的查询、审计和回溯,具体请参见《云审计服务用户指南》。

云审计服务支持的EdgeSec操作列表如表 云审计服务支持的**EdgeSec**操作列表所示。

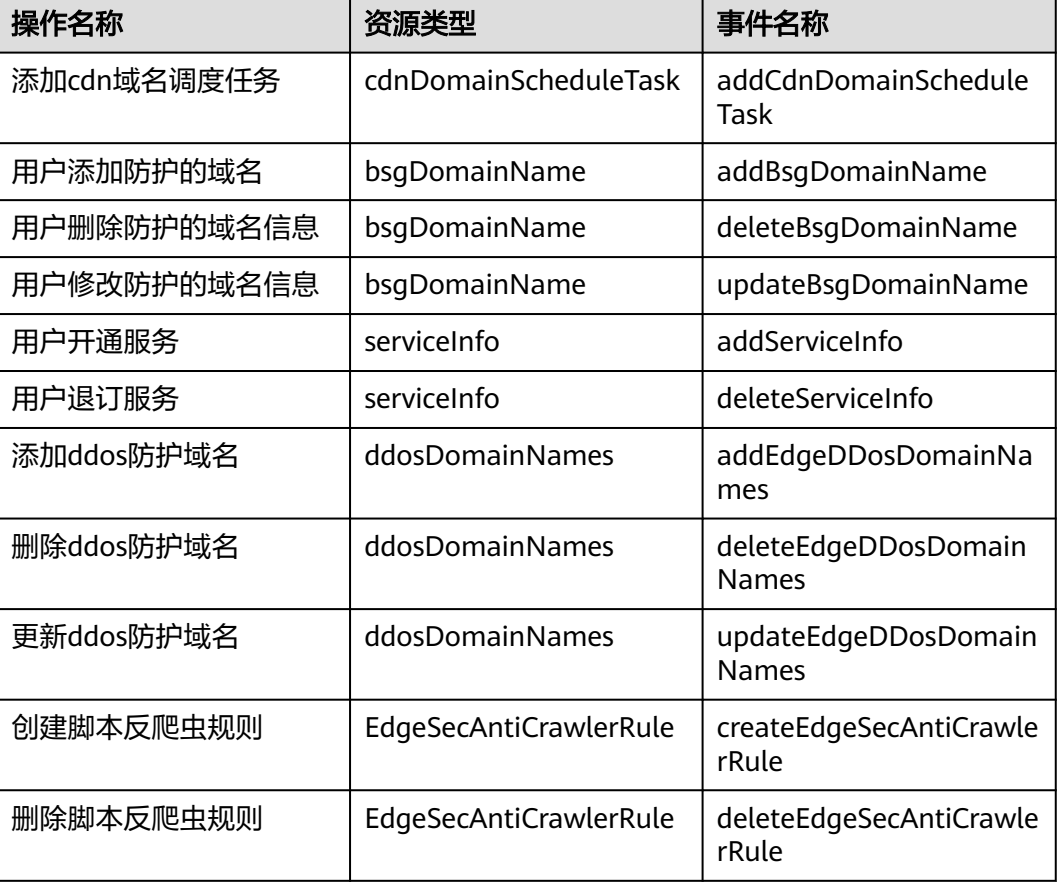

## 表 **5-1** 云审计服务支持的 EdgeSec 操作列表

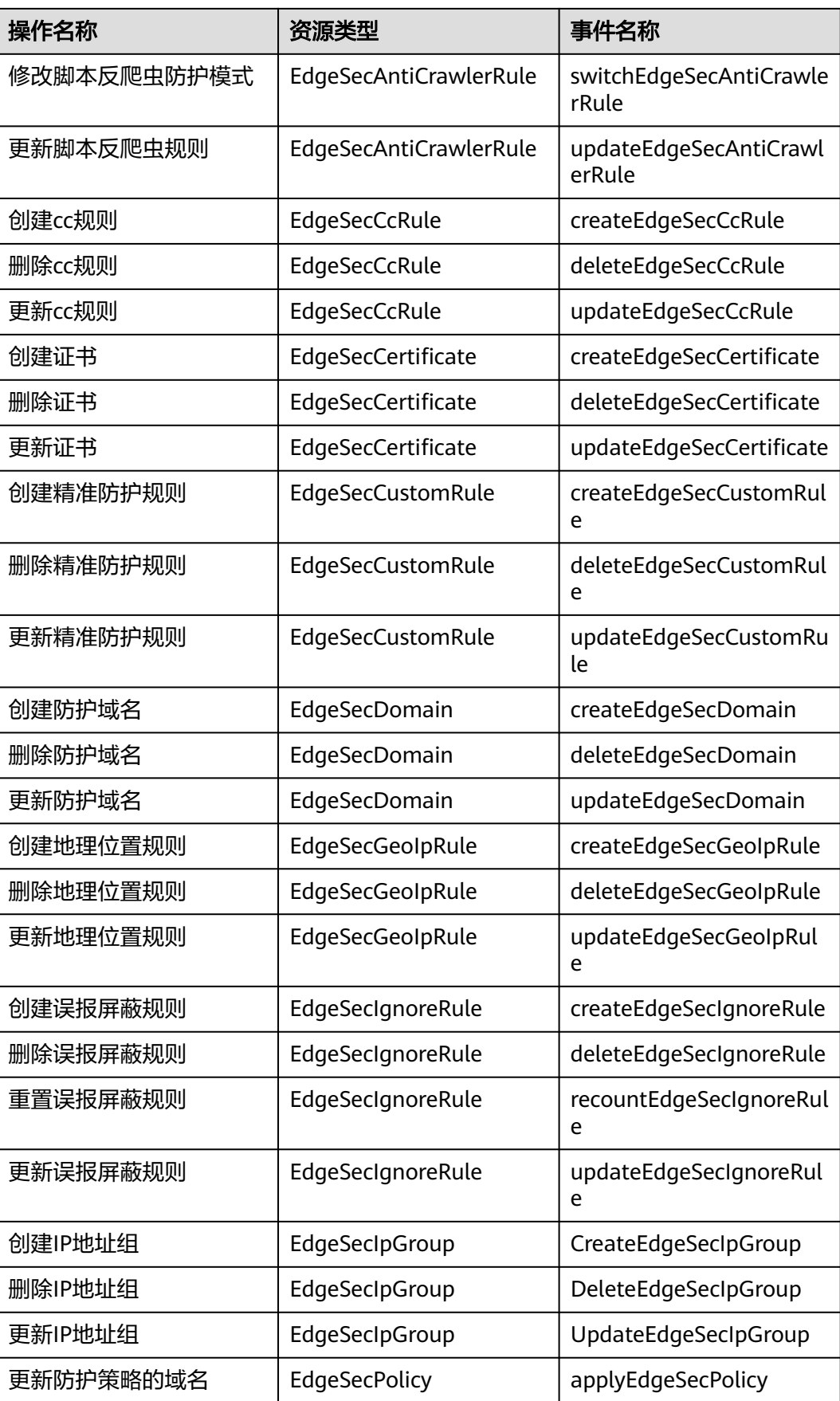

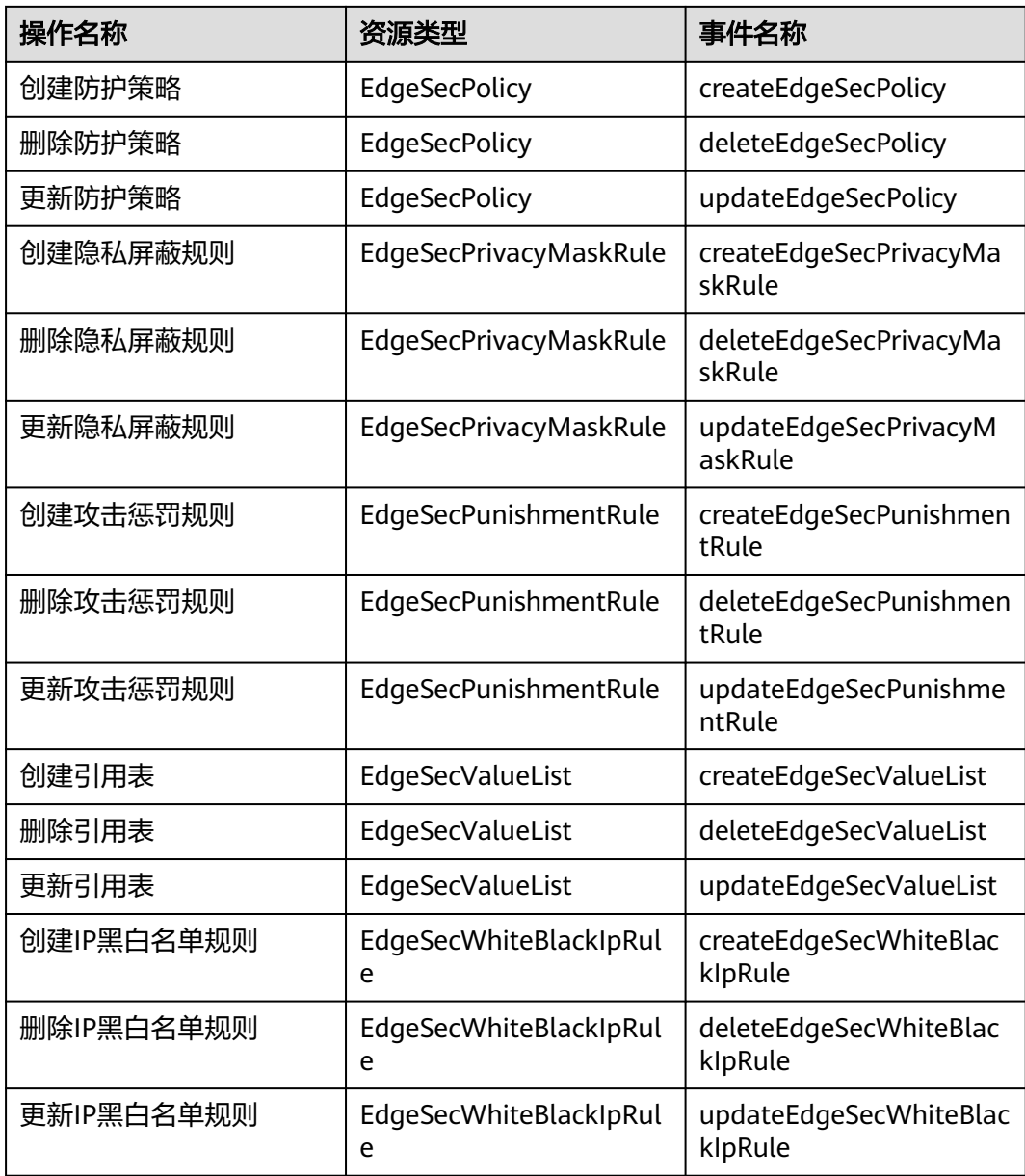

# **5.2** 查看云审计日志

开启了云审计服务后,系统开始记录EdgeSec资源的操作。云审计服务管理控制台保存 最近7天的操作记录。

查看审计日志的详细操作请参见[查看审计事件。](https://support.huaweicloud.com/intl/zh-cn/qs-cts/cts_02_0002.html)

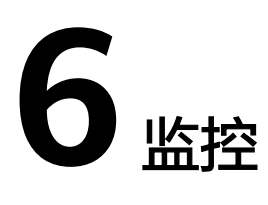

# **6.1 EdgeSec** 监控指标说明

# 功能说明

本节定义了边缘安全上报云监控服务的监控指标的命名空间,监控指标列表和维度定 义,用户可以通过云监控服务提供管理控制台或API接口来检索边缘安全产生的监控指 标和告警信息。

# 命名空间

SYS.EdgeSec

### 说明

命名空间是对一组资源和对象的抽象整合。在同一个集群内可创建不同的命名空间,不同命名空 间中的数据彼此隔离。使得它们既可以共享同一个集群的服务,也能够互不干扰。

# 监控指标

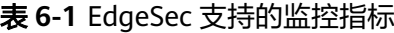

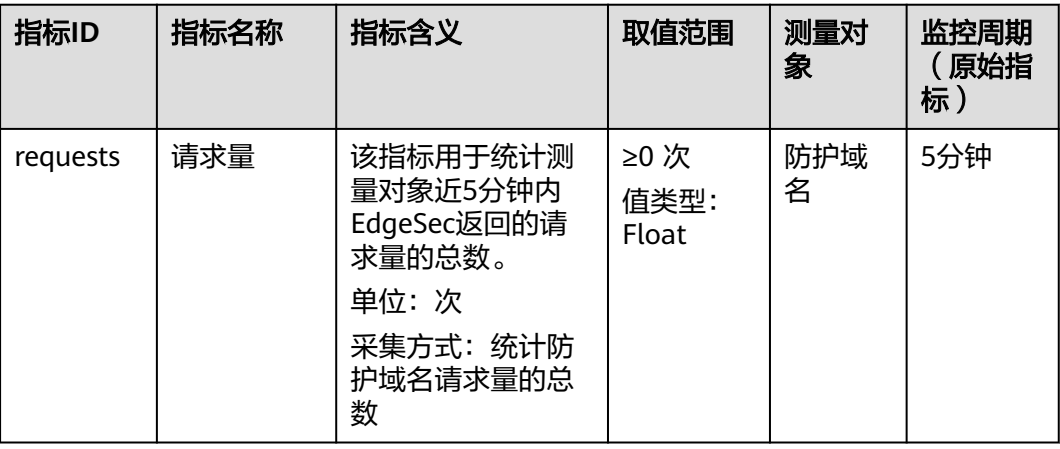

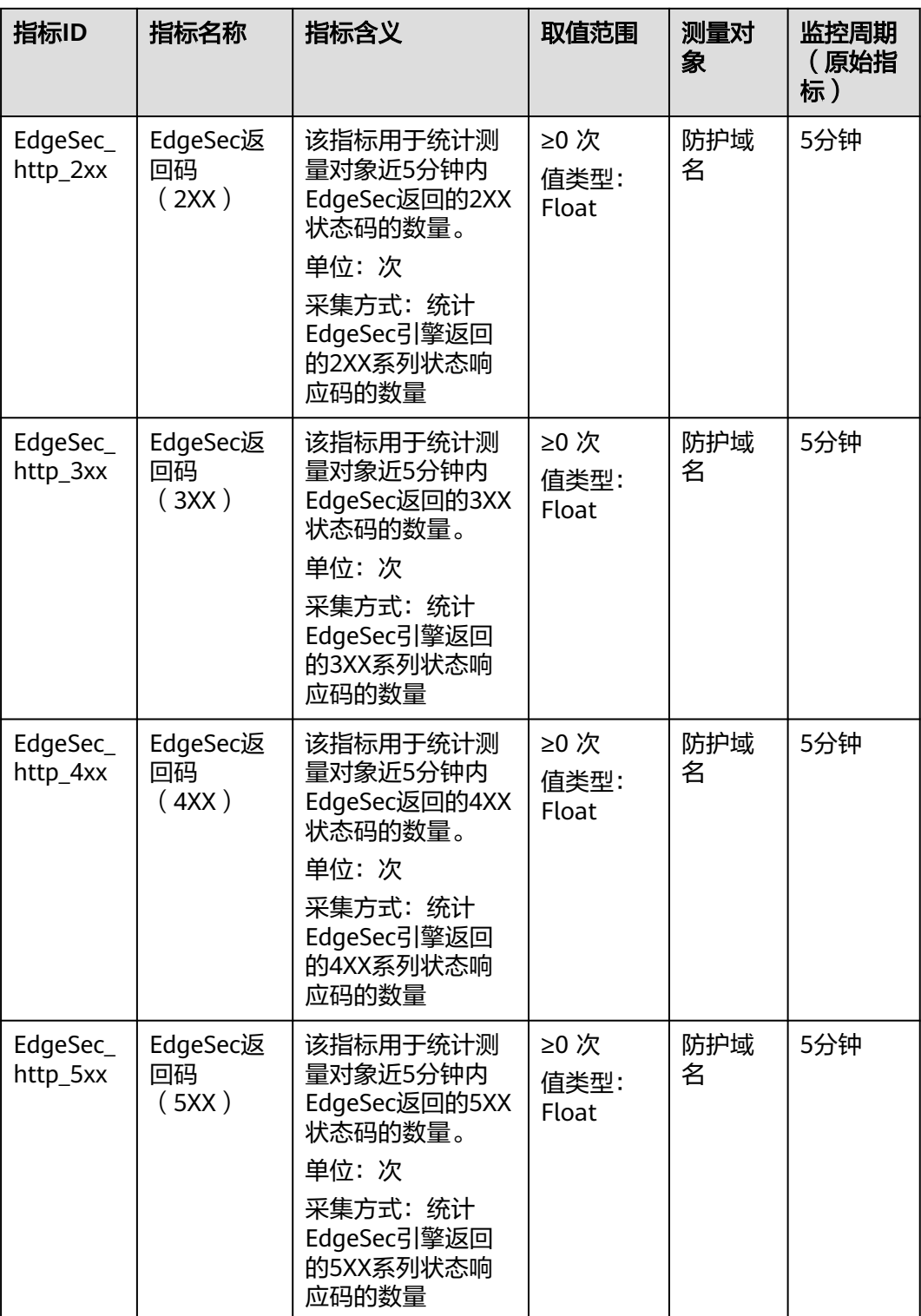

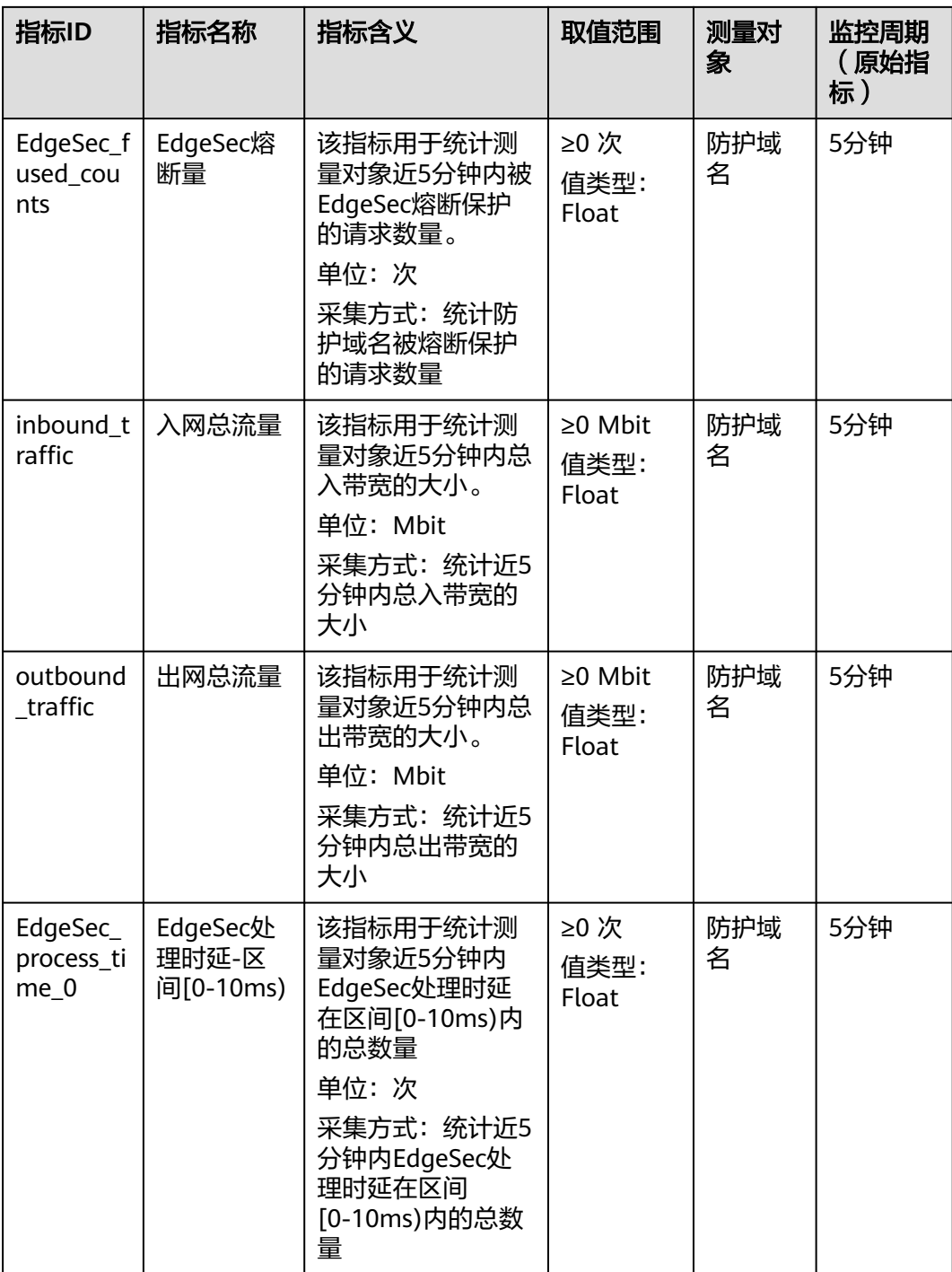

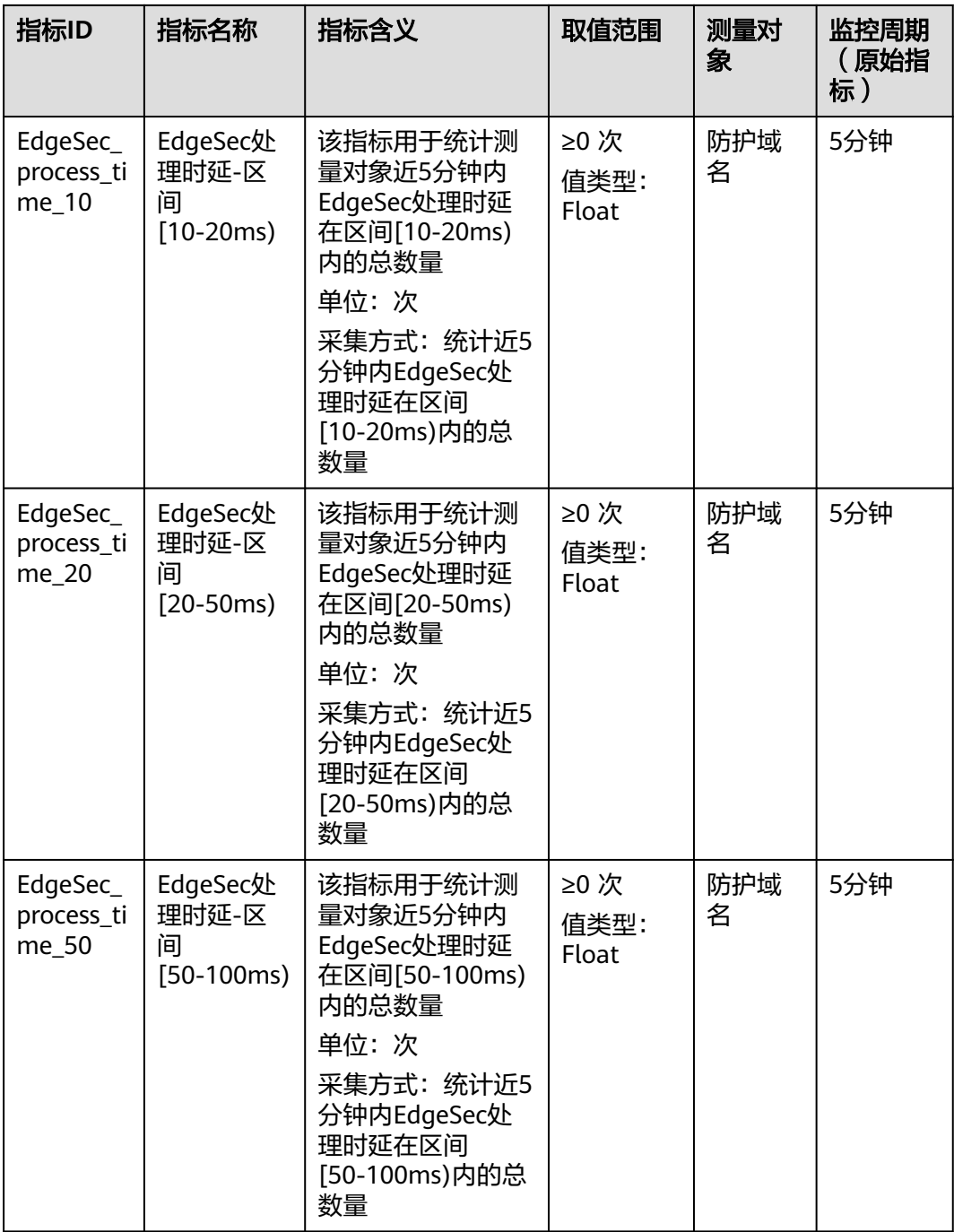

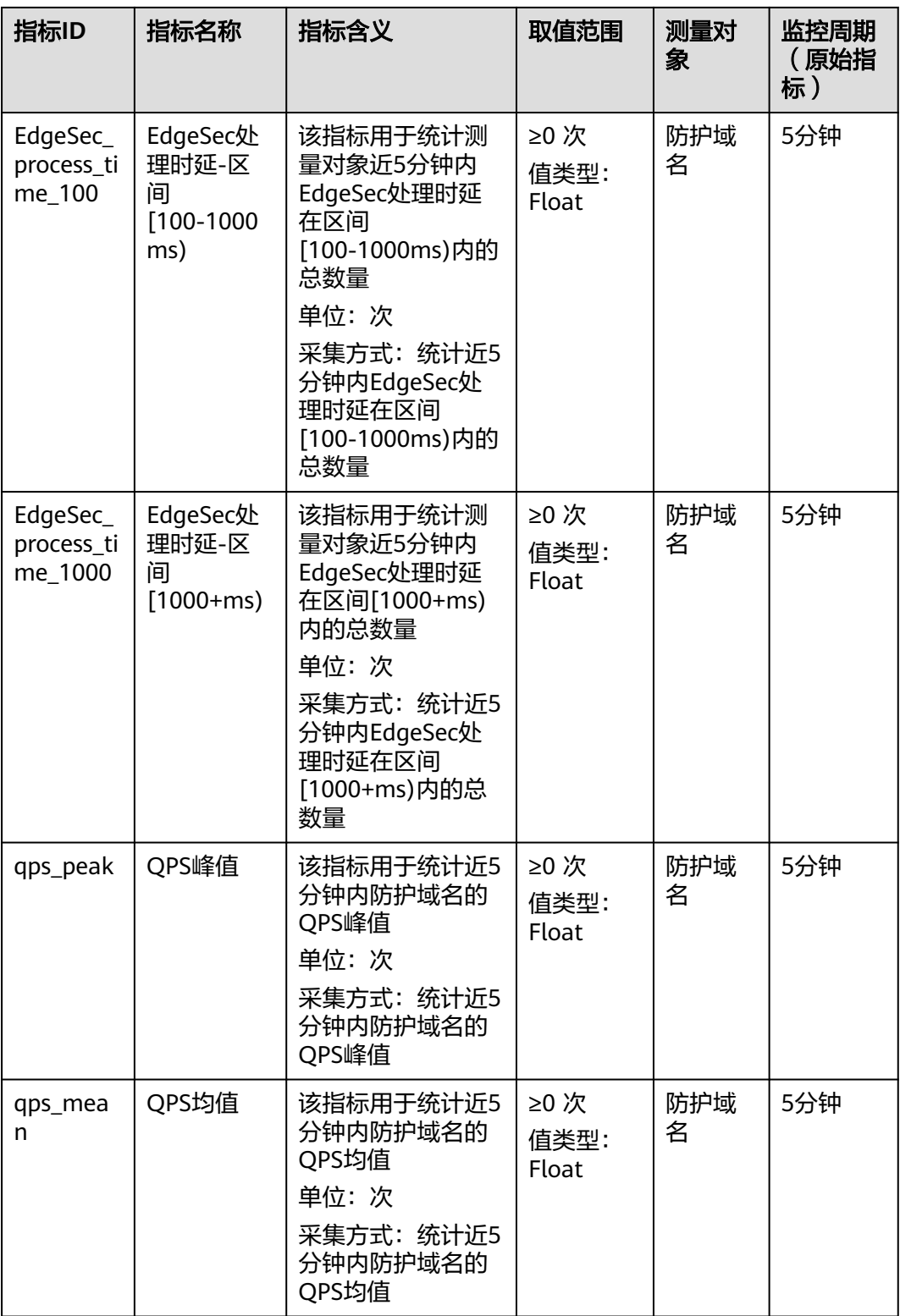

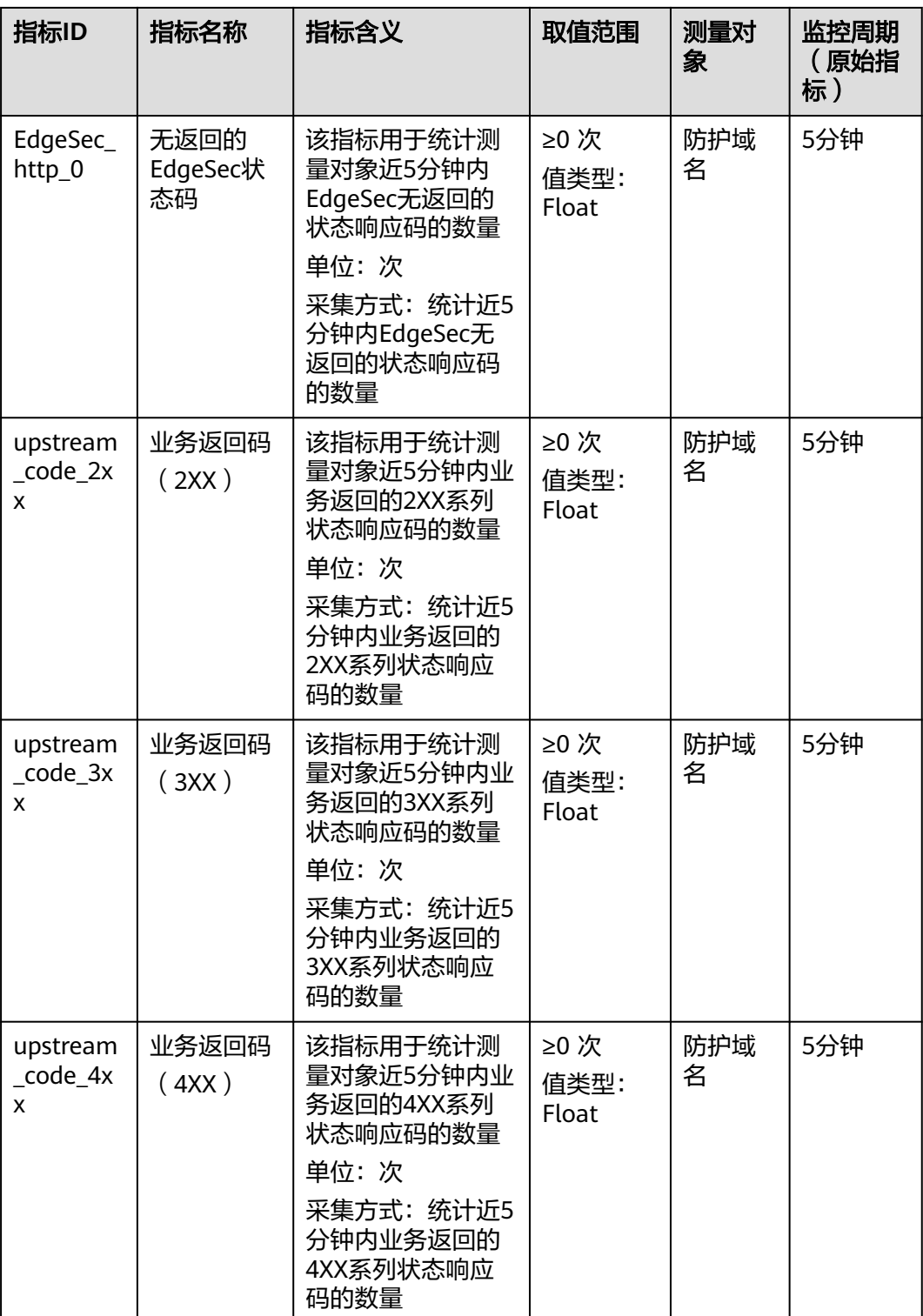

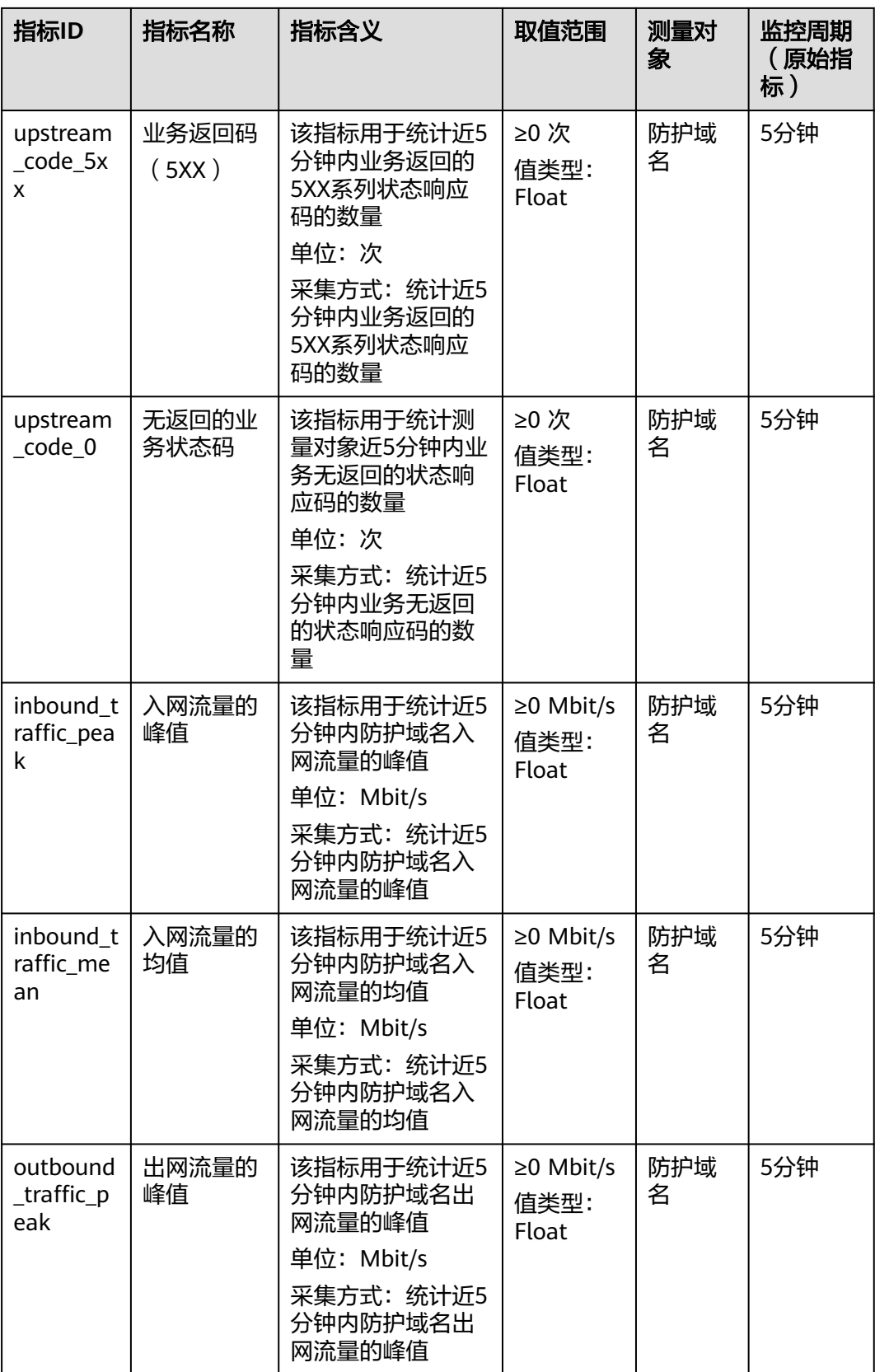

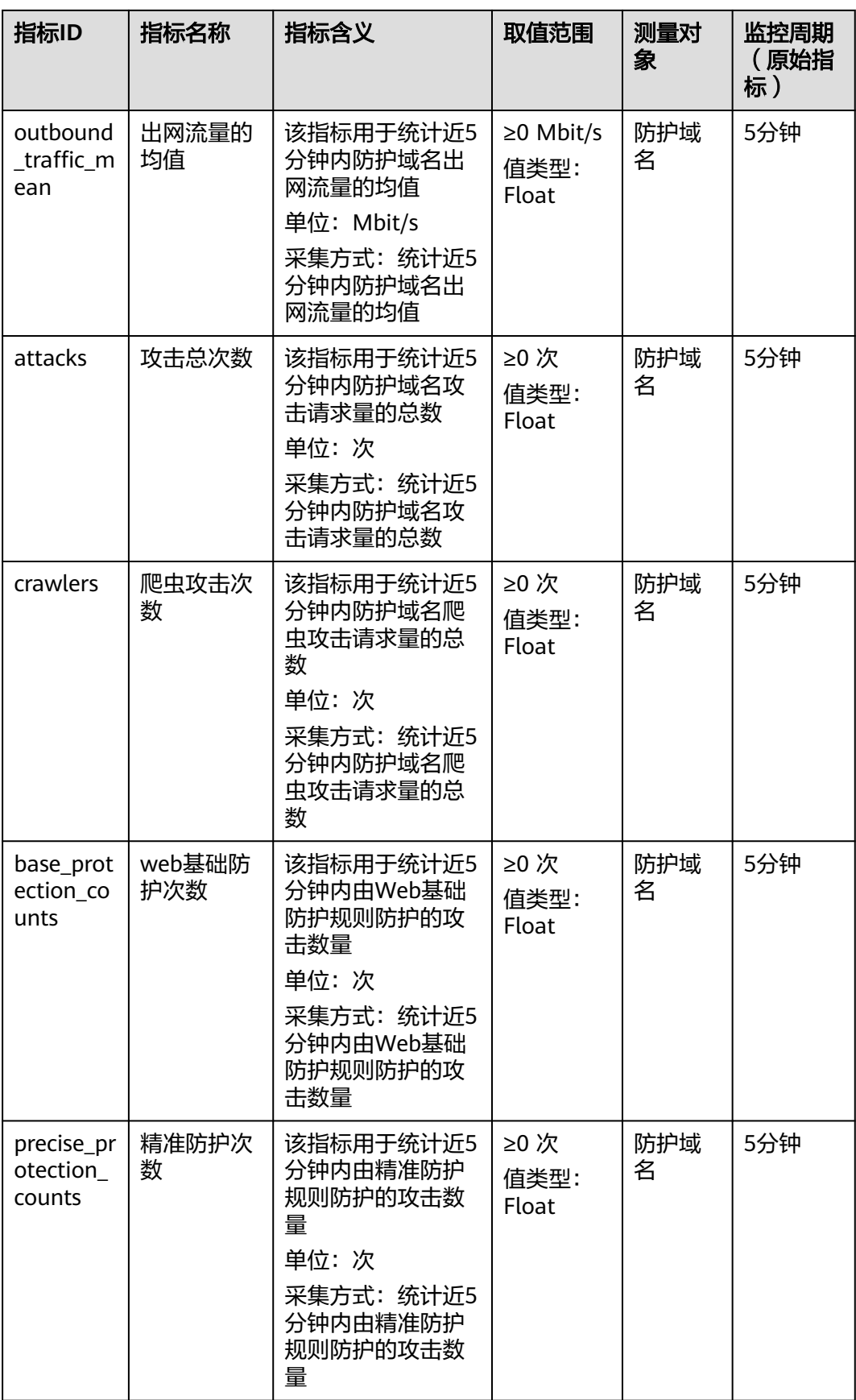

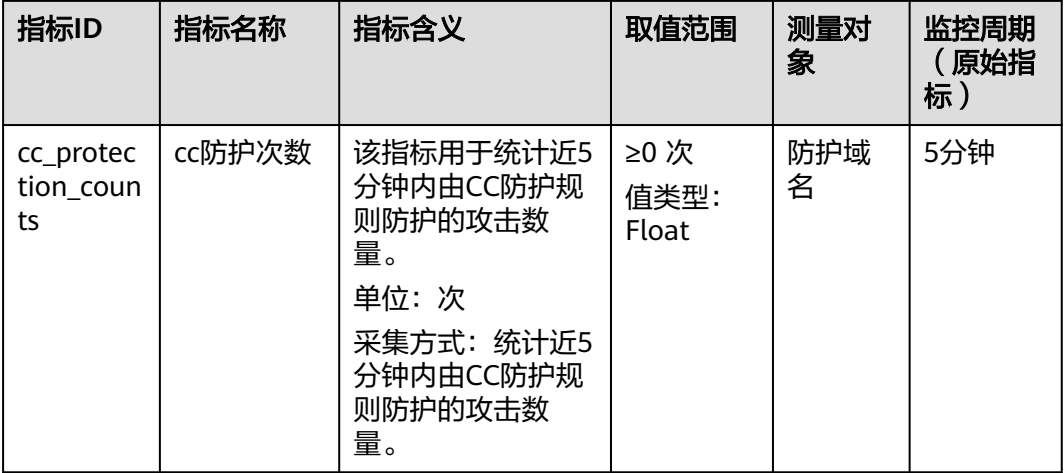

# 维度

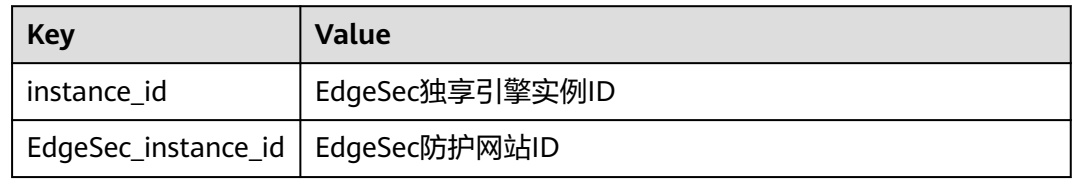

# 监控指标原始数据格式样例

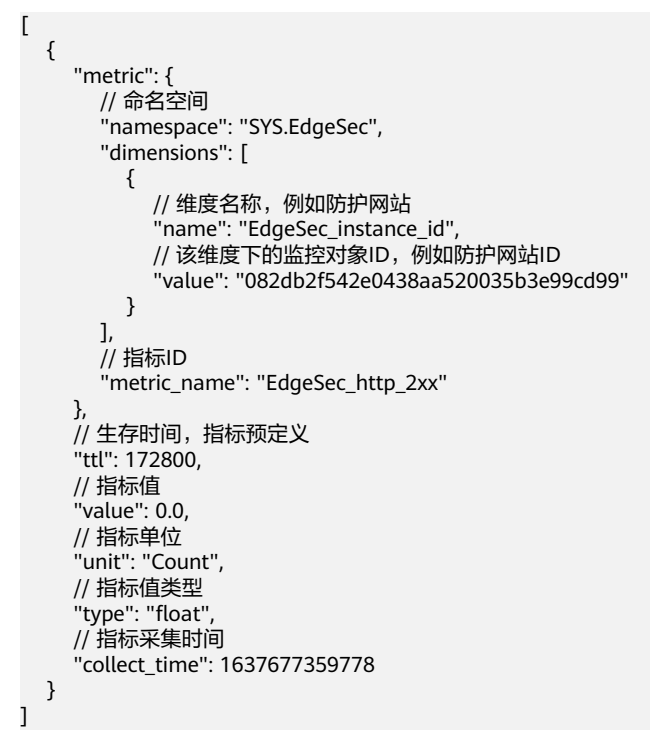

<span id="page-92-0"></span>通过设置EdgeSec告警规则,用户可自定义监控目标与通知策略,设置告警规则名称、 监控对象、监控指标、告警阈值、监控周期和是否发送通知等参数,帮助您及时了解 EdgeSec防护状况,从而起到预警作用。

# 前提条件

防护域名已接入EdgeSec。

# 操作步骤

- 步骤1 单击页面左上方的 —,选择"管理与监管 > 云监控服务 CES"。
- **步骤2** 在左侧导航树栏,选择"告警 > 告警规则",进入"告警规则"页面。
- **步骤3** 在页面右上方,单击"创建告警规则",进入"创建告警规则"界面。

#### 步骤**4** 根据界面提示配置参数,关键参数如下,更多参数信息请参[见创建告警规则和通知:](https://support.huaweicloud.com/intl/zh-cn/usermanual-ces/zh-cn_topic_0084572213.html)

- 告警类型:指标
- 资源类型:边缘安全
- 维度:边缘DDoS

#### 图 **6-1** EdgeSec 监控告警规则

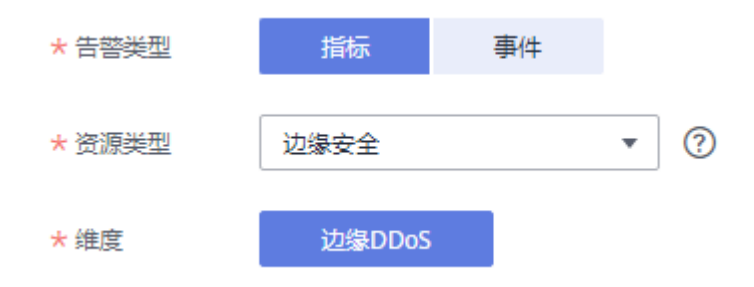

步骤5 单击"立即创建",在弹出的提示框中,单击"确定",告警规则创建成功。

#### **----**结束

# **6.3** 查看监控指标

您可以通过管理控制台,查看EdgeSec的相关指标,及时了解EdgeSec防护状况,并通 过指标设置防护策略。

# 前提条件

EdgeSec已对接云监控,即已在云监控页面设置监控告警规则。有关设置监控告警规则 的详细操作,请参见<mark>设置监控告警规则</mark>。

# 操作步骤

- 步骤1 单击页面左上方的 ——, 选择"管理与监管 > 云监控服务 CES"。
- 步骤2 在左侧导航树栏,选择"云服务监控 > 边缘安全",进入"云服务监控"页面。
- 步骤**3** 在目标EdgeSec实例所在行的"操作"列中,单击"查看监控指标",查看对象的指标 详情。

**----**结束

# **7** 修订记录

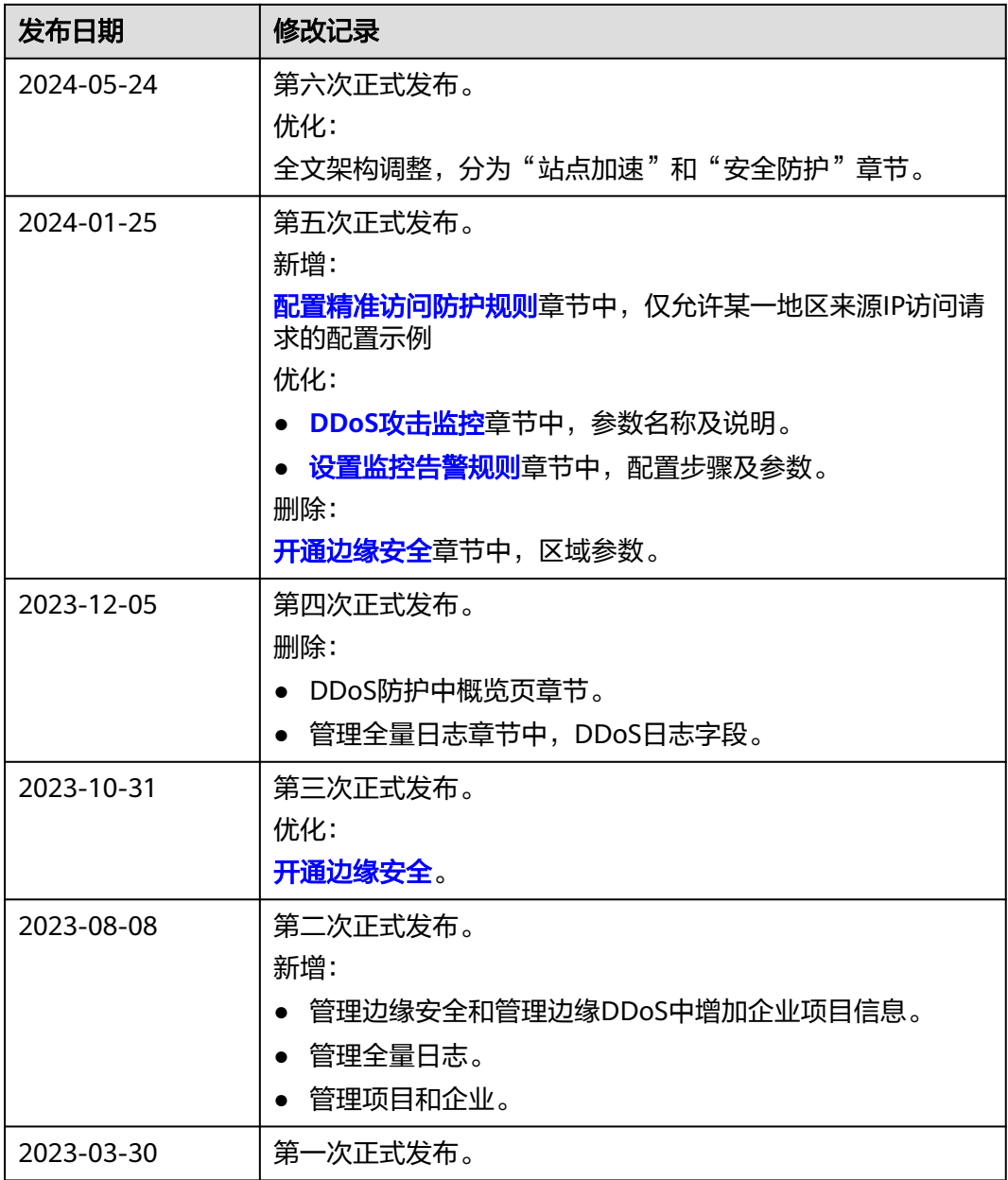